# **Piccolo y Piccolo Scan by LT**

# **…. Y deja de buscar**

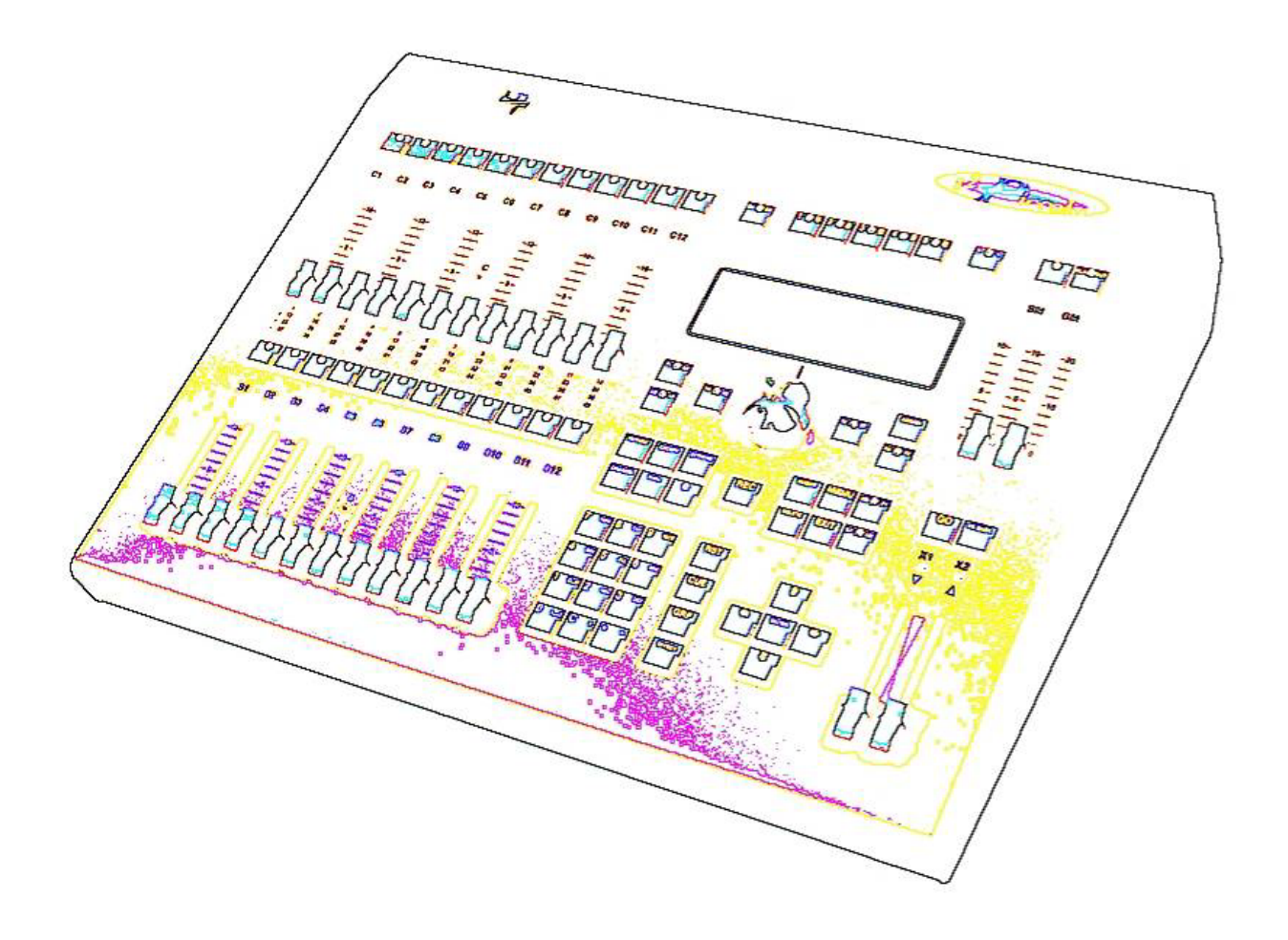

## **MANUAL DE USUARIO**

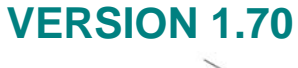

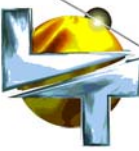

# **INDICE**

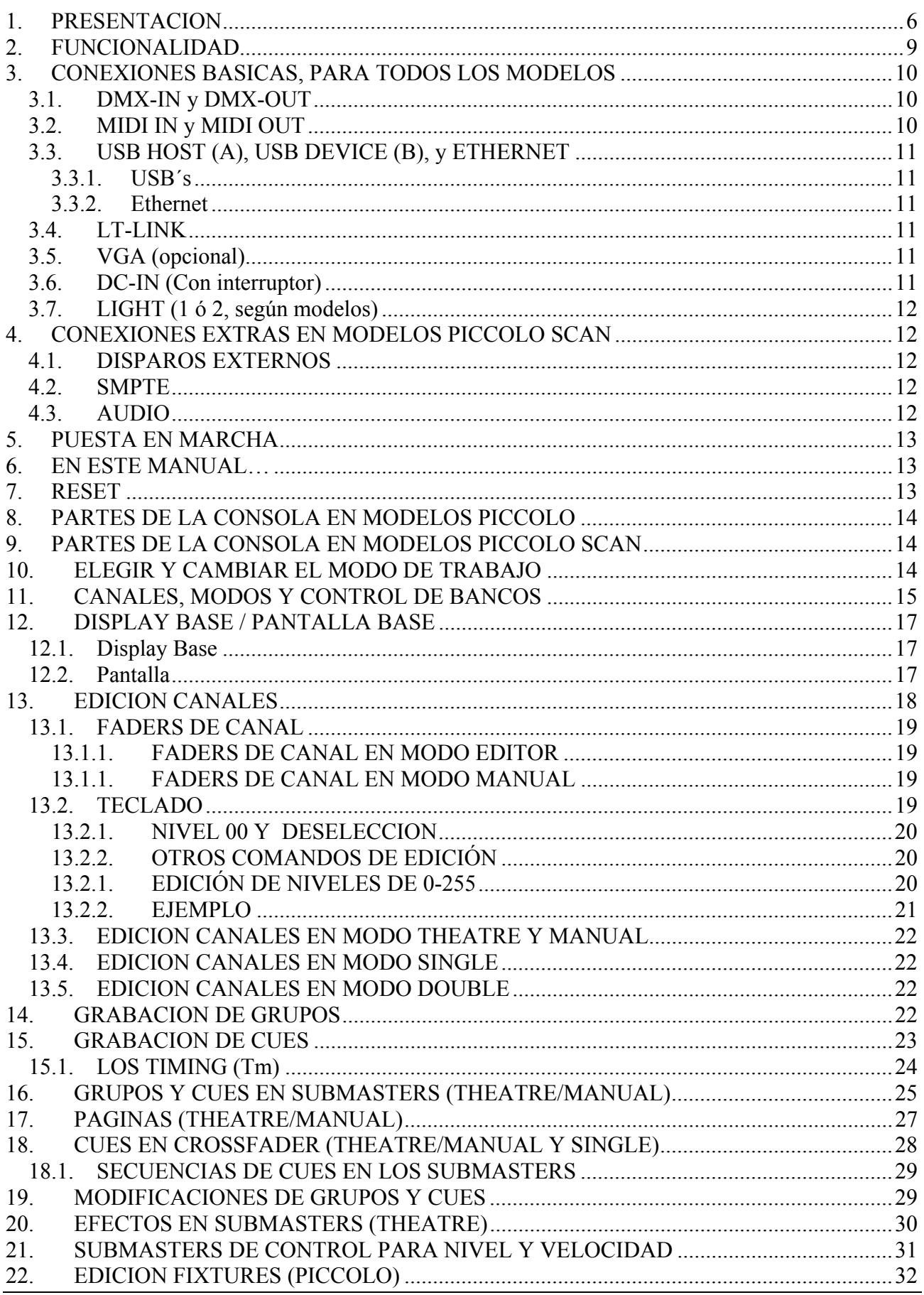

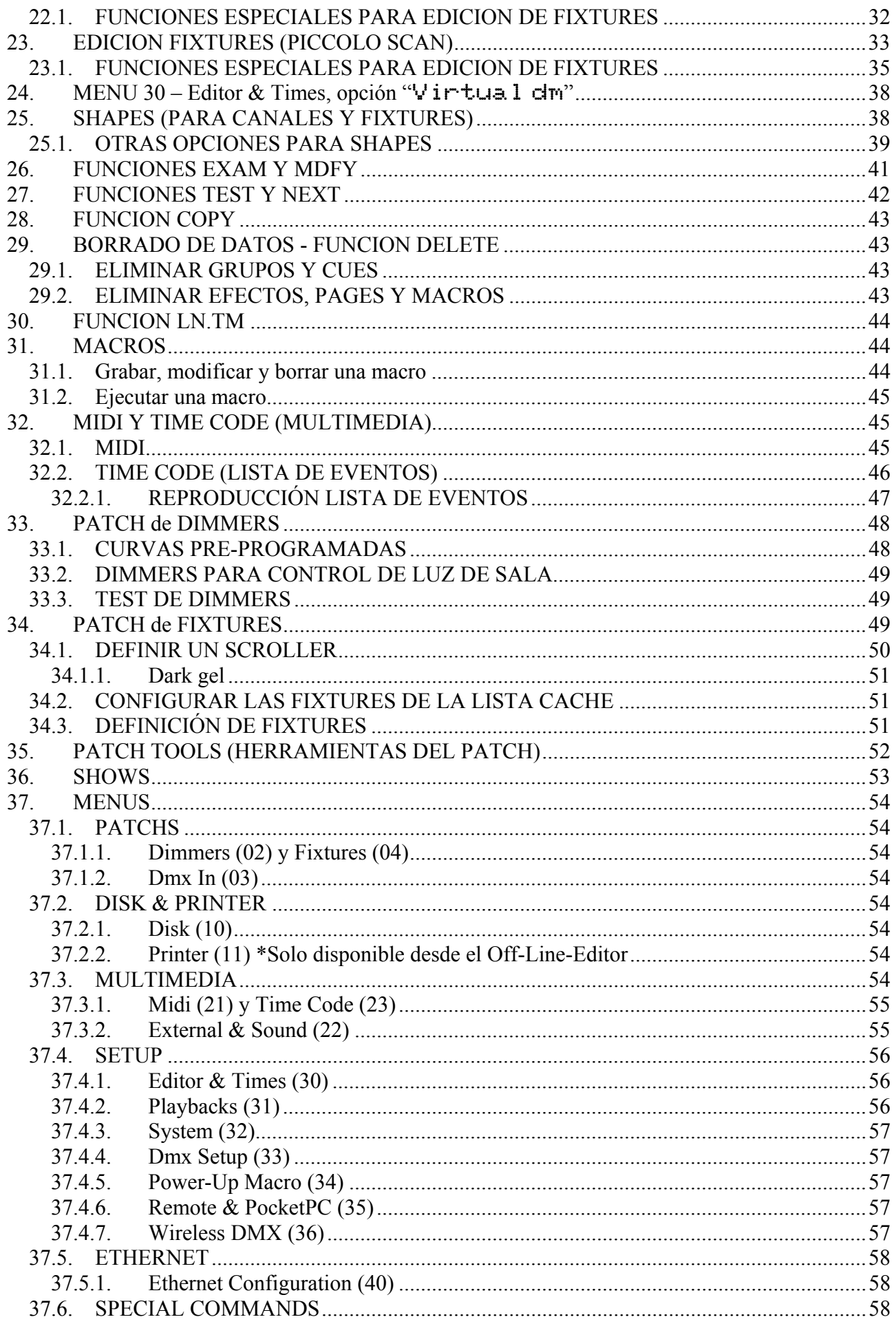

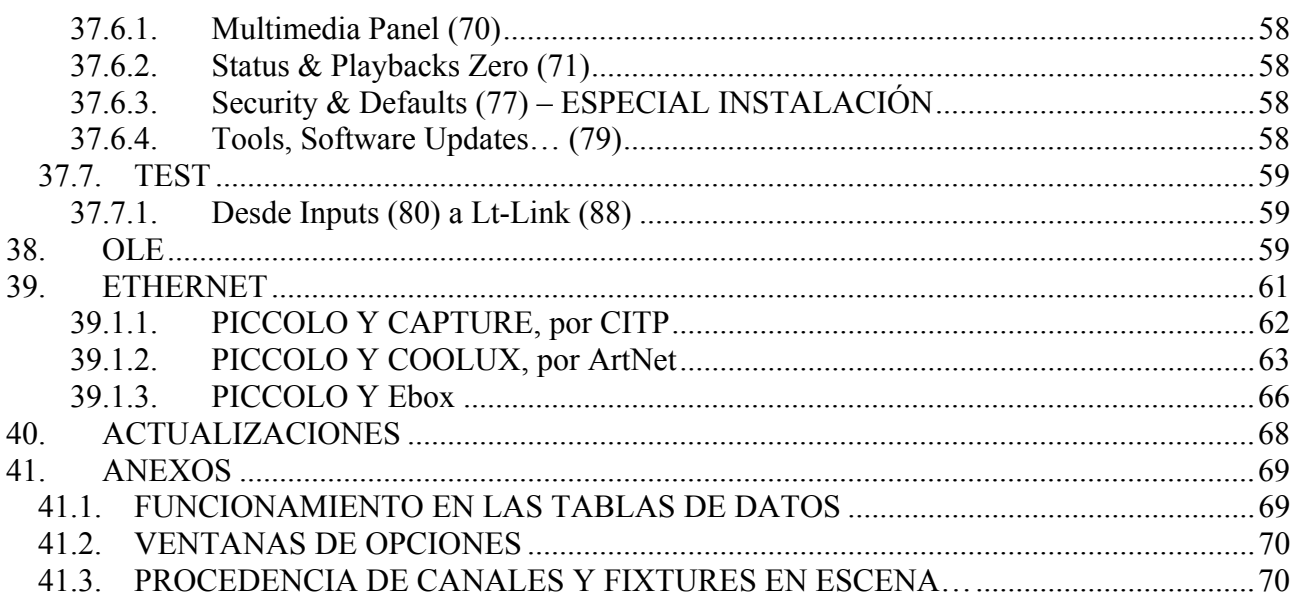

# **1. PRESENTACION**

**Piccolo y Piccolo Scan, son consolas de iluminación para Centros Culturales, Salas de Prensa, Teatros, Escuelas, Salas de Conferencia, Orquestas, Estudios de TV......** 

**Piccolo y Piccolo Scan,** son consolas de iluminación muy compactas, con funciones que normalmente no encontramos en consolas de este tamaño. Son muy simples de usar, pero nos dan la posibilidad de usar funciones de procedimientos complejos como las que se demandan en la escena teatral o en los espectáculos en directo.

**Piccolo y Piccolo Scan** combinan lo básico de los sistemas de iluminación con un desarrollo tecnológico muy cuidado (Ethernet, USB…). **Piccolo y Piccolo Scan** pueden trabajar como consolas manuales. Los Submasters se pueden cargar con Cues, Grupos y Efectos. Todos estos elementos admiten tiempos para su control temporizado. Los Cues pueden reproducirse en forma se secuencia, tanto manualmente como utilizando sus tiempos de espera y automático.

Incluye diferentes modos de manejo, que nos asegura que la mesa se podrá adaptar a los diferentes tipos de usuarios, desde usuarios no profesionales, que utilizan estos equipos de forma esporádica, hasta usuarios profesionales que necesitan de recursos artísticos y de programación.

**LT** pone en el mercado 4 modelos de **Piccolo** y 2 modelos de **Piccolo Scan**, intentando cubrir el mayor rango de necesidades.

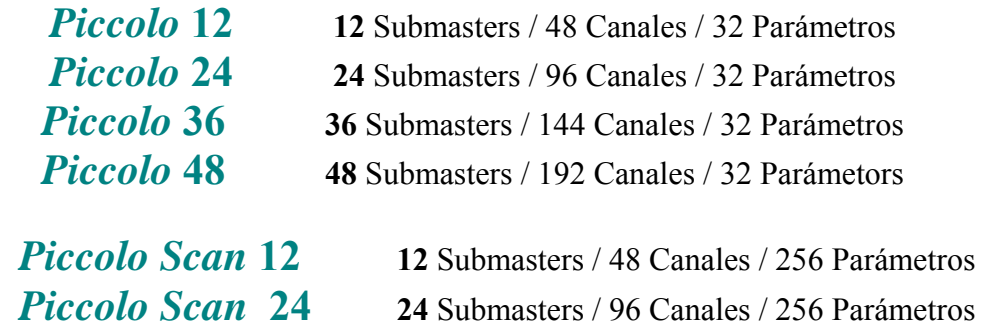

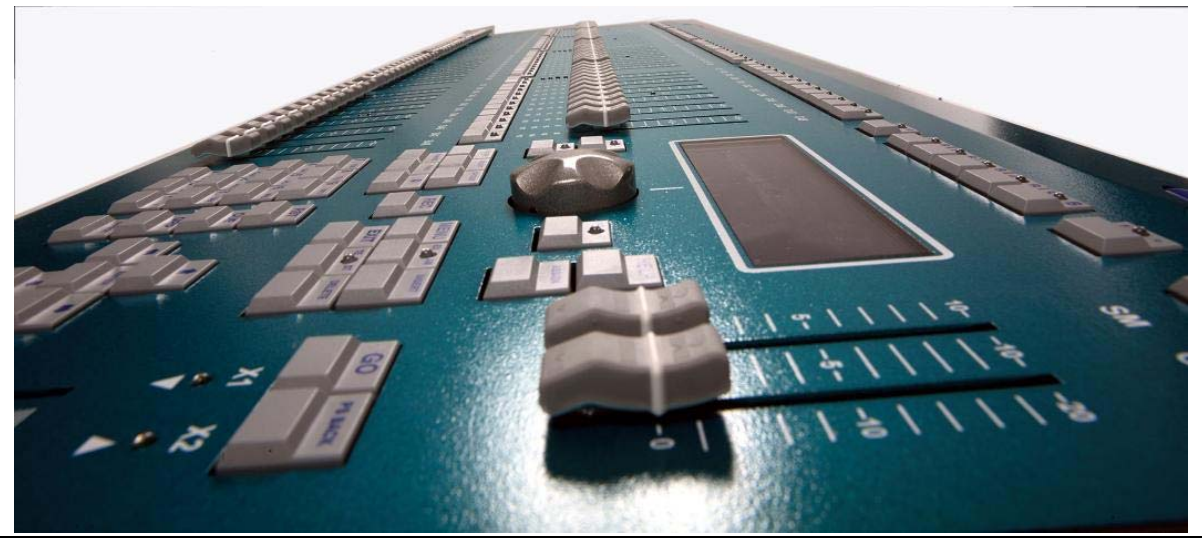

www.lt-light.com

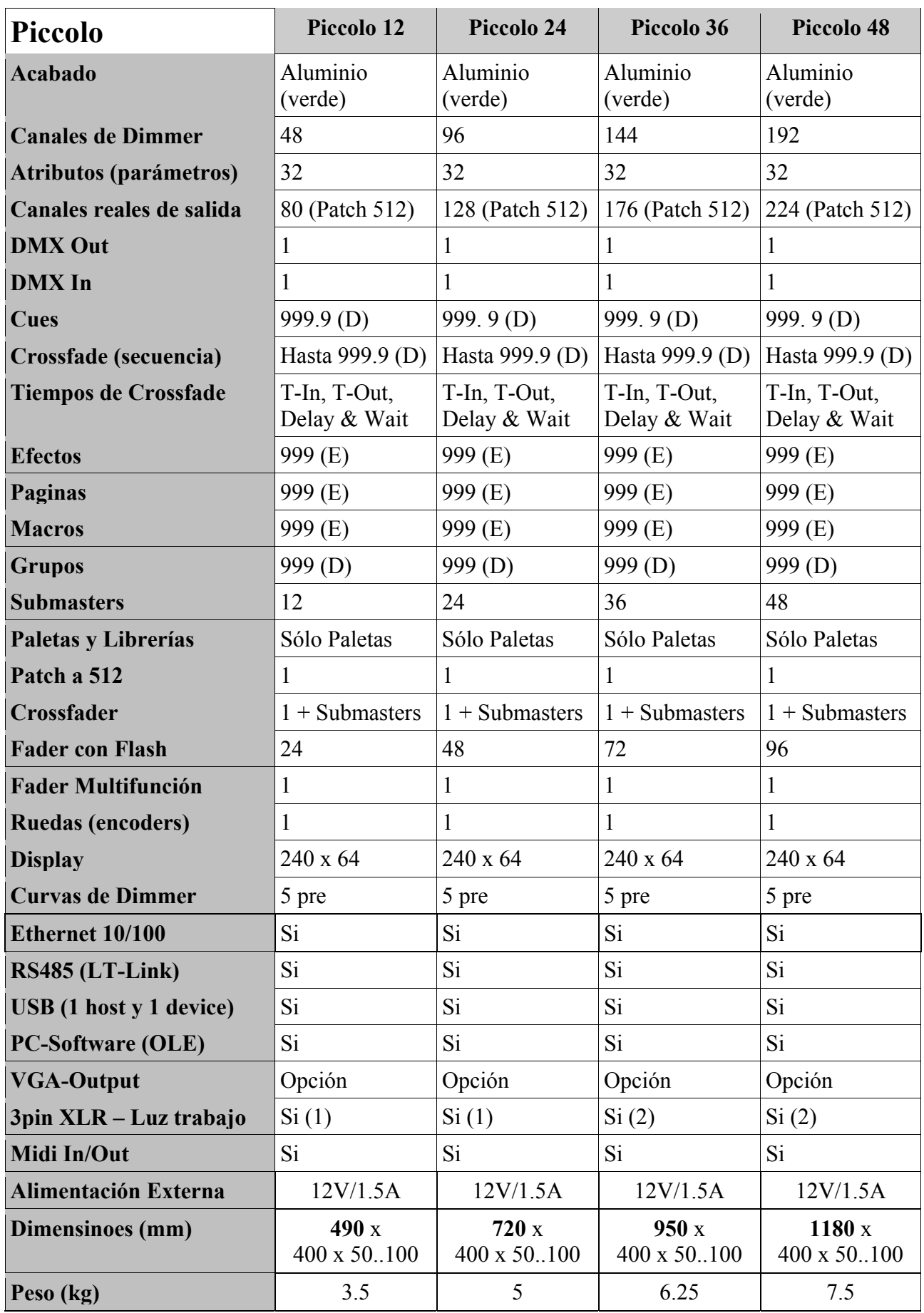

D = Dinámico (depende de la cantidad de memoria disponible)

 $E =$  Estático (Valor absoluto)

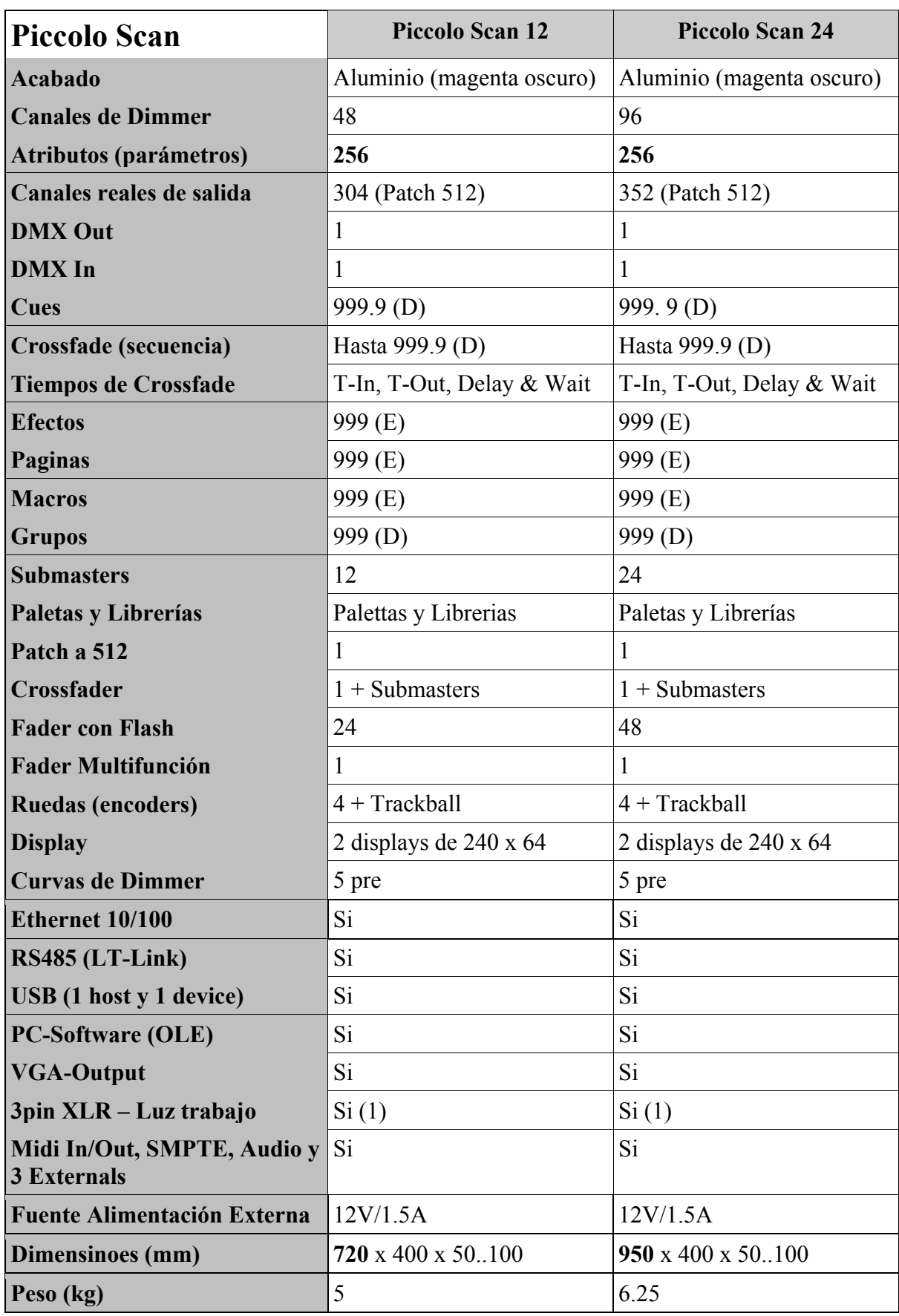

D = Dinámico (depende de la cantidad de memoria disponible)

 $E =$  Estático (Valor absoluto)

# **2. FUNCIONALIDAD**

• 4 modos de trabajo que permiten a la consola adaptarse a cualquier situación:

Modo **Single**, donde todos sus faders son control de canales, duplicando así los canales con acceso directo del usuario.

Modo **Double**, donde tenemos los mismos canales controlados con los faders superiores e inferiores, modo que nos permite hacer secuencias manuales, totalmente improvisadas. Modo **Theatre**, donde la consola nos ofrece toda su potencia, con control de canales en modo edición, Submasters y Crossfader.

Mode **Manual**, donde la consola nos ofrece toda su potencia, con control de canales en modo manual convencional, Submasters y Crossfader.

- Potenciómetros para control de canales.
- Los Submasters aceptan Cues o Grupos y Efectos y listas de cues.
- Flash de Canal y Flash de Submasters, estos últimos aceptan diferentes modos de Flash.
- Tecla de Exam, que nos permite examinar el contenido de cualquier ítem de la mesa.
- Función Modify, para modificar Cues y contenidos de los Submasters.
- 4 teclas en forma de flecha nos permiten desplazarnos por los Menús y rellenar casillas de datos, a modo de "hoja de cálculo".
- 5 teclas multifunción interactivas.
- Un editor numérico para crear Grupos y Cues, dando niveles mediante el teclado o utilizando el encoder, simultáneamente a los potenciómetros.
- Posibilidad de nombrar cualquier ítem, de forma simple, como en un teléfono móvil.
- Patch de canales a 512 Dimmer, con curvas de respuesta y límite de nivel de salida.
- Patch de instalación que nos permite regresar siempre a un estado conocido deseado.
- 5 curvas de dimmer predefinidas.
- Parámetros para control de focos móviles o cambios de color.
- **Piccolo Scan** tiene además, otro display, teclas programables, 3 encoders, 1 trackball y teclas de funciones directas, todo ello en apoyo a la edición de focos móviles, focos de LED, cambios de color, etc.
- Integración MIDI que nos permite controlar desde máquinas externas, sincronizar varias mesas o disparar Efectos MIDI.
- Setup de usuario, para personalizar el sistema.
- Estas consolas pueden trabajar con o sin monitor externo.
- Varios Lenguajes disponibles.
- Grabación de Shows en memoria USB.
- Impresión de datos en fichero \*.txt, pero exclusivamente desde el O.L.E.
- O.L.E.(Editor Off Line para PC). Completo simulador, réplica de Piccolo, el que practicar, crear y corregir los Shows desde el ordenador.

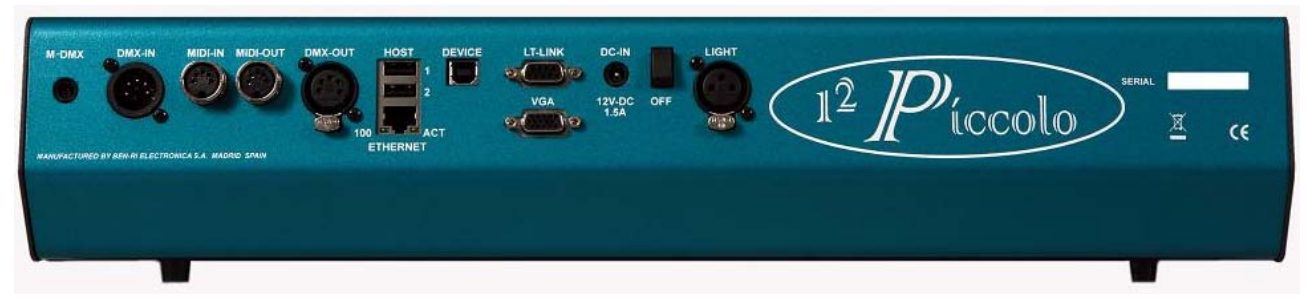

# **3. CONEXIONES BASICAS, PARA TODOS LOS MODELOS**

## **3.1. DMX-IN y DMX-OUT**

Salida Dmx-512 aisladas ópticamente. Conector: XLR-5 hembra estándar. Entrada Dmx-512 aislada ópticamente. Conector: XLR-5 macho estándar.

Pin 1 : Masa. Pin 2 : Data – Pin 3 : Data + Pin 4 y 5 : No Conectado.

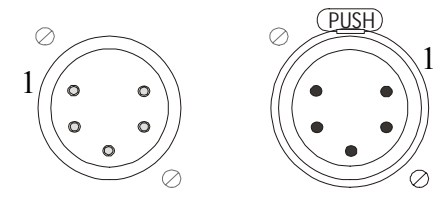

Utilizar siempre cables apantallados, de 120 ohmios de impedancia característica, y baja capacitancia. Cable de transmisión de datos RS485.

No utilizar cables de sonido para transmitir datos DMX.

No sobrepasar las 32 cargas DMX en una sola línea.

No utilizar cables DMX de longitud superior a 500m. Cerrar siempre la línea con una carga terminal: Resistencia de 120 Ω entre los pines 2 y 3 del último conector DMX THRU. Si necesita sobrepasar alguna de estas restricciones se recomienda utilizar Splitters de señal DMX.

Valores de trama DMX emitida por las consolas **Piccolo** 

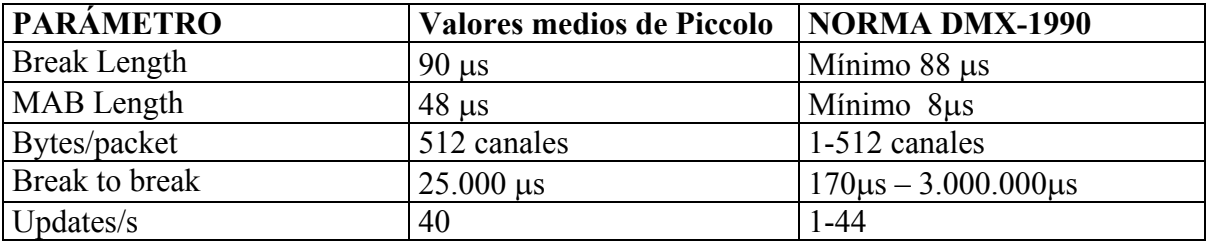

## **3.2. MIDI IN y MIDI OUT**

Puerto estándar MIDI, con conectores DIN 180º - 5 pines (hembra), tanto para el puerto IN como para el puerto OUT. Utilizar cables MIDI standard.

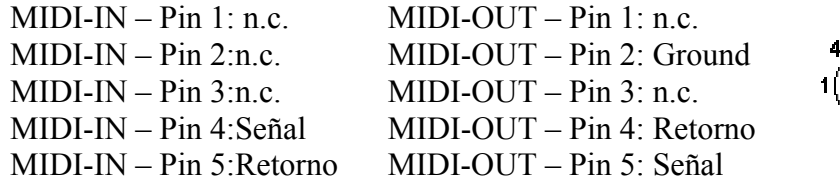

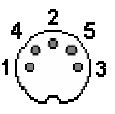

# **3.3. USB HOST (A), USB DEVICE (B), y ETHERNET**

#### **3.3.1. USB´s**

Tipo A (Host). En la consola se utiliza para la conexión de memoria USB a modo de disco:

Pin  $1 - VBUS (+5Vdc)$  $Pin 2 - DATA -$ 

 $Pin 3 - DATA +$ 

Pin 4 – GROUND (0 Vdc)

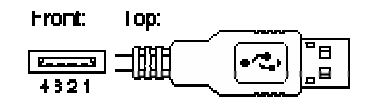

IMPORTANTE: Actualmente la consola tiene 2 conectores de este tipo, 1 y 2**, solo el conector marcado como 1 está activo en la misma.** Se recomiend formato FAT16.

Tipo B (Device). En la consola se utiliza para la conexión con el PC y actualizaciones software. Pin  $1 - VBUS (+5VDC)$ 

Front:

 $^{\prime}$  (cm)

 $Pin 2 - DATA Pin 3 - DATA +$ Pin 4 – GROUND (0 VDC)

**3.3.2. Ethernet** 

Conector RJ45 hembra. Código:

- Pin  $1 TX +$
- Pin  $2 TX$ -
- Pin  $3 RX +$
- $Pin 4 N.C.$
- Pin  $5 N.C$ .
- Pin  $6 RX$
- Pin  $7 N.C$ .
- Pin  $8 N.C$ .

## **3.4. LT-LINK**

Conector SUBD-9, estándar RS485. Para expansiones , equipos auxiliares como mando a distancia, etc.

## **3.5. VGA (opcional)**

Conector SUBD-15, estándar video. Si la consola tiene instalada la tarjeta de video opcional, da soporte a un monitor convencional o TFT. Tipo de señal de video: Compatible VGA.

## **3.6. DC-IN (Con interruptor)**

La consola se alimenta desde un transformador externo que se suministra con la misma. Características: Tensión de alimentación: 90-264 VAC Frecuencia: 47-63Hz Voltaje de salida: 12 VDC Corriente de salida: 1.5 A / 18W Conector salida: Estándar, tipo P1J. Polo central el positivo.

La alimentación posee un interruptor de desconexión en la trasera de la consola, que evita la necesidad de conectar y desconectar la clavija de alimentación, en instalaciones fijas. Aunque la conexión y desconexión es un método seguro para el encendido/apagado de la consola.

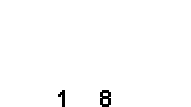

ڪو

Ton:

加邮

#### **3.7. LIGHT (1 ó 2, según modelos)**

Conectores XLR-3 plástico para la conexión de flexos de trabajo de 12V-15V/5W. Regulados por el sistema. Código:

Pin 1: 0 VREF Pin 2: 12 VDC Pin 3: 0 VREF

Nota: Los flexos se regulan desde el menú 32: SYSTEM, en su opción LIGHT.

# **4. CONEXIONES EXTRAS EN MODELOS PICCOLO SCAN**

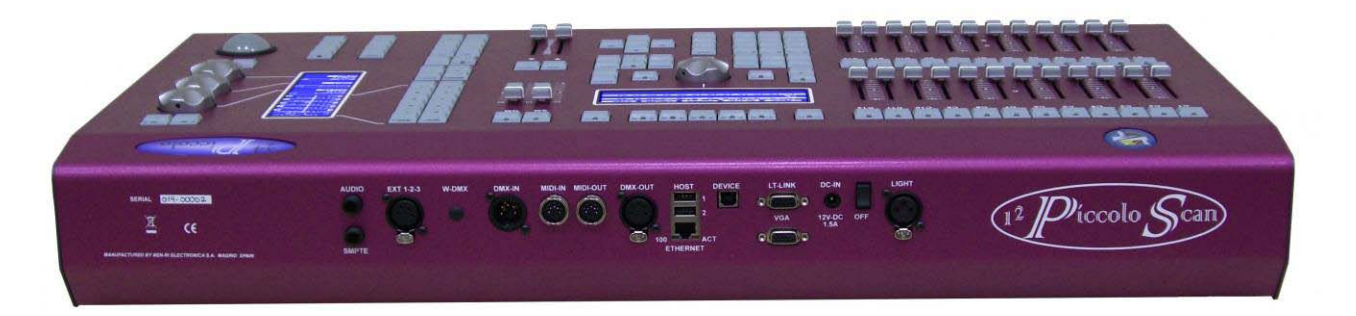

## **4.1. DISPAROS EXTERNOS**

Entrada de 3 disparos externos (EXTERNAL). Conector: XLR-4 hembra. Código:

- $1 \text{Ext-1}$
- $2 \text{Ext-2}$
- 3 Ext-3
- 4 Masa (Común)

# $\mathcal{P}$  Notas:

Para producir una señal de disparo externo, será necesario y suficiente, comunicar la señal Disparo (ext-1, ext-2 ó ext-3) con Masa, mediante un pulsador.

Estas entradas se configuran desde MENU 22: Ext & Sound (Ver pág. 54, MULTIMEDIA)

## **4.2. SMPTE**

Jack estéreo, admite señal SMPTE de hasta 1Vpp.

La entrada SMPTE cubre los formatos básicos de 24, 25, 30 y 30 drop frames, sin necesidades de ajustes por parte del usuario. Su código:

- 1 Masa ó SMPTE {Cuerpo del jack aéreo}
- $2 NC$
- 3 SMPTE + {Vivo o punta del jack aéreo}

## **4.3. AUDIO**

Jack estéreo para señales de audio de hasta 1Vpp. La señal es tratada como señal mono. Su código:

- 1 Masa {Cuerpo del jack aéreo}
- $2 NC$
- 3 Señal (1 Vpp) {Vivo o punta del jack aéreo}

# **5. PUESTA EN MARCHA**

Si observa cualquier irregularidad en el paquete, debido al transporte del mismo, (golpes, humedad...) no intente poner en marcha la consola y siga el proceso para solucionar este tipo de problemas.

Colocar la consola sobre una superficie plana, apta para trabajar.

Conectar el cable DMX a su salida DMX-OUT y el otro extremo de este cable al Splitter o el primer receptor DMX de la instalación.

Si su modelos de consola tiene salida VGA, conecte el monitor externo a la salida VGA (SUBD-15), con cable de vídeo estandar.

Conectar el transformador de alimentación a la clavija DC-IN, y conectar el otro extremo, posteriormente a la toma de corriente. Es aconsejable conectar la consola a través de un SAI o Fuente de Alimentación Ininterrumpida. La clavija debe estar visible y accesible en todo momento.

Accionar el interruptor de encendido (a su posición I)

Asegurarnos que los potenciómetros **GM** $\hat{\mathbf{y}}$  y **SM** $\hat{\mathbf{y}}$  están a 100% (en su extremo superior), y sus teclas correspondientes con el LED apagado.

¡La consola está lista para trabajar! Leer este manual de instrucciones.

Si estas directrices no son respetadas la seguridad ofrecida por el equipo puede verse comprometida.

## **6. EN ESTE MANUAL…**

Las teclas de función aparecen como **[TECLA]**. El símbolo **#** representa un número cualquiera, y si hablamos de teclas numéricas aparecerá **[#]**

Las teclas programables **[1\_B]** a **[5\_B] y [B\_1]** a **[B\_0]**, se muestran con el nombre de su función asociada **[1\_B]**TeclaSoft

Las funciones de las teclas **[1\_B]** a **[5\_B]** se organizan en páginas, si no encontramos la función en la primera página, pulsar **[F+]** para buscarla. Si alguna de estas funciones nos da paso a una página dependiente, el led de **[F+]** se enciende (pulsar **[F+]** para retornar a la página anterior, o realizar cualquier selección válida)

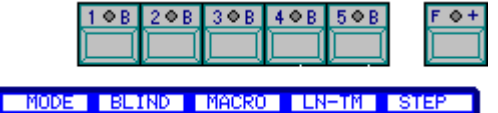

Sobre el uso del encoder, tenemos:

**Encoder**3(si debemos girar)

**[Encoder]** (si debemos pulsar)

Los potenciómetros aparecen como **Fader**Ú Para más información sobre cualquier función, pulsar [**HELP**]

# **7. RESET**

La primera vez que encendemos la mesa, y siempre que sea necesario, se aconseja hacer un reset:

- **Desconectar la consola (Off)**
- **Pulsar y dejar pulsada la tecla [**Å**]**
- **Conectar la consola (On). Soltar la tecla [**Å**]**

Un reset nos permite partir de una situación conocida.

- Potenciómetros de canal a 0%
- Eliminación de cualquier dato (cue, grupo, etc) grabado

• Recuperación de los datos de Default si esta opción esta activa en el menú 77. En otro caso, la consola recuperará los por defectos de fábrica.

# **8. PARTES DE LA CONSOLA EN MODELOS PICCOLO**

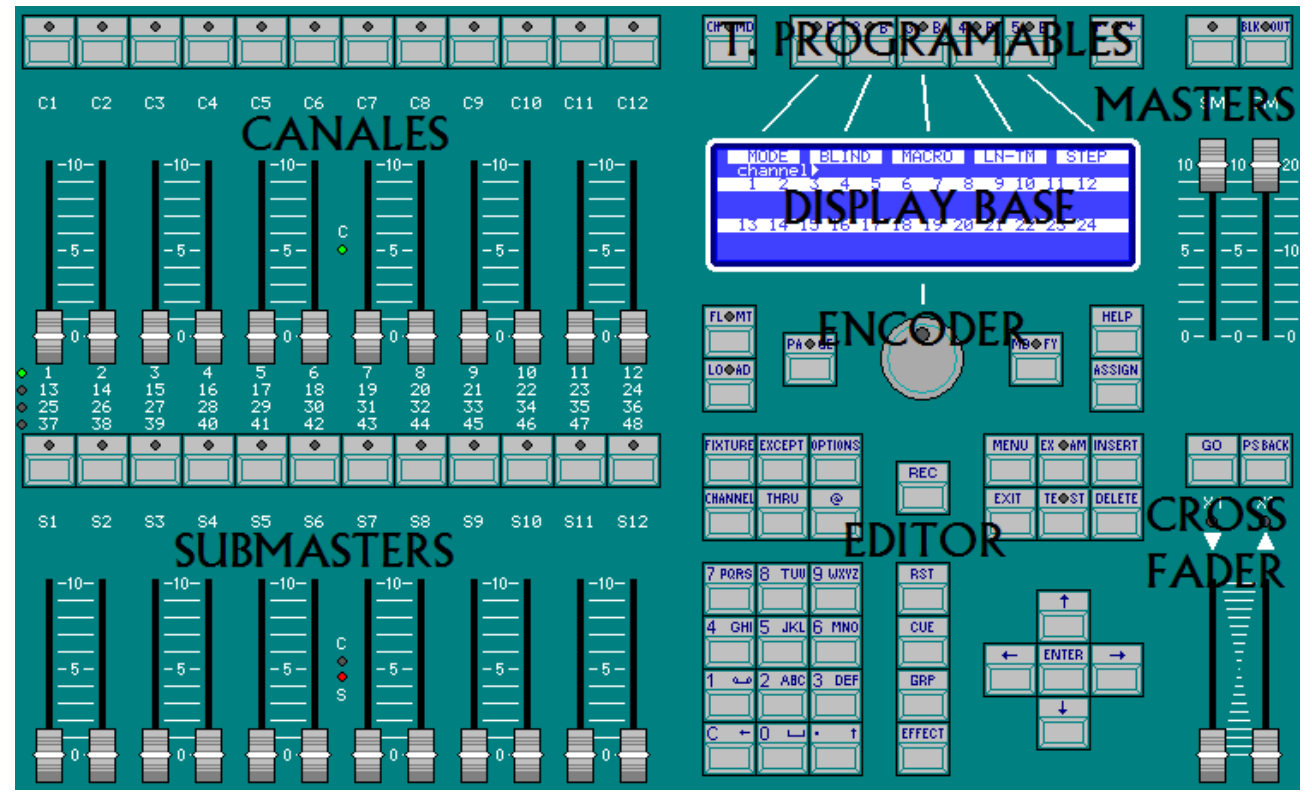

# **9. PARTES DE LA CONSOLA EN MODELOS PICCOLO SCAN**

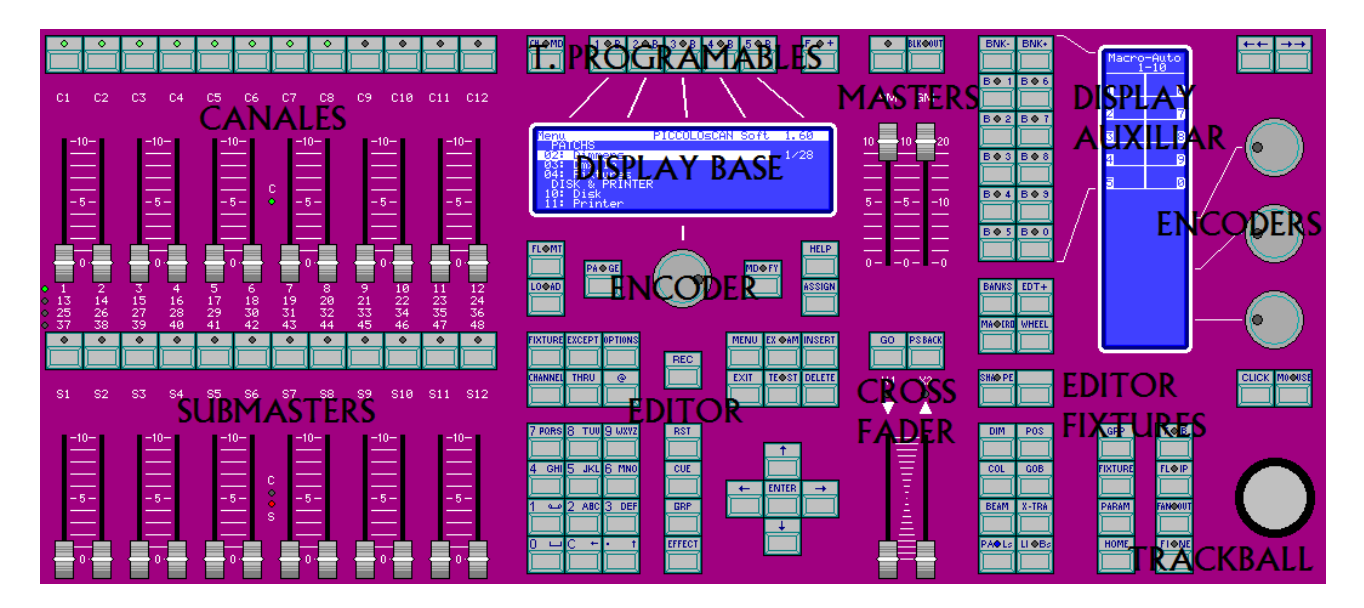

# **10. ELEGIR Y CAMBIAR EL MODO DE TRABAJO**

Existen 4 modos de trabajo claramente diferenciados:

• Single: Modo en que todos los faders de la consola ( $C \# \mathcal{F}$  y  $S \# \mathcal{F}$ ) son canales, ideal para la edición de cues o el trabajo sobre una escena más o menos estática (sala de conferencia, etc).

También en procesos de edición, ya que accedemos a los canales en sólo 2 bancos. En este modo no tenemos acceso a Submasters, pero sí al Crossfader.

- **Double**: Modo en que los 2 grupos de faders de la consola ( $C \# \mathcal{L}$  y  $S \# \mathcal{L}$ ), nos proporcionan el control de los mismos canales con control de nivel de salida independiente para cada grupo de faders, es decir, 2 preparaciones manuales. Este modo es ideal para improvisar un espectáculo haciendo una secuencia totalmente manual. El Crossfader se convierte en control del cambio de escenas. En este modo no tenemos acceso a los Submasters, ni al Crossfader.
- Theatre: El grupo de faders **C#**Ú controla los **canales** en modo **editor**, y el grupo de faders **S#**Ú los **Submasters**. Este modo es ideal para ejecutar cualquier tipo de espectáculo preparado con antelación, donde se necesiten recursos como secuencias, efectos y escenas "pregrabadas".
- Manual: El grupo de faders **C#**Ú controla los **canales** en modo **manual**, y el grupo de faders **S#**Ú los **Submasters**. Este modo es ideal para ejecutar cualquier tipo de espectáculo preparado con antelación, donde se necesiten recursos como secuencias, efectos y escenas "pregrabadas".

Para seleccionar y cambiar el modo de trabajo:

# +**[1\_B]**Mode

Opción localizada en la primera página de funciones, si no está visible, pulsar **[F+]** hasta que aparezca en el display.

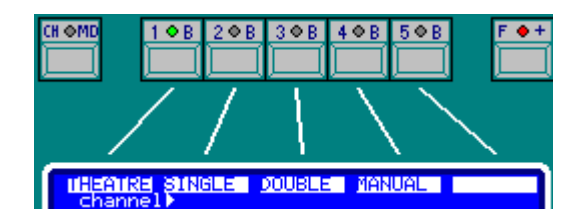

Seleccionar el modo deseado pulsando la tecla software correspondiente.

En modo Theatre y Manual, el LED de **[CH.MD]** permanece siempre apagado. En modo Single, el LED de **[CH.MD]** permanece siempre encendido. En modo Double, este LED de **[CH.MD]** aparece parpadeando.

Se puede cambiar de modo en cualquier momento las veces que sea necesario. Los cambios de modo no implican perdida de datos, solo modifican el acceso a las diferentes funcionalidades del sistema.

# **11. CANALES, MODOS Y CONTROL DE BANCOS**

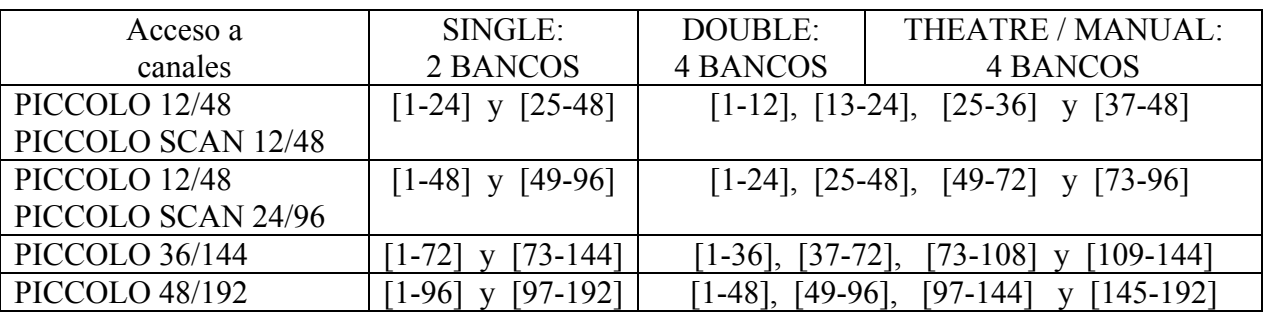

El cambio de banco se realiza pulsando **[CH.MD].**

El banco activo se marca con los LEDs de banco (en el ejemplo: esta seleccionado el primer banco)

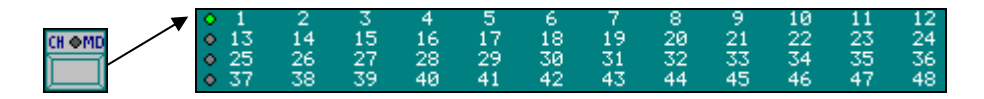

Conceptualmente podemos representar los modos y sus bancos con los siguientes esquemas, tomando como ejemplo una PICCOLO 12/48:

Control de canales en modo SINGLE

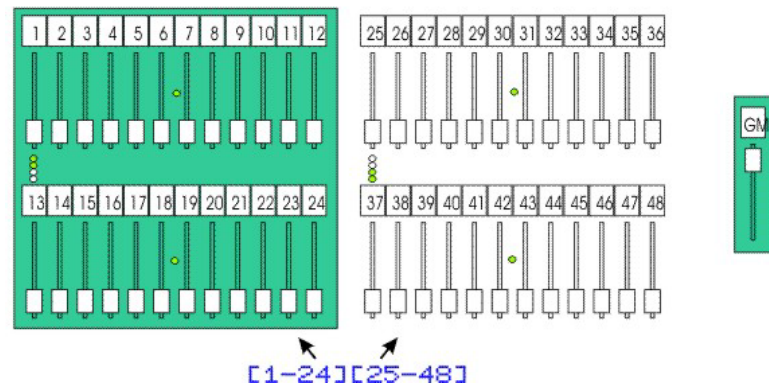

\* Los LEDs **C** (en el medio de los módulos de faders) están encendidos en **verde**.

Control de canales en modo DOUBLE

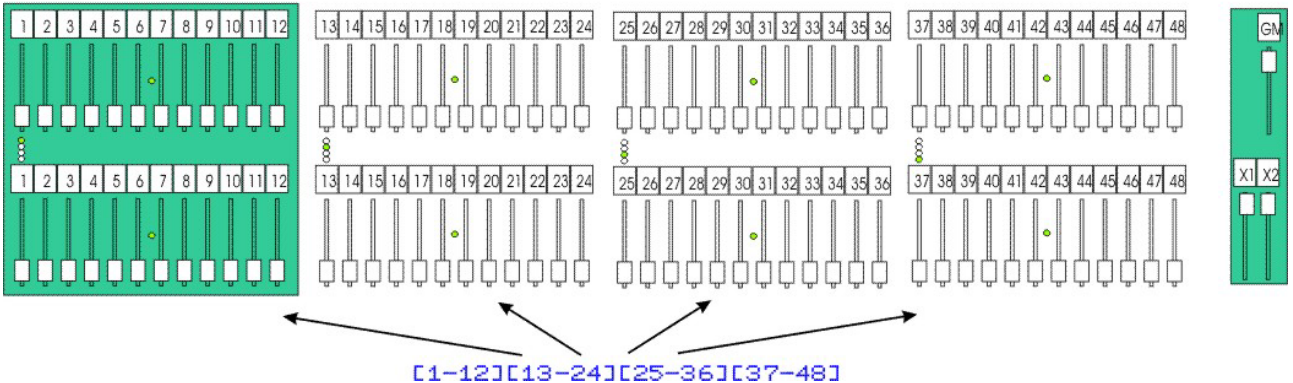

\* Los LEDs **C** (en el medio de los módulos de faders) están encendidos en **verde**.

Control de canales en modo THEATRE y MANUAL

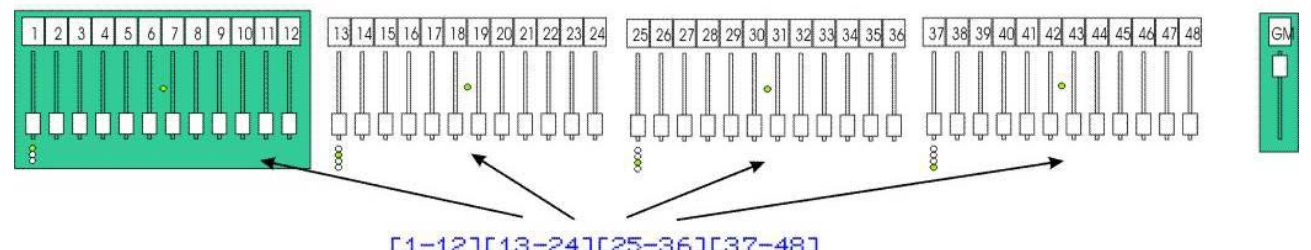

\*Los LEDs **C** de los módulos de faders se encuentran encendidos en **verde**. Mientras que los **S** están encendidos en **rojo**.

# **12. DISPLAY BASE / PANTALLA BASE**

## **12.1. Display Base**

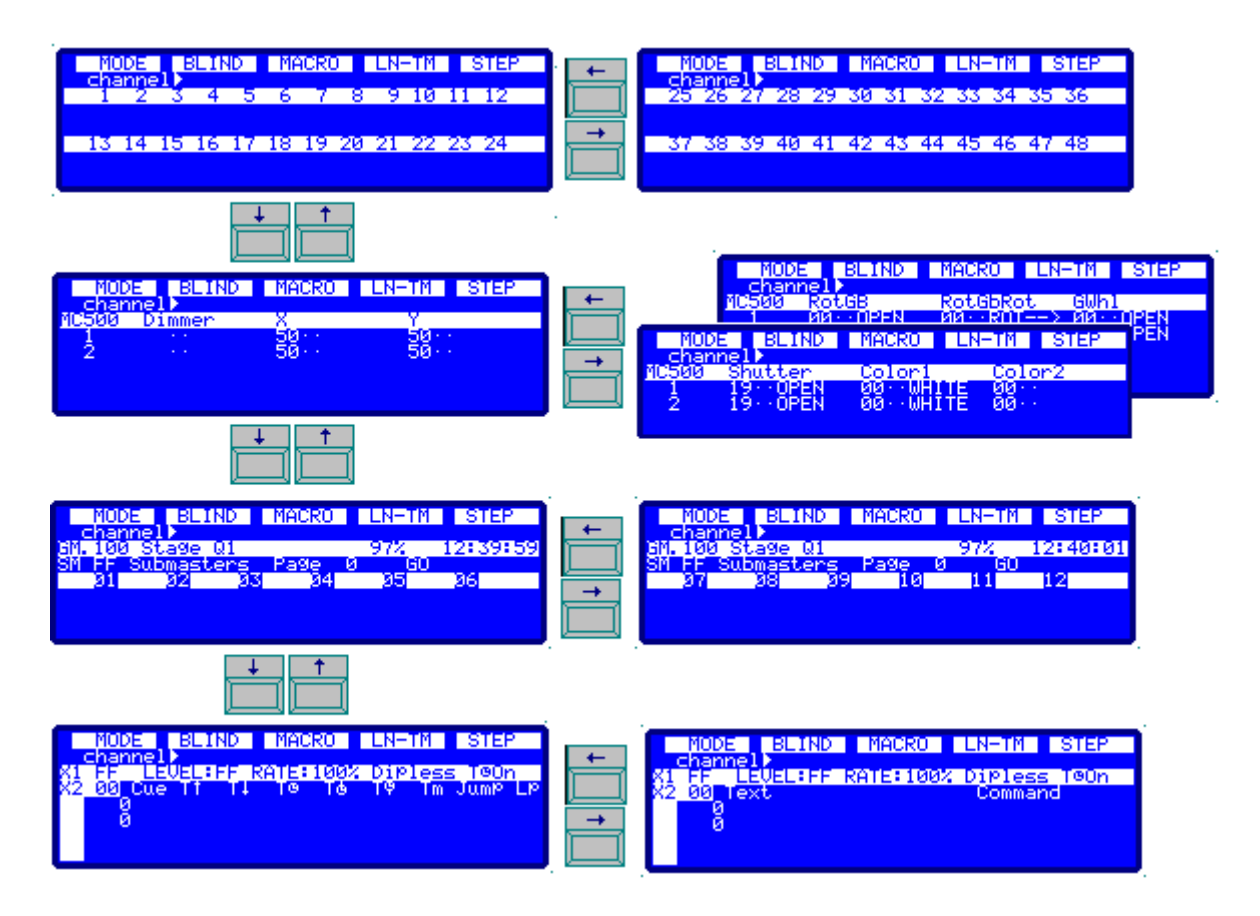

Con las flechas arriba-abajo pasamos por las pantallas de información de canales, fixtures (si procede), submasters y crossfader.

Con las flechas derecha-izquierda recorremos la información de cada tipo (canales, fixtures…). El número de pantallas organizadas en horizontal depende del modelo de consola.

#### **12.2. Pantalla**

En el monitor, y dependiendo del modelo, toda la información se presenta en una pantalla que paginamos pulsando **[↓]** y **[↑]** . En la zona de fixtures podemos encontrar más información sobre las propias fixtures, pulsando  $\left[\leftarrow\right]$  y  $\left[\rightarrow\right]$ .

Para las Piccolo de 48, 96 y 144 canales, y ambos modelos de Piccolo Scan, tenemos: Todos los canales, si procede, los fixtures, todos los submasters, si procede, la lista de eventos, y por último la información del crossfader. En caso de tener muchos fixtures, es posible que tengamos que paginarlos pulsando **[↓]** y **[↑]** 

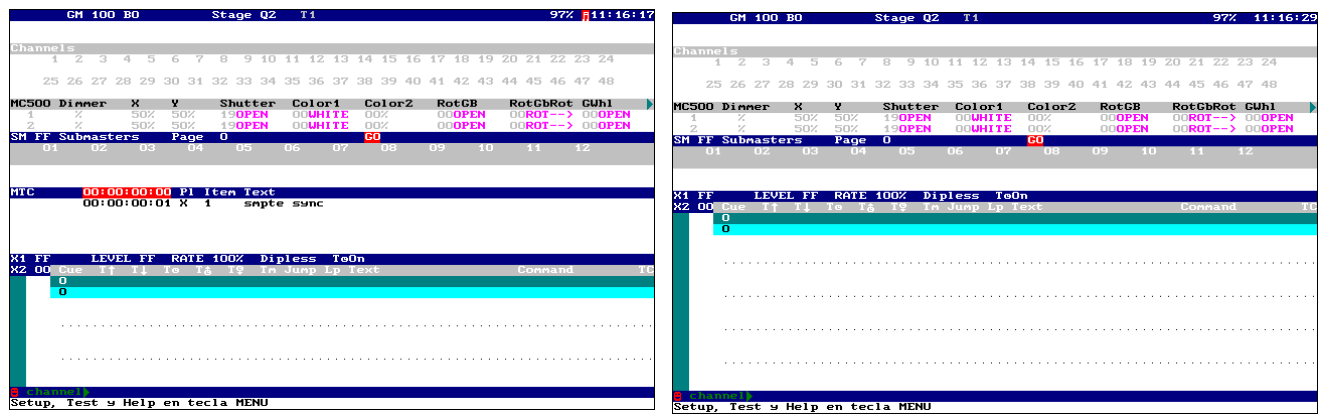

Para las Piccolo de 196 canales:

Debido al gran número de canales y submasters, será necesario paginar siempre, también utilizando **[↓]** y **[↑].** 

Primero se muestran los todos los canales, si procede la lista de eventos, y después la información del crossfader. En la zona de canales podemos visualizar los submasters pulsando **[↓]**, y si procede acceder a la información de fixtures.

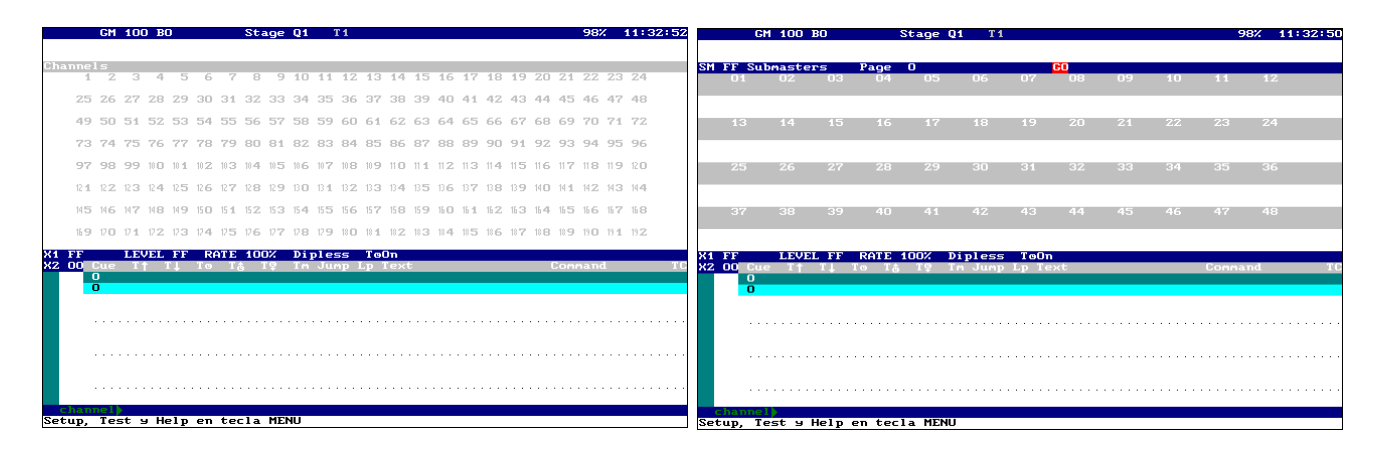

# **13. EDICION CANALES**

**Piccolo** tiene un número de canales determinado (48, 96, 144, 192, dependiendo del modelo) que están accesibles desde los faders de canal y desde teclado de edición.

El gran master y su tecla de blackout son el control general de la salida a escena, así, para obtener niveles en escena, debemos:

Mover el **GM**\$ arriba Desactivar **[BLK.OUT]** (LED apagado).

Si es necesario editar el patch de canales, hacerlo antes de comenzar la edición. (Ver PATCH de DIMMERS, pág-48)

#### **13.1. FADERS DE CANAL**

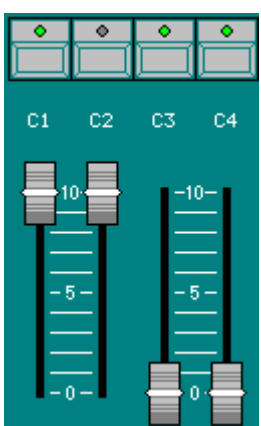

Cada canal tiene su fader correspondiente, su tecla de flash y su LED de información.

Con el fader establecemos el nivel de salida del canal, moviendo este a cualquier parte de su recorrido (de 0% a 100%). El nivel de salida del canal queda reflejado en el LED de la tecla de flash.

Con la tecla de flash llevamos el canal correspondiente a 100% (FF), mientras la tecla se mantiene pulsada, al soltarla, el canal volverá a su estado anterior.

Debido a la organización de canales en páginas, su edición desde teclado y otros, es posible que la posición del fader y la salida real del canal no

coincidan (en el ejemplo los canales de **C2**, **C3** y **C4**), en estos casos decimos que el fader está "**enclavado**" y no tiene control directo sobre el canal, para ello debemos:

Mover el fader hasta alcanzar el nivel de salida del canal para **desenclavarlo** (en este momento se oirá un beep). Desde este momento ya tenemos control desde el fader. (En el caso del ejemplo, bajar **C2** a 0, y subir **C3** y **C4** a full).

Estos faders de canal pueden trabajar en como editor (para los modos THEATRE, SINGLE, DOUBLE) o como campo manual (para el modo MANUAL).

## **13.1.1. FADERS DE CANAL EN MODO EDITOR**

Los faders marcan el nivel de escena del canal en modo **prioritario**, permitiendo desde los mismos aportar nivel a escena y también eliminar niveles de escena procedentes de otros playbacks. Para liberar un canal de este control prioritario es necesario soltarlo pulsando **[RST]**

## **13.1.1. FADERS DE CANAL EN MODO MANUAL**

Los faders marcan el nivel de escena del canal en modo **HTP** (el nivel más alto prevalece) permitiendo desde los mismos aportar nivel a escena pero nunca reducir el nivel procedente de otros playbacks.

## **13.2. TECLADO**

En algunos casos es más rápido editar los canales desde el teclado, y este siempre trabaja en modo prioritario. **Piccolo** tiene algunas teclas de función dedicadas a esta edición:

[**CHANNEL**] Utilizada para seleccionar **canales**, un canal o varios canales no consecutivos.

- [**THRU**] Utilizada para seleccionar un **rango** de canales. [**@**] Utilizada para editar nivel numérico a los canales seleccionados. Encoder<sup>3</sup> Utilizada para editar nivel, de forma continua, a los canales seleccionados.
- [**EXCEPT**] Utilizada para excluir canales del rango seleccionado. [**RST**] Utilizada para "soltar" (o deseleccionar) los canales seleccionados.

Así podemos seleccionar: **[CHANNEL] [#]** 1 canal [CHANNEL] [#] **[CHANNEL] [#] …** Varios canales [CHANNEL] [#] **[THRU] [#]** Un rango de canales

[CHANNEL] [#] [THRU] [#] **[EXCEPT] [#]** Un rango, excluyendo 1 canal [CHANNEL] [#] [THRU] [#] [EXCEPT] [#] **[EXCEPT] [#]** Un rango, excluyendo canales [CHANNEL] [#] [THRU] [#] [EXCEPT] [#] **[THRU] [#]** Un rango, excluyendo otro rango Y podemos asignar nivel, por ejemplo al canal 1, con: [CHANNEL] [1] **[@] [#][#]** El nivel se debe introducir en 2 dígitos, de 00 a 99 [CHANNEL] [1] **[@] [@]** Nivel 100% o full **(FF)**  [CHANNEL] [1] **Encoder**3 Un nivel continuo que se ajusta con la rueda. [CHANNEL] [1] **[**3.B]↑↑ (o [2.B]↓↓**)** Incrementa el valor un % (o decrementa) \*En **Piccolo Scan**, las funciones [2.B]↓↓ y **[**3.B]↑↑, tienen tecla directa: [↓↓] y [↑↑]

## **13.2.1. NIVEL 00 Y DESELECCION**

Un canal a nivel 00, también es un canal no-seleccionado. Un nivel **00** se puede obtener: Canal por canal, moviendo su fader a su posición inferior. A los canales seleccionados, pulsando **[@] [0] [0]** ó **[3-B]**HOME**\*** 

 **\***Piccolo Scan tiene tecla **[HOME]** dedicada

A los canales seleccionados, pulsando **[RST]**

Y a todos los canales en edición pulsando **[RST] [RST]** 

## **13.2.2. OTROS COMANDOS DE EDICIÓN**

**Piccolo** tiene otras funciones de apoyo a la edición, que pueden sernos útiles. Son: [**.**] Nos permite repetir la última selección de canales (hecha por teclado) o asignar el último nivel (dado por teclado). Sus comandos: **[CHANNEL][.]** Repite la última selección **[@][.]** Repite el último nivel editado. [**THRU**] [**THRU**] Nos permite seleccionar los canales en escena (cualquier canal > 0%): **[CHANNEL] [THRU][THRU]** Selecciona todos los canales de escena. [**ENTER**] Finaliza un comando de selección. Así que nos da igual pulsar: **[CHANNEL] [1] [CHANNEL] [3]**… que **[CHANNEL] [1] [ENTER] [3]**… [**1-B**]NEXT Selecciona el siguiente canal al último seleccionado… muy útil para hacer selecciones rápidas. Ejemplo para seleccionar canales impares desde el 11: **[CHANNEL] [1] [1] [NEXT] [NEXT] [ENTER]** (el 13)  **[NEXT] [NEXT] [ENTER]** (el 15) **[NEXT] [NEXT] [ENTER]…** (el 17…)  **\*Piccolo Scan** tiene tecla [**NEXT**] [**2-B**]SHAPE Nos permite editar un valor dinámico a los valores seleccionados. Ver SHAPES (PARA CANALES Y FIXTURES), pág-38.ç **\*Piccolo Scan** tiene tecla [**SHAPE**]

## **13.2.1. EDICIÓN DE NIVELES DE 0-255**

**Piccolo** tiene un comando para una edición de precisión, en valores de 0-255, es decir el valor real. Para editar un valor de 0-255, pulsar:

**[CHANNEL] [#] [@][OPTIONS] [#][#][#], s**iendo las 3 últimas cifras el valor de 0 a 255 deseado.

Ejemplos: editar el canal 1 a nivel 004:

#### **a) [CHANNEL] [1] [@][OPTIONS] [0][0][4] b) [CHANNEL] [1] [@][OPTIONS] [4][ENTER]**

En display y pantallas de test, veremos el nivel en escala 0-100, es decir, en porcentaje, pero podemos estar seguros que su valor de salida dmx es el editado. Es decir, en el caso del ejemplo, veremos que el canal 1 está al 2%:

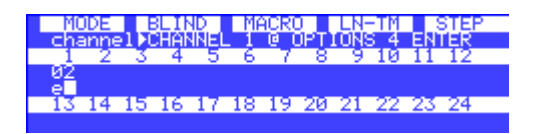

Este tipo de edición se utiliza solo en casos especiales, en el control de aparatos dmx que normalmente no se corresponden con equipos de iluminación convencional, más bien con elementos de automatización, domótica, media servers, etc…

## **13.2.2. EJEMPLO**

Editar los canales 1, 2, 11 y 12 al 100% y los canales 3 y 10 a 30%... Antes de nada, asegurarse que **GM**Ú está a 100% (arriba) y [**BLK.OUT**] inactiva (LED apagado)

Desde los faders de canal:

Asegurarnos que estamos en el banco adecuado. Pulsar [**CH.MD**] si fuera necesario. Mover los faders a los niveles deseados.

O desde teclado, pulsar:

#### **[CHANNEL] [3] [CHANNEL] [1] [0] [@] [3] [0] [CHANNEL] [1] [THRU] [2] [ENTER] [1] [1] [THRU] [1] [2] [@][@]**

Podemos utilizar cualquiera de estos modos, o mezcla de ambos.

Los canales editados aparecen en el monitor (rojo y marrón) y en el display (marcados con e■ y e▪), mostrando sus niveles.

Nota: Para "limpiar" la escena, llevar los faders a su posición 0 (abajo) o pulsar **[RST][RST]** 

Los canales en rojo o marcados como e■, son canales activos, a los cuales podemos editar nivel desde el teclado o moviendo el encoder.

Si el modo de la consola es MANUAL, los niveles aportados desde los faders aparecen en magenta ó con la indicación ma en el display, y no se pueden eliminar con desde el teclado.

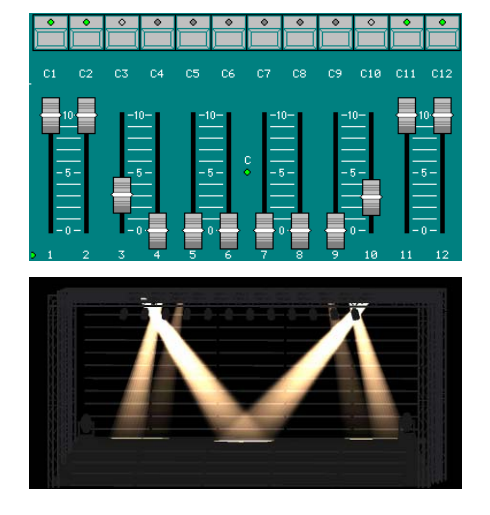

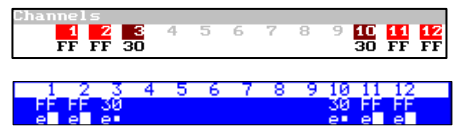

## **13.3. EDICION CANALES EN MODO THEATRE Y MANUAL**

- Editar la escena desde teclado o/y desde los  $C \# \mathfrak{D}$ .
- Si se desea grabar esta escena, podemos hacerlo en un **grupo** (pág-22) o **cue** (pág-23), o cargándola directamente en un **submaster** (pág-22).
- Editar una nueva escena, bien añadiendo canales a la primera, o partiendo de cero.

## **13.4. EDICION CANALES EN MODO SINGLE**

- Editar la escena desde teclado o/y desde los  $C \# \mathbf{\hat{y}}$  y  $S \# \mathbf{\hat{y}}$
- Si se desea grabar esta escena, podemos hacerlo en un **grupo** (pág. 22) o **cue** (pág. 23).
- Editar una nueva escena, bien añadiendo canales a la primera, o partiendo de cero.

## **13.5. EDICION CANALES EN MODO DOUBLE**

Modo ideal para la realización de secuencias manuales. Cada nueva escena se realiza en ciego sobre un campo previo, **S#**Ú. En este modo, además del estado de **GM**Ú, debemos de tener en cuenta el estado de **X1/X2**Ú, ya que controla el cambio de escena. **X1/X2**Ú deben estar situado uno de sus extremos. Salida a 100% (**Stage**) del banco superior (**C#**Ú) y a 0% (**Blind**) del banco inferior (S# $\hat{\mathbf{t}}$ ). En esta situación:

- Mover los **S#**Ú a sus posiciones deseadas, o utilizar el teclado de edición, para preparar la próxima escena (cambiando de banco si es necesario). Esta edición es realizada en ciego.
- Dar salida a la escena moviendo **X1/X2** $\hat{\theta}$  de un extremo al otro. (Durante este recorrido la escena previa, en **S#**Ú, pasa a ser escena actual, en **C#**Ú. Opcionalmente podemos realizar el cambio de escena, en el tiempo de editor, pulsando [**GO**].
- En el momento de comenzar el crossfade la escena que teníamos preparada en S# $\hat{\mathbf{t}}$ , se graba como siguiente cue en X2 (comenzando desde el cue **800** – y llegando máximo al cue 999)
- Repetir este proceso tantas veces como sea necesario.
- Si deseamos modificar cualquier información de la escena, antes de realizar el cambio a la siguiente escena, podemos hacerlo directamente sobre los **C#**Ú.
- Piccolo, de forma automática ha grabado las escenas en el crossfader (a partir del cue 800), de tal forma que la próxima vez podemos realizar el show desde el crossfader… (ver CUES EN CROSSFADER (THEATRE/MANUAL Y SINGLE), pág-28)
- De forma paralela, si se desea, es posible grabar algún **grupo** (pág-22) u otros **cues** (pág-23).
- Si es necesario, podemos borrar los cues 800 a 999, o llevarlos a otro rango (pág-43)
- También es posible cambiar el número de Cue desde el que la consola empezará a grabar (800) por cualquier otro. Esto se realiza desde el setup (ver CUES EN CROSSFADER (THEATRE/MANUAL Y SINGLE), página 28 )

#### En resumen:

**X1**Ú & **X2**Ú controla el cambio a cada nueva escena en manual, y graba cada nueva escena.

- [**GO**] controla el cambio a cada nueva escena en automático, y también graba la nueva escena.
- **S#**Ú nos permite editar cada nueva escena en modo ciego (sin salida a escena)
- C# $\hat{U}$  nos permite realizar modificaciones sobre la escena actual.

**Nota**: Cuando activamos este modo, la se activa el modo BLIND para los  $S \# \mathbf{\hat{y}}$  y se desactivan los T<sub>®</sub> del crossfader

# **14. GRABACION DE GRUPOS**

Un grupo es un conjunto de canales, con o sin niveles editados, que se puede utilizar en edición (para agilizar selecciones), o como escenas en Submasters y Efectos. **No se pueden utilizar grupos en el Crossfader.**

#### En los grupos se graba la escena y la selección

Ejemplo: crear un grupo con los canales del 1 al 5, y partiendo de un oscuro:

- Seleccionamos los 5 canales:
	- o Con nivel **[CHANNEL] [1] [THRU] [5] Encoder**3
	- o Moviendo los faders **C1**Ú a **C5**Ú a los niveles deseados (>0%)
	- o Una selección sin nivel (a 100% en el grupo) **[CHANNEL] [1] [THRU] [5]**
- Y grabamos el contenido de escena en:
	- o El siguiente grupo al último grabado, **[GRP] [REC]**
	- o El grupo nº #, **[GRP] [#] [REC]**

Modos THEATRE Y MANUAL:

El siguiente grupo cargándolo en un Submaster, **[LOAD] [S#]**

Los grupos grabados con [**LOAD**], comienzan a numerarse a partir del grupo 500. Evitando así confusiones entre grupos de [**LOAD**] con los grabados con [**GRP][REC**]. Este número, el 500, se puede configurar en el setup de la mesa, en menú 30, opción Load Grp Num.

• Si se desea, justo ahora, pulsar [**OPTIONS**] y editar los tiempos o texto del grupo recién grabado. Salimos de la función de opciones pulsando [**EXIT**], [**OPTIONS**], o [**LOAD**] [**S#]**

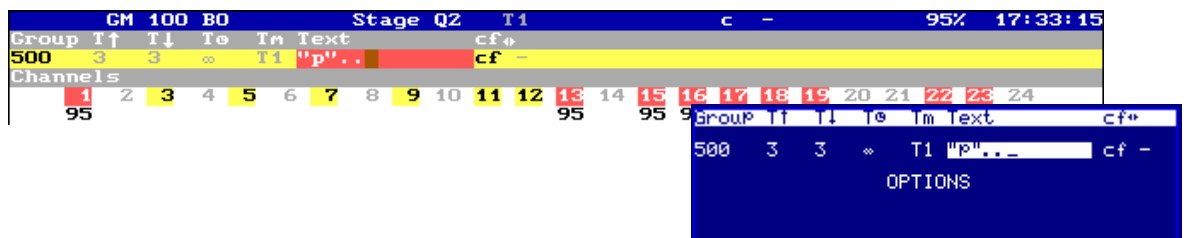

También podemos acceder a las opciones particulares de un grupo, pulsando: **[GRP] [#] [OPTIONS] (editar tiempos y texto) [OPTIONS]**

Para asignar un texto a los grupos, diferentes tiempos de fundido y delay, o diferentes timings, acceder al pantalla **[GRP] [GRP]**. Este texto se utiliza para identificar a cada grupo y se visualiza cada vez que cargamos el grupo en un submaster. Los tiempos, para los fundidos automáticos realizados con [S#]

*Dentro de esta pantalla, [OPTIONS] conmuta entre las opciones de grupo y la lista de grupos.* 

Los grupos se graban con los tiempos por defecto, y estos son los mismos para grupos y para cues, independientemente de si los cambiamos en el menú 30, en la lista de cues, o en la lista de grupos.

# **15. GRABACION DE CUES**

Un cue es un conjunto de canales, con niveles editados, que se puede utilizar en edición, o en reproducción (como escenas), cargados en Submasters, Efectos y el Crossfader.

En los cues se graba escena

Ejemplo, crear un cue con los canales del 1 al 5 al 100%, y partiendo de un oscuro:

- Seleccionamos los 5 canales:
	- o Con nivel **[CHANNEL][1][THRU][5] Encoder**3
	- o Moviendo los faders **C1**Ú a **C5**Ú a su extremo superior (100%)
- Y grabamos el contenido de escena en:
	- o Siguiente cue al último grabado, **[REC]**
	- $\circ$  El cue n<sup>o</sup> #,  $\left[ \text{CUE} \right]$  $\left[ \text{H} \right]$  $\left[ \text{REC} \right]$
- Si se desea, justo ahora, pulsar [**OPTIONS**] y editar los tiempos o texto del cue recién grabado. Salimos de la función de opciones pulsando [**EXIT**], [**OPTIONS**], [**LOAD**] [**S#] or [ASSIGN]**
	- o También podemos acceder a las opciones de cualquier otro cue, pulsando: **[CUE] [#] [OPTIONS] (editar tiempos y texto) [OPTIONS]**

Para asignar texto, editar los tiempos de cue, o editar saltos o comandos de cue, acceder a la pantalla de edición pulsando **[CUE] [CUE]**. Una vez en la pantalla:

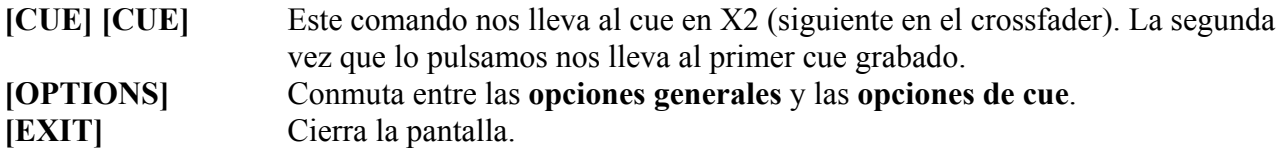

#### **Opciones generales:**

Los valores por defecto de los tiempos de fundido, del tiempo automático, el timing y el tiempo para la función GO-BACK del crossfader (son los mismos valores que los del menú 30).

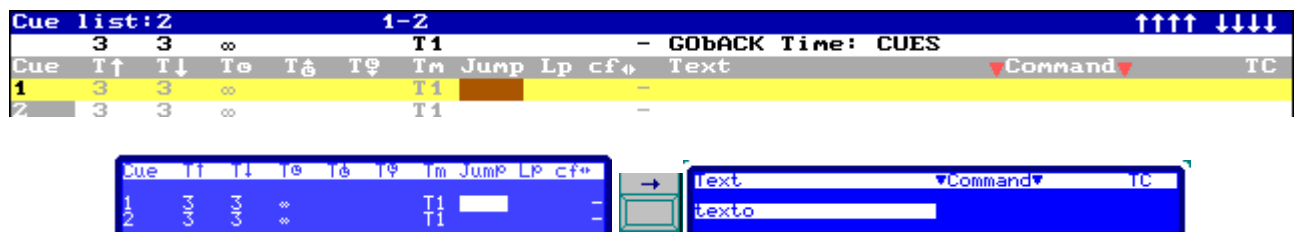

#### **Las opciones de cue (la tabla):**

Los tiempos de fundido y el automático asignado a cada cue.

Los tiempos de espera de entrada y salida asociados a cada cue.

El timing (ver en el apartado siguiente).

Un salto incondicional a un número cue (Jump) y el número de veces que realizaremos este salto (Lp) cuando el cue es reproducido en crossfade. Estos saltos nos permiten romper el orden numérico de ejecución de cues en secuencias.

Un testigo que indica el contenido del cue, (si contiene canales  $(\subset)$ ), fixtures  $(\to)$  y/o shapes  $(\star)$ ) Modo (- ó ~) o comportamiento ante shapes activas (ver SHAPES (PARA CANALES Y FIXTURES), en la página 38)

Un texto (Text) para identificar el cue, que se visualiza en submasters y el Crossfader.

Y un posible comando, Command, para automatizaciones basado en la asociación al cue de una macro. Ver MACROS en pág-44.

Y por último, el testigo que nos indica si el cue está asignado a un evento de código de tiempo (ver TIME CODE (LISTA DE EVENTOS), en pág-46).

## **15.1. LOS TIMING (Tm)**

Los timing marcan el comportamiento de cues y grupos cuando se reproducen en Submasters o el Crossfader. La consola tiene 3 timing. Cada nuevo cue o grupo adopta los tiempos y timing por defecto (establecidos en el menú 30), que posteriormente podemos editar. Los timing:

T1: Parámetros de fixtures y canales participan de las temporizaciones programadas o manuales. Sólo los parámetros definidos en librería como NO FADE, se excluyen de esta temporización. Las Shapes entran directamente, sin fundido de amplitud o velocidad.

T2: Ningún parámetros de fixtures, excepto los parámetros definidos como 20:Dimmer, participa en las temporizaciones o fundidos manuales, saltando a su valor final de forma inmediata. Es decir, solo canales y dimmers de fixtures participan en los fundidos. Las Shapes entran fundiendo en amplitud y velocidad.

T3: Sólo los parámetros de fixtures del tipo  $2\Theta$ : Dimmer,  $\Theta$ :  $\times$  y 1: Y y los canales, participaran en las temporizaciones o fundidos manuales. Las Shapes entran fundiendo en amplitud y velocidad.

# **16. GRUPOS Y CUES EN SUBMASTERS (THEATRE/MANUAL)**

Los Submasters nos permiten reproducir los grupos o cues **cargados** en ellos:

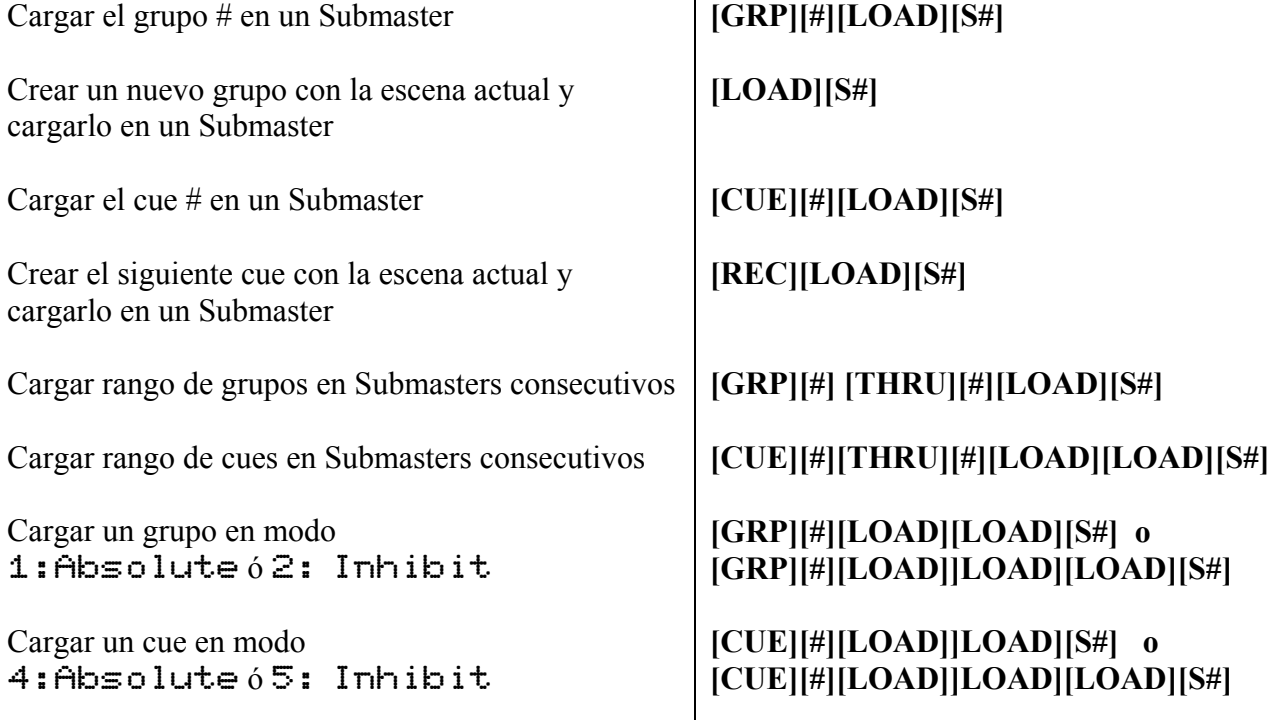

\*La opción de carga de la ventana LOAD también se puede seleccionar tecleando el número de índice (#), o utilizando el encoder.

Un cue/grupo cargado en modo Normal:

Aporta su información a escena sin influir en el resto de Submasters.

Un cue/grupo cargado en modo Absolute:

Aporta su información a escena, al mismo tiempo que fuerza que la información del resto de Submasters vaya a cero. Efecto parecido al provocado por el Flash en modo SOLO, pero con regulación. Muy utilizado para telón, saludos, etc…

Un cue/grupo cargado en modo Inhibidor:

El Submaster **no** aporta información a escena, es más, cuando esta activo impide que sus contenidos salgan a escena desde otros Submasters o desde el crossfader. Herramienta muy útil ante imprevistos, por ejemplo, si un foco se mueve y molesta, se puede inhibir de forma temporal hasta que se solucione el problema.

La salida a escena (nivel) de todos los Submasters, además de por el **GM**Û, también está controlada por **SM**Ú (dependiendo de su configuración, en menú 31) y su tecla de Blackout asociada.

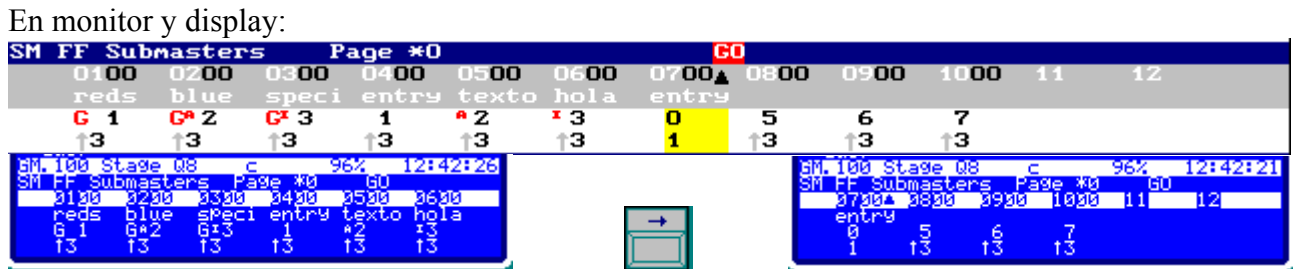

Submasters del 01 al 03 cargados con grupos y submasters del 04 al 10 cargados con cues, en diferentes modos (normal, absoluto - **A**- e inhibidor - **I**-)

Cada Submaster está formado por:

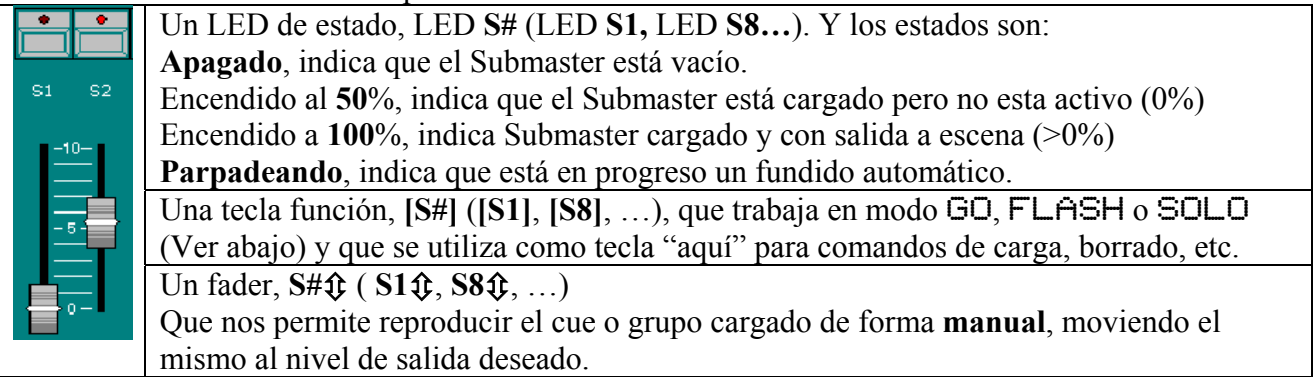

Pulsar **[FL.MT]** para seleccionar el modo deseado de las teclas de los Submasters:

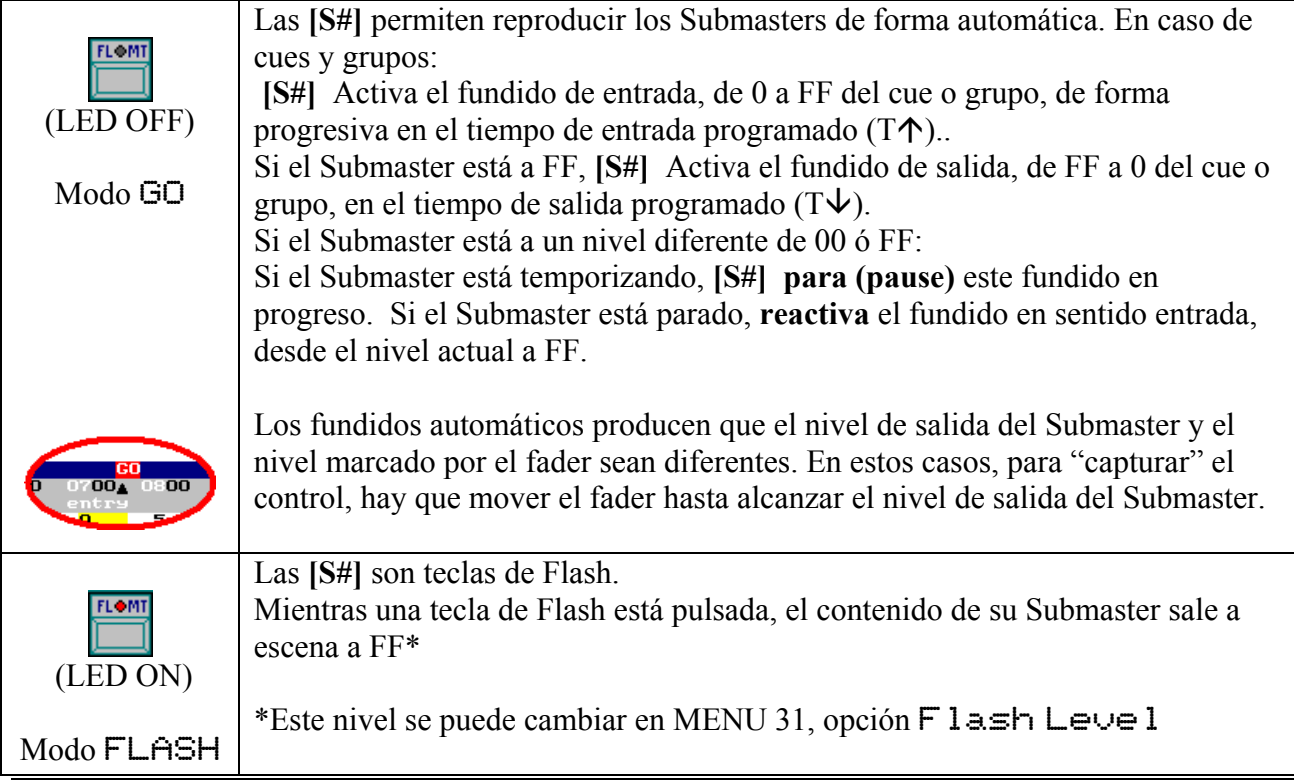

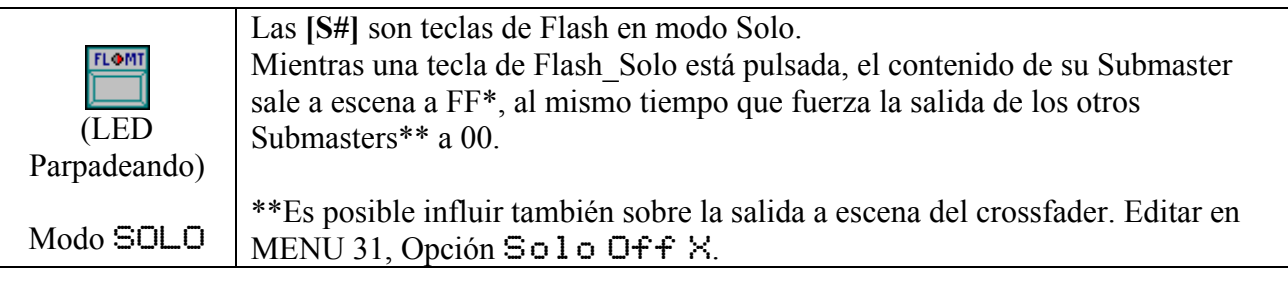

Podemos **vaciar** un Submaster, dejando este libre, pulsando **[DELETE] [S#]** Podemos vaciar todos los Submasters, sea cual sea su contenido, pulsando **[DELETE] [FL.MT]** 

# **17. PAGINAS (THEATRE/MANUAL)**

Los contenidos de los Submasters y el Crossfader se pueden almacenar en páginas. Para ello cargar los Submasters y el Crossfader con grupos, cues y efectos.

Y grabar la página nº # pulsando: **[PAGE][#][REC]**

O grabar la siguiente página, pulsando: **[PAGE][REC]** Si se desea, justo ahora, pulsar [**OPTIONS**] y editar texto a la página recién grabada. Para salir de estas líneas pulsar [**OPTIONS], [EXIT]** o un comando de carga de página. También podemos acceder a las opciones de cualquier otra página, pulsando **[PAGE] [#] [OPTIONS]** 

Otra forma de dar textop a las páginas grabadas es, acceder a la tabla **[PAGE] [PAGE]**.

Posteriormente podemos cargar cualquier de las páginas grabadas.

En modo **normal** (la carga no vacía los Submasters que tiene grabados sin contenido):

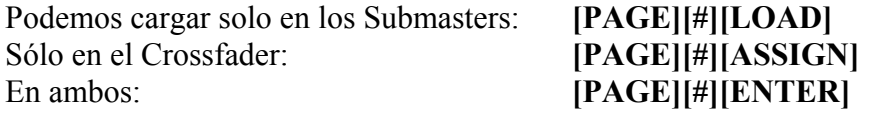

En modo **forzado** (la carga vacía los Submasters que tiene grabados sin contenido):

Podemos cargar solo en los Submasters: **[PAGE][#][LOAD] [LOAD]** Sólo en el Crossfader: **[PAGE][#][ASSIGN] [ASSIGN]** En ambos: **[PAGE][#][ENTER] [ENTER]**

La carga de una página NO implica salto de luz en escena. Si tenemos algún Submaster aportando información a escena, este se mantendrá con su contenido hasta que se lleve a cero, momento en que entrará en nuevo contenido.

# **18. CUES EN CROSSFADER (THEATRE/MANUAL Y SINGLE)**

Cargamos Cues en el Crossfader **X1/X2,** con el fin de reproducirlos en lista, uno tras otro, a modo de secuencia de escenas. Antes de nada debemos grabar las escenas o cues en orden, y después, para **cargarlas**, tenemos diferentes opciones:

Cargamos una lista desde el cue #: **[CUE] [#] [ASSIGN]** 

Cargamos todos los cues garbados: **[CUE] [ASSIGN]** Cargamos un rango cerrado de cues: **[CUE] [#] [THRU][#][ASSIGN]**

(Desde cue # hasta el último grabado)

Cualquiera de estos comandos de carga, se pueden convertir en comandos de carga y disparo inmediato, si en lugar de finalizar pulsado **[ASSIGN]**, finalizamos con **[ASSIGN] [ASSIGN]**

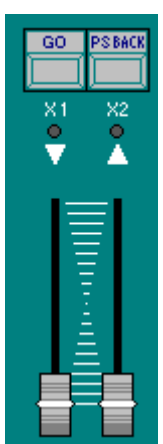

Los Cues siempre se cargan en orden numérico ascendente. Para romper el orden podemos programar un salto (**Jump**) a otro número de cue, o cargar el cue deseado de forma manual, pulsando: **[CUE] [#] [ASSIGN]**.

Si necesitamos editar tiempos, saltos a otros cues, textos, etc. acceder a la pantalla **[CUE] [CUE]**.

Para configurar el modo del crossfader (dipless ó tiempo auto), pulsamos **[ASSIGN]**

Para **reproducir** los cues en el crossfader, podemos:

Utilizar los potenciómetros **X1** $\frac{1}{2}$ /**X2** $\frac{1}{2}$  para una reproducción manual.

Utilizar las funciones **[GO]** y **[PS.BACK]** para reproducción con los tiempos programados en cues:

#### **X1**Ú/**X2**Ú Crossfade **manual**.

Estos potenciómetros tienen su escala invertida, y el crossfade comienza con los 2 faders en el mismo extremo, y finaliza cuando alcanza el otro extremo. **X1**Ú controla el cue en escena (y va de **FF** a **00**), mientras **X2**Ú controla el

cue siguiente (de **00** a **FF**). Se pueden mover acompasados o por separado. Una vez finalizado, el crossfader queda preparado para ejecutar el siguiente crossfade, cargando el siguiente cue en la lista. En este modo los tiempos de cue no se tienen en cuenta. Los saltos programados, si.

**[GO]** Crossfade **automático**. Arranca el siguiente crossfade con un fundido automático teniendo en cuenta los tiempos programados en el cue siguiente (cue en **X2**). Admite comando multi-go, es decir, si tenemos un crossfade automático en progreso, una nueva pulsación de **[GO]** resume el crossfade en curso y arranca el siguiente crossfade.

**[PS.BACK]** Crossfade **automático**. Una pulsación detiene (para) el crossfade en curso. Si el crossfade está inactivo, una pulsación nos lleva al cue anterior. Un crossfade parado (en pausa) se puede reactivar en el sentido normal pulsando **[GO]** o en sentido inverso a la memoria anterior pulsando **[PS.BACK]** 

- Los LED **X1** y **X2**, con forma de flecha, nos muestran el sentido en que hemos de mover los faders para finalizar el crossfade en curso.
- Para acelerar o decelerar todos los tiempos de crossfade, tenemos un control de tiempo, al que accedemos desde el encoder, cuando activamos **[RA.TE]** (LED encendido).

**Para modificar** el cue en escena procedente del crossfader (el cue en **X1**):

Asegurarse que **X1** está a FF en escena (de otro modo no se podrá utilizar este comando rápido). Realizar las ediciones necesarias desde los faders de canal o desde el teclado de edición, y una vez que la escena es la deseada para el cue en **X1**, pulsar: **[MD.FY][MD.FY]** 

**Descargar** el crossfader de la lista de cues: **[DELETE] [ASSIGN]** 

**El crossfader en monitor y display:** 

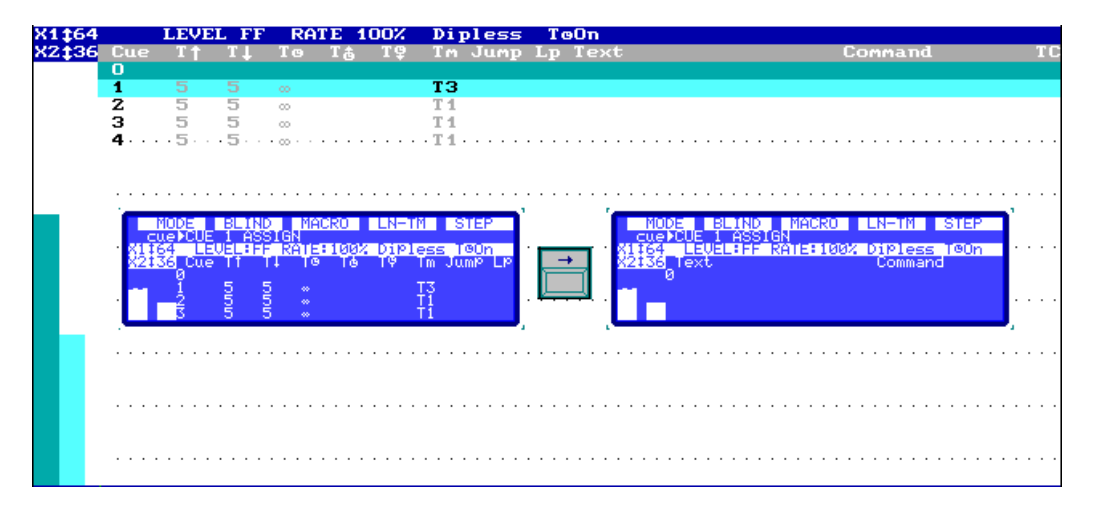

## **18.1. SECUENCIAS DE CUES EN LOS SUBMASTERS**

Cuando tenemos una lista de cues, y la queremos reproducir de forma manual o exclusivamente con **[GO]**, podemos cargarla en cualquiera de los Submasters. Para ello:

#### **[CUE] [#] [THRU][#][LOAD] [S#]**

Y reproducimos con el fader **S#**Ú o con la tecla **[S#]** que funciona como comando GO.

Podemos iniciar la lista de cues, insertando un cue de oscuro (cue 0) como siguiente cue, pulsando: **[5.B]**STEP(mantener pulsada) **[S#]** 

# **19. MODIFICACIONES DE GRUPOS Y CUES**

Si la modificación es en vivo o en ciego, se determina con la tecla **[2\_B]**BLIND. Esta debe estar activa para modificar en ciego (su LED encendido). Grupos y Cues se modifican igual, y podemos optar por cualquiera de estos métodos:

a) Llamar al cue o grupo que deseamos modificar al editor.

- Partiendo de cero (**[RST] [RST]**), pulsar **[GRP] [#] [MD.FY]** ó **[CUE] [#] [MD.FY]**
- Realizar las modificaciones oportunas desde los faders de canal o el teclado de edición
- Aceptar pulsando **[REC]** o descartarlas pulsando **[RST] [RST]**.
- b) Utilizar la escena actual para modificar un cue o grupo cargado en un Submaster.
	- Crear la escena deseada, el Submaster debe estar a FF. Modificar la escena desde los faders de canal, editor numérico, otros Submasters, etc.
	- Y guardar la escena como nuevo contenido del grupo o cue cargado en **S#**, pulsando **[MD.FY] [S#]. En el editor en ciego (Blind) el método es el mismo, pero lo que grabamos es siempre y exclusivamente el contenido del editor en modo Blind.**

# **20. EFECTOS EN SUBMASTERS (THEATRE)**

**Piccolo** puede grabar hasta 999 Efectos (Chases), y reproducir simultáneamente tantos como Submaster tenga la consola. Los Efectos se construyen con cues, canales o grupos ordenados en pasos (**step**).

Para crear un Efecto, lo primero es grabar sus **grupos** (pág. 22) o sus **cues** (pág. 23). Y:

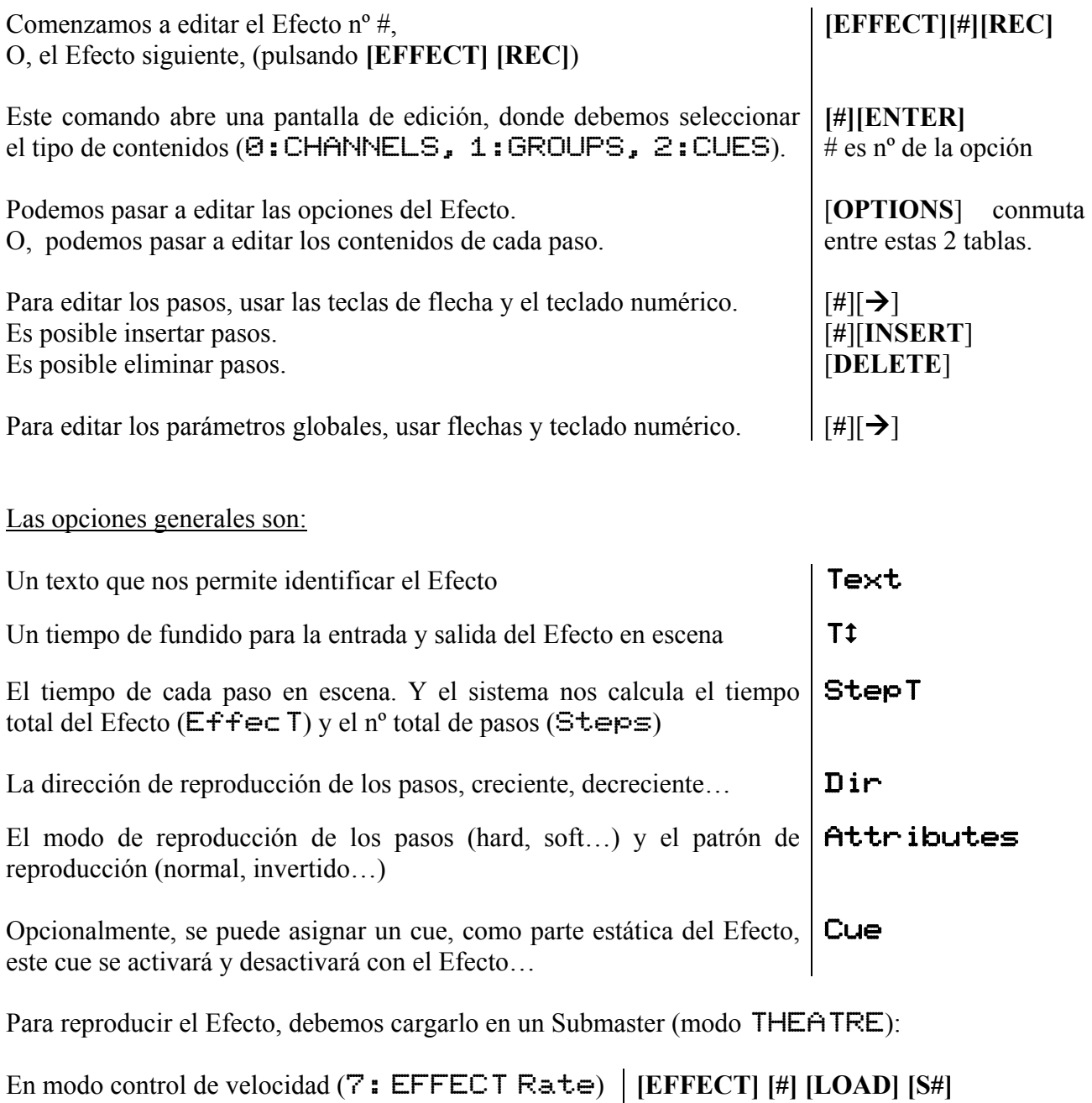

En modo control de nivel (8: EFFECT Leve 1)  $\vert$  [EFFECT] [#] [LOAD] [LOAD] [S#]

Para reproducir:

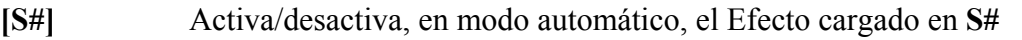

**[#] [S#]** Activa el Efecto cargado en **S#**, este Efecto se ejecuta **#** veces y se desactiva. **#** puede tomar valores de 1 a 99.

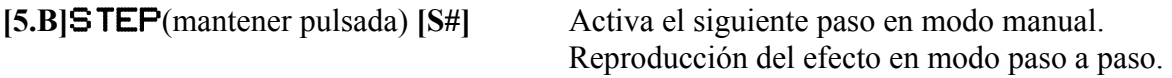

Para modificar solo las opciones o atributos del efecto, pulsar: [**EFFECT**] [**#**] [**OPTIONS**] y editar texto, atributos, etc. Para salir de estas líneas pulsar [**OPTIONS], [EXIT]** o el comando de carga **[LOAD] [S#].** 

Para modificar opciones y contenido del Efecto, accedemos a la misma tabla, pulsando: **[EFFECT][#][MDFY]** 

Si lo que queremos es modificar varios efectos, pero sólo valores de opciones (atributos, tiempos…), podemos acceder a una página más general, pulsando: **[EFFECT] [MDFY]** 

Si necesitamos un control de velocidad o un control de nivel extra podemos obtenerlo desde la página **[MD.FY] [FL.MT]**, asignando al Submaster deseado la opción 10:RATE o 11:LEVEL respectivamente. Este control especial debe tener programado el rango de Submasters (o un solo Submaster) que controlará, y también podemos incluir el crossfader X.

# **21. SUBMASTERS DE CONTROL PARA NIVEL Y VELOCIDAD**

Es posible crear un control general de velocidad  $(9:RATE)$  y/o de nivel  $(19:LEVEL)$  en cualquier Submaster de la consola. Para ello acceder a la pantalla

#### **[MD.FY][FL.MT]**

Seleccionar la opción adecuada y configurar los playbacks sobre los que va a trabajar (Crossfader  $(X)$  y el rango de Submasters ( $\mathbf{01}$ -12)

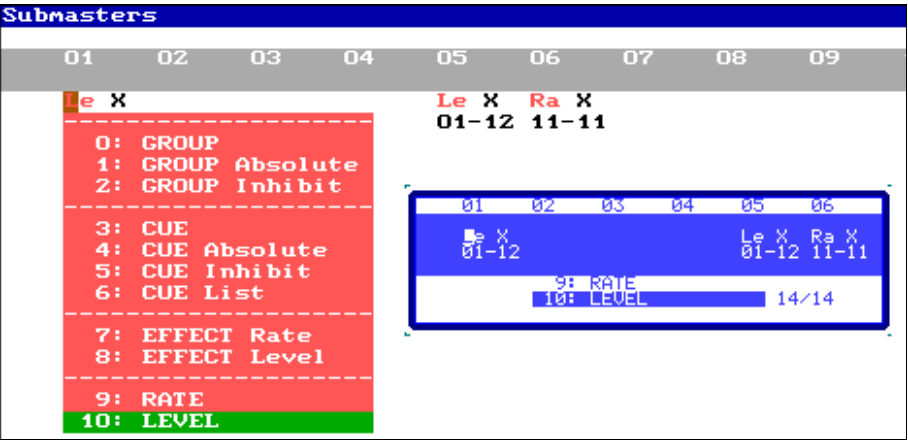

# **22. EDICION FIXTURES (PICCOLO)**

El primer paso para poder trabajar con fixtures (focos móviles, cambios de color, etc.) es editar el patch de fixtures (desde el menú 04, ver PATCH de FIXTURES, pág-49).

**Piccolo** puede manejar hasta **32** parámetros de fixtures, con un máximo de 16 parámetros por fixture, desde 16 fixtures de 2 parámetros, hasta 2 fixtures de 16 parámetros.

Una vez patcheados estarán accesibles desde el **teclado de edición**. Para seleccionarlos utilizamos la tecla **[FIXTURE]** y los comandos con los mismos que para seleccionar canales (ver pág-18).

Una vez realizada la selección para editar todos sus parámetros debemos:

• Pulsar  $[\rightarrow]$  para seleccionar el próximo parámetro, o pulsar  $[\leftarrow]$  para seleccionar el anterior. El parámetro seleccionado se muestra en el display y monitor, marcado con un asterisco (\*). Para editarlo, mover el **Encoder**3

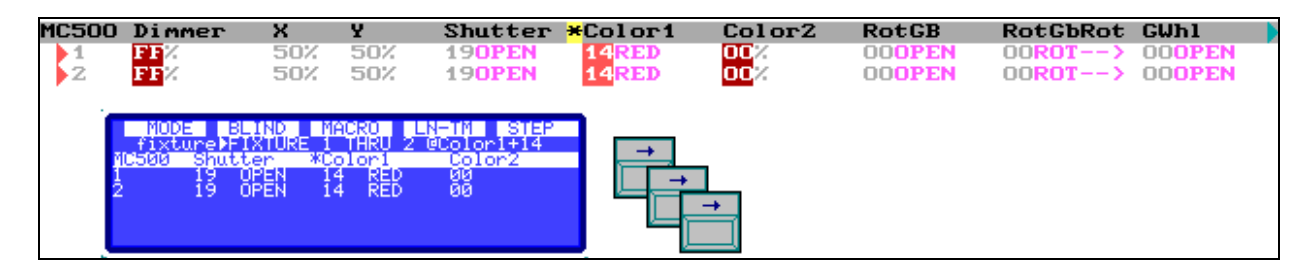

Podemos editar los parámetros seleccionados (con el \*) accediendo al paso anterior o posterior, o en caso de parámetros continuos, decrementar o incrementar el valor en un % utilizando las funciones  $[2.B]$ <sup> $\uparrow$ </sup> y  $[3.B]$ <sup> $\dagger$ </sup>

## **22.1. FUNCIONES ESPECIALES PARA EDICION DE FIXTURES**

#### **[5\_B]**PARAM

Nos permite seleccionar cualquiera de los parámetros de un fixture para su edición por teclado. Dentro de esta función también encontramos los comandos de control del fixture, comandos como Lamp ON (encendido de lámpara) ó Lamp Off (apagado de lámpara).

**[FIXTURE] [#] ([THRU] [#]) [5\_B]**PARAM **[#] [@] [#]** para editar un valor.

**[FIXTURE] [#] ([THRU] [#]) [5\_B]**PARAM **[#][#]** para ejecutar un comando.

**[FIXTURE] [#] ([THRU] [#]) [PARAM] [#] [@][OPTIONS] [#]** editando un valor en escala 0-255.

**El comando [@] [OPTIONS] nos permite editar valores en escala 0-255** 

#### **[3\_B]**HOME

Nos ayuda a devolver al fixture a sus valores por defecto. A regresar a su posición inicial y neutra. Los valores de HOME se pueden consultar en el Patch de Fixtures en la columna Hm. Esta tecla se utiliza como una edición, para todos los parámetros del fixture(s), o solo para el parámetro seleccionado:

**[FIXTURE] [#] ([THRU] [#])[3\_B]**HOME **[FIXTURE] [#][5\_B]**PARAM **[#][3\_B]**HOME

#### **[4\_B]**EDIT+

Modo de edición especial, donde podemos aprovechar las informaciones de paletas de nuestros fixtures…. Al activar esta función, LED encendido, la consola nos permite editar por categorías y establecer valores de escena para dimmers, posiciones, colores, gobos, etc. de forma genérica. Muy usada para buscar colores a focos de mezcla. Después de cualquier selección de fixtures:

- Seleccionar con las flechas la categoría editar (información sobre el display).
- Editar con el encoder, **Encoder**<sup>1</sup>.

# **23. EDICION FIXTURES (PICCOLO SCAN)**

Los modelos **Piccolo Scan**, tiene una sección de la consola dedicada a edición de fixtures, en esta sección, encontramos teclas de función dedicadas y programables, así como un display de apoyo, 3 encoders y un trackball.

El primer paso para poder trabajar con fixtures (focos móviles, cambios de color, etc.) es editar el patch de fixtures (desde el menú 04, ver PATCH de FIXTURES, pág-49).

**Piccolo Scan** puede manejar hasta **256** parámetros de fixtures, con un máximo de 32 parámetros por fixture y un máximo de 128 fixtures, lo que nos permite configuraciones máximas que van desde 128 fixtures de 2 parámetros, hasta 8 fixtures de 32 parámetros.

Una vez patcheados estarán accesibles desde el **teclado de edición**. Para seleccionarlos utilizamos la tecla **[FIXTURE]** y los comandos con los mismos que para seleccionar canales (ver pág-18).

Una vez realizada la selección para editar sus parámetros podemos:

- Igual que en los modelos Piccolo, pulsar  $[\rightarrow]$  para seleccionar el próximo parámetro, o pulsar **[**Å**]** para seleccionar el anterior. El parámetro seleccionado se muestra en el display y monitor, marcado con un asterisco (\*). Para editarlo, mover el **Encoder**<sup> $\bullet$ </sup> del editor principal.
- Podemos editar los parámetros seleccionados (con el \*) accediendo al paso anterior o posterior, o en caso de parámetros continuos, decrementar o incrementar el valor en un % utilizando las funciones  $[2.B]$ <sup> $\downarrow$ </sup> y  $[3.B]$ <sup> $\dagger$ </sup>
- Utilizar los encoders dedicados para editar cualquier parámetro, y el trackball para la edición de Pan y Tilt. El Display auxiliar nos muestra los parámetros que se corresponden a cada encoder, y paginamos estos con las teclas **[**Å**]** y **[**Æ**]**. El parámetro seleccionado se muestra en el display marcado con un asterisco (\*). Para editarlo, mover el **Encoder**3

Pulsando el encoder, [**Encoder**] forzamos la selección de su parámetro asociado. Este parámetro seleccionado también esta accesible en el primer encoder, o encoder del editor principal.

- Podemos acceder al tipo de parámetros deseado, para su edición, pulsando las teclas de tipo o categoría. Estas son: **[DIM], [POS], [COL], [GOB], [BEAM]** y **[XTRA].**
- El trackball nos permite editar los valores de los parámetros Pan (X) y Tilt (Y) de los fixtures seleccionados en cualquier momento, como ayuda para una edición más eficaz, tenemos:

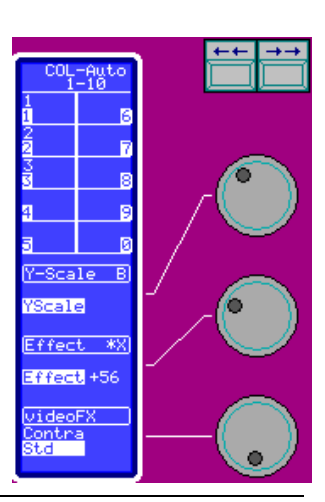

**[TB]** Nos permite seleccionar entre estos 3 modos de trabajo:

Normal, (LED OFF): los movimientos de la bola editan los valores X/Y

Desactivado (LED ON): no funciona.

Orto (LED parpadeando): la edición se realiza solo en uno de los ejes (X o Y), en concreto en el eje con mayor movimiento. Así podemos editar solo X o solo Y de forma fácil.

Esta tecla también se utiliza para activar el modo TB: siempre que el trackball esté en modo MOUSE (ver abajo).

[**FLIP**] Busca nuevos valores para X/Y intentando mantener la misma posición física. Muchas veces intentamos acceder a un punto y saturamos alguno de los ejes sin alcanzarlo, así, hay que cambiar los valores para intentar acceder a este mismo punto desde el otro sentido de movimiento. Este fenómeno también es claro cuando en un cambio de posición de varios focos, se observa que uno de ellos lleva un movimiento contrario… intentar realizar un comando FLIP en el punto de destino de este suele solucionar el problema: **{selección de fixtures} [FLIP]** 

[**FANOUT**] nos permite ediciones no-lineales, para los parámetros **X/Y**, sobre un grupo de fixtures. Tenemos 3 tipos que nos ayudarán a conseguir posiciones rápidas y limpias. Normal (LED OFF), los valores X/Y de todos los fixtures responden al mismo incremento. Lineal (LED ON), realmente estamos editando el valor X/Y del último fixture seleccionado, el resto de los valores X/Y son un promedio lineal entre el valor de partida (primer fixture) y el editado (último fixture).

En "v" (LED parpadeando), realmente estamos editando el valor X/Y del fixture central de la selección, el resto de los valores X/Y son un promedio lineal entre el valor de partida (primer fixture y ultimo fixtures) y los editados (fixture central).

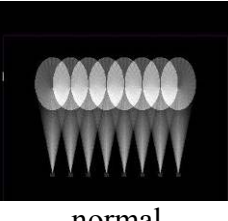

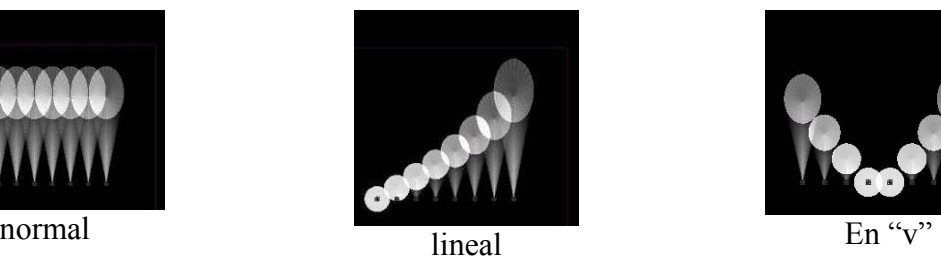

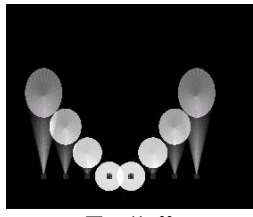

[**FINE**] Nos permite cambiar la precisión del trackball, y también afecta al funcionamiento de los encoders, es decir, a cualquier parámetro.

Normal (LED OFF), donde un movimiento medio de la bola se corresponde con un incremento de valor medio.

Precisión (LED ON), donde un movimiento grande de la bola se corresponde con un incremento de valor pequeño. Este modo nos permite ajustar con mucha precisión.

Rápido (LED parpadeando), donde un movimiento pequeño de la bola se corresponde con un incremento de valor grande. Este modo nos permite hacer movimientos rápidos.

• Y como extra, están las funciones [**CLICK**] y [**MOUSE**] que nos permiten usar el trackball a modo de ratón para movernos por las tablas, los menús, etc… Para poner el trackball en modo MOUSE pulsar [**MOUSE**], el trackball ahora está iluminado en color verde.

## **23.1. FUNCIONES ESPECIALES PARA EDICION DE FIXTURES**

#### **[PARAM]**

Nos permite seleccionar cualquiera de los parámetros de fixture para su edición por teclado. Dentro de esta función también encontramos los comandos de control del fixture, comandos como Lamp ON (encendido de lámpara) ó Lamp Off (apagado de lámpara).

**[FIXTURE] [#] ([THRU] [#]) [PARAM] [#] [@] [#]** para editar un valor.

**[FIXTURE] [#] ([THRU] [#]) [PARAM] [#][#]** para ejecutar un comando.

**[FIXTURE] [#] ([THRU] [#]) [PARAM] [#] [@][OPTIONS] [#]** para editar un valor en escala 0-255.

#### **El comando [@] [OPTIONS] nos permite editar valores en escala 0-255**

#### **[HOME]**

Nos ayuda a devolver al fixture a sus valores por defecto. A regresar a su posición inicial y neutra. Los valores de HOME se pueden consultar en el Patch de Fixtures en la columna Hm. Esta tecla se utiliza como una edición, para todos los parámetros del fixture(s), o solo para el parámetro seleccionado:

#### **[FIXTURE] [#] ([THRU] [#])[HOME] [FIXTURE] [#][[PARAM] [#] [HOME]**

#### [**PALs**]

Valores pre-programados para los parámetros de fixtures, atendiendo al tipo o categoría de los mismos. Estos valores, simplemente nos ayudan en ediciones rápidas, y nos permiten, por ejemplo, encontrar un color rojo de forma rápida en cualquier fixture.

Para trabajar con Paletas, debemos tener el LED de [**PALs]** encendido. En este estado, podemos utilizar cualquiera de estos métodos.

- a) {seleccionar fixtures} [**COL]** {pulsar la tecla de banco deseada para aplicar la paleta}
- b) {seleccionar fixtures} **[COL] [@]** (para abrir ventana) **[#] [ENTER]** para aplicar la paleta por teclado.

Tenemos paletas de todas las categorías, incluyendo la de dimmer (DIM), y podemos aplicar todas las necesarias. Ejemplo:

#### **[FIXTURE] [1] [DIM] [B\_8]**80% **[COL] [B\_3]**YELLOW- **[GOB] [B\_1]**GOBO1

Las paletas no se pueden modificar, borrar, referenciar...

#### **[LIBs]**

Valores programados por el usuario para los parámetros de fixtures, atendiendo al tipo o categoría de los mismos. Estos valores nos ayudan en ediciones rápidas y modificaciones o cambios más rápidos aun.

Para trabajar con Librerías, debemos tener el LED de [**LIBs]** encendido. En este estado, podemos utilizar cualquiera de estos métodos.

- a) {seleccionar fixtures} [**COL]** {pulsar la tecla de banco deseada para aplicar la librería}
- b) {seleccionar fixtures} **[COL] [@]** (para abrir ventana) **[#] [ENTER]** para aplicar la librería por teclado.

Tenemos 99 librerías de cada categoría, incluyendo la de dimmer (DIM), y podemos aplicar todas las necesarias. Ejemplo:

#### **[FIXTURE] [1] [DIM] [B\_1]**STROBO **[COL] [B\_3]**ACT1 **[GOB] [B\_1]**SKYBLUE

Cada cue o grupo que grabamos con valores de librerías, mantendrán este valor referencia de la librería, de tal forma que si en cualquier momento modificamos la librería, el cue o grupo quedará modificado con los nuevos valores.

Para trabajar con las librerías es necesario grabarlas. Posteriormente podemos modificarlas o borrarlas.

Existen 2 tipos de librerías,

**DIM, COL, GOB, BEAM y XTRA** que son **genéricas** por tipo de fixture, y que se deben grabar/modificar sobre el primer fixture de cada tipo (luego se puede aplicar a cualquier fixture del mismo tipo). En los siguientes apartados, veremos los ejemplos con colores, pero estos son extrapolables a cualquier otra categoría.

**POS** que son **particulares**, y donde es necesario incluir todos y cada uno de los fixtures que deseemos utilizar (en este tipo de librerías los datos nunca se interpolan a otros fixtures).

#### Grabación de una librería.

Para grabar un color, editar los parámetros de color, mínimo, del primer fixture de cada tipo.

- Activar la tecla [**LIBs**] encendiendo su LED.
- Pulsar **[COL] [#] [REC]** para grabar la librería de color nº #.
- Pulsar **[OPTIONS]** para nombrar la librería.
- Observar como el LED de la tecla de banco nº # se enciende (acceso directo a la librería de color).

Para grabar una posición, editar los parámetros de posición de todos los fixtures que deseemos incluir en la librería.

- Activar la tecla [**LIBs**] encendiendo su LED.
- Pulsar **[POS] [#] [REC]** para grabar la librería de posición nº #.
- Pulsar **[OPTIONS]** para nombrar la librería.
- Observar como el LED de la tecla de banco nº # se enciende (acceso directo a la librería de posición).

Modificación de una librería.

Cuando grabamos grupos y cues con librerías es aconsejable modificar las librerías para que cues y grupos actualicen sus datos.

- Con el editor vacío y la tecla [**LIBs**] activa, LED encendido.
- **[POS] [#] [MDFY]**
- Editar, cambiar los valores deseados
- **[REC]** para aceptar las modificaciones.

Modificar todas las librerías de un tipo (COL, POS, etc):

Podemos acceder a la lista completa de librerías de un tipo para cambiar o editar los nombres de las mismas.

- Activar [**LIBs**], LED encendido
- **[POS] [MDFY]**
- Editar, cambiar los nombres de cualquier posición grabada.
- **[EXIT]** para volver a la pantalla principal.

Borrado de una librería. A diferencia de las paletas, las librerías se pueden borrar. Podemos borrar una librería, un rango de ellas, o todas las librerías de un tipo:

- Activar [**LIBs**], LED encendido
- **[POS] [#] ([THRU] [#])[DELETE]**, para borrar la posición # (o el rango seleccionado).
- Confirmar la orden pulsando **[DELETE]** otra vez.
- Tambien podemos borrar todas las librerías de posición, por ejemplo, pulsando **[POS][DELETE][DELETE]** 

Examen de una librería. Podemos examinar una librería o todas las librerías de un tipo:

- Con la tecla [**LIBs**] activa, LED encendido.
- **[POS] [#] [EXAM]** para examinar la librería de posición nº #
- Volver a la pantalla principal pulsando **[EXIT]**.
- Tambien podemos examinar todas las librerías de, por ejemplo, posición, pulsando **[POS][EXAM],** una vez vista la lista, salir pulsando **[EXIT]**

#### **[EDT+]**

Modo de edición especial, donde podemos aprovechar las informaciones de paletas y librerías de nuestros fixtures…. En este modo la consola nos permite editar por categorías y establecer valores de escena para dimmers, posiciones, colores, gobos, etc. de forma genérica.

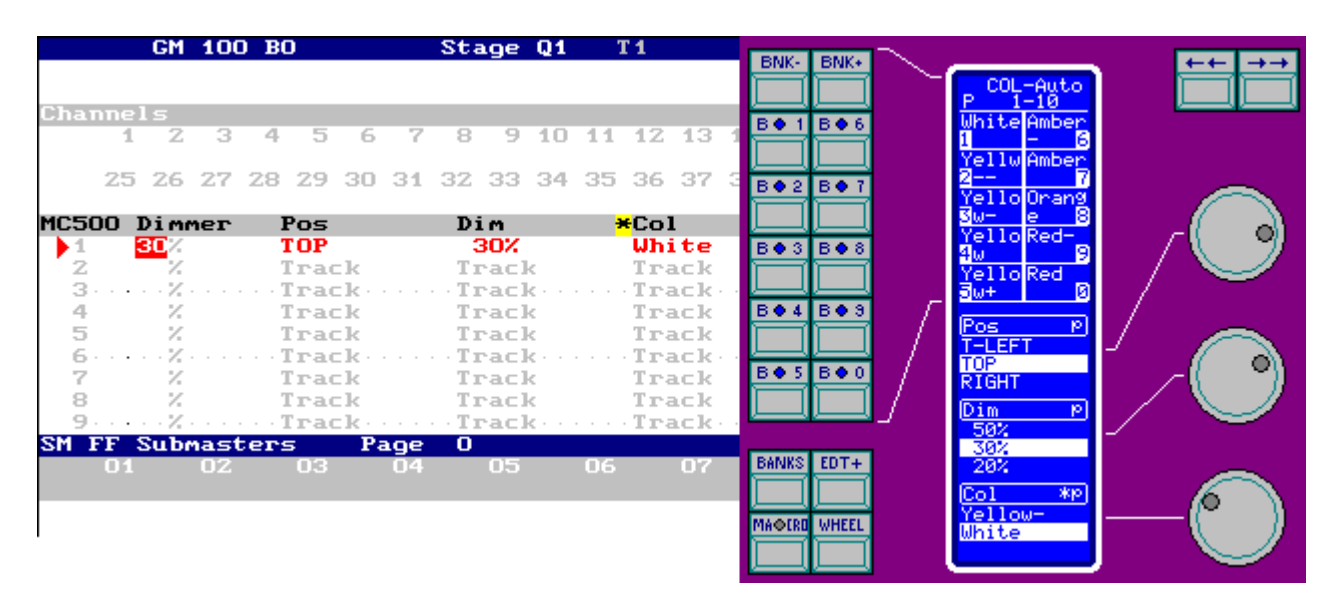

Así al activar la función EDT+, tanto en monitor como en el display auxiliar tenemos acceso a las paletas / librerías tanto en visualización como en edición.

Para acceder a las diferentes categorías solo debemos paginar el display con las teclas  $\left[\leftarrow\right] \vee \left[\rightarrow\right]$ Aconsejamos poner las teclas de Banco en modo GROUP, con acceso a grupos para una edición más cómoda.

#### **[WHEEL]**

Función de ayuda de edición desde los encoders, nos permite:

Buscar un valor de un parámetro desde el encoder en modo ciego, y hacerle "visible" de forma inmediata una vez finalizada la búsqueda. Por ejemplo vamos a buscar un color apropiado para el fixture 1:

**[FIXTURE][1][WHEEL]** $\blacktriangledown$  **Encoder** $\upsilon$  **[WHEEL]**, soltar tecla para que el color seleccionado en el encoder se haga visible en escena.

Copiar el valor del parámetro del primer fixture de la selección a todos los fixtures de la misma, si imaginamos que el fixture 1 está a amarillo y los demás a rojo, pulsar:

**[FIXTURE][1][THRU][5][Encoder de parámetro color1] [WHEEL][WHEEL]** 

#### **[BANKS], [BNK-]** y **[BNK+]**

…

Grupo de teclas de función para control y configuración de las teclas BANKS…

Las teclas BANKS son teclas programables que nos permiten un acceso rápido a grupos, macros, paletas y librerías de cualquier categoría. Esta configuración puede ser automática o fija. Para configurar las teclas BANKS, pulsar:

**[BANKS] 0** Para establecer un modo de funcionamiento automático o interactivo, en este modo cada vez que pulsemos la tecla [**GROUP**] tenemos el acceso a grupos, si pulsamos [**MACRO**], tenemos acceso a todas las macro y si pulsamos cualquier tecla de categoría ([**POS**], [**COL**], etc) tenemos el acceso las librerías y paletas de la categoría seleccionada.

**[BANKS] 1** Las teclas BANKS son siempre un acceso directo a las macros grabadas

**[BANKS] 2** Las teclas BANKS son siempre un acceso directo a los grupos grabados

**[BANKS] 8** Las teclas BANKS son siempre un acceso directo a las librerías o paletas de la categoría XTRA. Acceder a paletas o librerías viene dado por el estado de las teclas de función **[PALs]** (para acceso a paletas) ó **[LIBs]** (para acceso a librerías).

Sea cual sea la configuración de estas teclas de BANKS, podemos paginar las teclas para acceder a más grupos, macros, posiciones, etc, pulsando [**BNK-**] y [**BNK+**]

# **24. MENU 30 – Editor & Times, opción "**Virtual dm**"**

Opción que nos permite tener un "dimmer virtual" solo para el proceso de edición, de los fixtures de mezcla que no tienen dimmer (especialmente pensado para los focos de LEDs sin dimmer) y que nos permite, al acceder a su parámetro  $\vee$  intual las tres ruedas de color al mismo tiempo. Esto agiliza mucho el proceso de edición, ya que podemos manejar la saturación de un color desde este control "virtual":

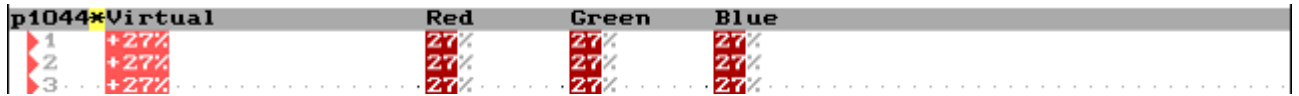

Si esta opción se encuentra ENABLED, la consola nos mostrará este control Virtual de forma automática en cualquier foco de mezcla que no tenga dimmer (parámetro ID 20: Dimmer).

No es realmente un parámetro, es un control para la edición.

# **25. SHAPES (PARA CANALES Y FIXTURES)**

Shapes son valores dinámicos que podemos asignar a cualquier dimmer, parámetro y/o conjunto de parámetros (como pan/tilt, colores CYM, etc)… Una vez aplicados, estos se pueden ajustar para obtener el resultado deseado… Cómo aplicar una Shape:

- Seleccionar, con el teclado de edición los canales, fixtures o, fixtures y canales deseados.
- Pulsar **[SHAPE],** y seleccionar la opción 0, **[0]**
- Desde aquí hay que seguir las instrucciones de en pantalla…
	- o Seleccionar el tipo (Type) de shape (solo si hemos seleccionado fixtures)
	- o Seleccionar la paleta o primitiva (Palette) a aplicar
	- o Y si necesario, seleccionar el parámetro de fixture sobre el cual aplicar la función, para definir completamente el tipo (Type).
- En este momento la shape estará activa… si deseamos ajustar sus valores, justo en este momento debemos pulsar:

**[OPTIONS] {Ajustar Size, Rate, etc…}** 

Salir de la función con **[OPTIONS], [EXIT]** o pulsando **[LOAD] [S#]** y cargando el editor en un Submaster.

En cualquier otro momento, para ajustar esta Shape o cualquier otra en el editor, pulsar:

• **[SHAPE][2]** Editar **cualquier v**alor de la tabla, desde el teclado, o con el encoder.

Podemos editar la función, el efecto (juegos de offset) la amplitud y velocidad, etc… Los parámetros ajustables de las shapes:

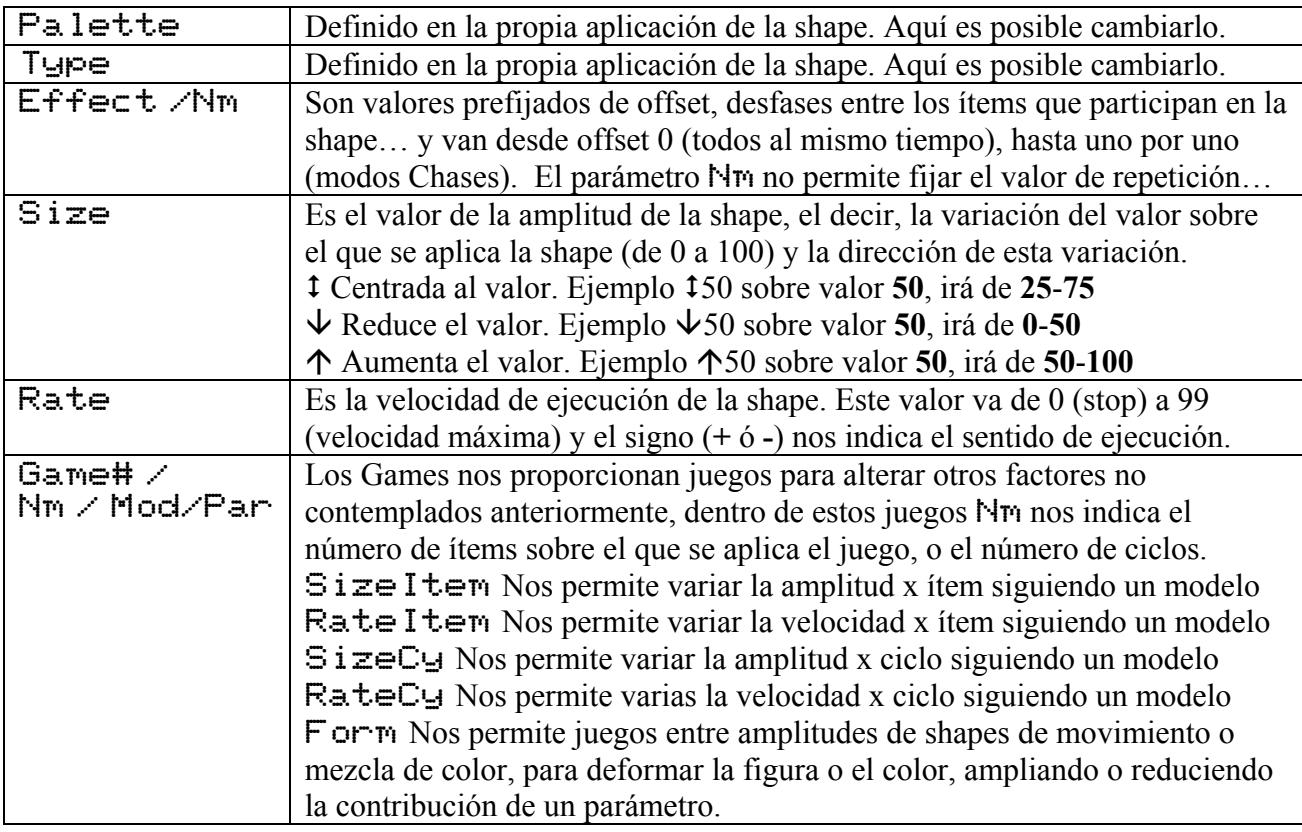

Las shapes se graban en grupos y cues y se reproducen con estos.

## **25.1. OTRAS OPCIONES PARA SHAPES**

#### **Selecciones**

Las shapes se aplican sobre una selección de canales y fixtures, y para aplicar los efectos y games la consola ordena los ítems de la selección de forma numérica. Si deseamos romper este orden, podemos acceder al editor ( **[SHAPE][2]**), pulsar **[OPTIONS]** y seleccionar la información de Selections. Ahora podemos ordenar los ítems de la forma deseada.

#### **Opción Add ([SHAPE][1])**

Esta opción nos permite añadir una shape a la última selección con shapes en el editor; su uso es el mismo que el de la opción **new ([SHAPE][0])** 

#### **Shapes en los playbacks**

Podemos obtener una lista de shapes reproduciéndose en los playbacks… desde esta pantalla además, podemos acceder a un pequeño control de las shapes (Stop, Play, Pause…). Para acceder a esta pantalla pulsar **[SHAPE][3]** 

#### **Lista de shapes**

En cualquier momento podemos examinar la lista de shapes completa, pulsando **[SHAPE][4]** 

#### **Examen**

Cuando examinamos grupos y cues, tenemos a nuestra disposición 2 comandos que nos permiten examinar las shapes y sus selecciones dentro de estas pantallas de examen:

- Seleccionar un grupo o cue para examen, y pulsar **[EXAM]**
- Pulsar **[SHAPE] [5]** para ver las shapes contenidas en este grupo o cue.
- Pulsar **[SHAPE] [6]** para ver las selecciones de las shapes en este grupo o cue.

#### **Configuración Setup**

Configuración en **Setup** del comportamiento de grupos y cues frente a shapes activas. Opción: Shape Base, de menú 31 (Playbacks)

Shape Base está **~**(Free), cada nuevo grupo o cue que activamos puede variar el valor de base de la shape, y la shape se mantendrá activa aunque con los nuevos valores de base. En general, si acostumbras a grabar colores, posiciones, shapes, etc. en submasters separados y luego los combinas, utiliza este modo.

Shape Base está **–**(Fixed) cada nuevo grupo o cue que activamos si varia el valor de base de la shape, la shape que se estaba ejecutando se detiene. Es decir, nos permite parar la shape de cualquier parámetro sobre el que tomemos control. En general, si acostumbras a grabar escenas completas, con dimmer y parámetros, utiliza este modo.

Realizamos una prueba para entender las diferencias de comportamiento.

Grabar en **S1** un grupo con varios canales al 10% con shape de flash y unas fixtures a HOME haciendo un círculo. Grabar en **S2** esos mismos canales a 50% sin shape y las mismas fixtures en una nueva posición. Observar las diferencias activando y desactivando los Submasters en diferentes secuencias. Veamos unos ejemplos:

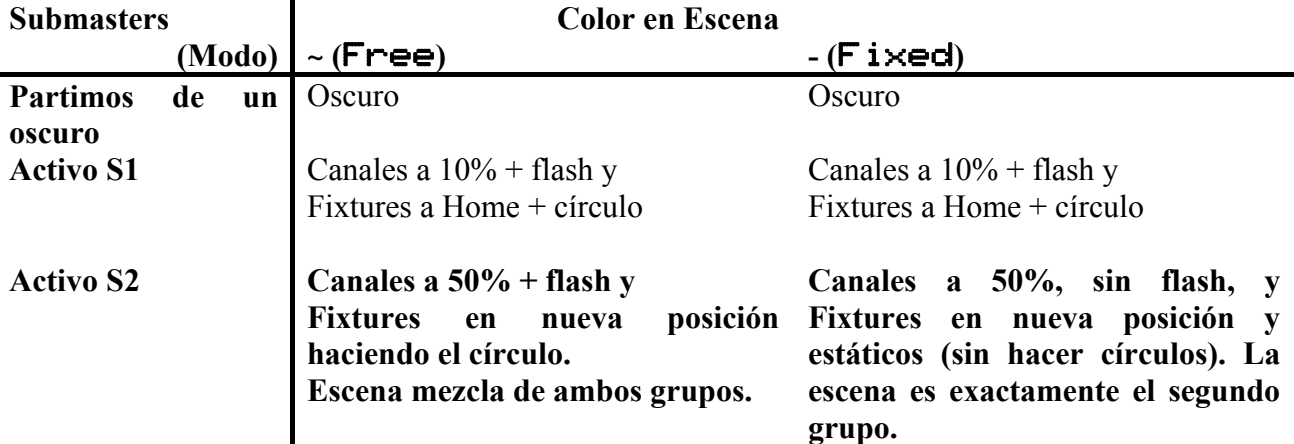

Además, es posible asignar este comportamiento, de forma individual para cada grupo o cue.

Para grupos, pulsar [**GROUP] [GROUP]**, acceder a la celda indicada del grupo deseado y seleccionar la opción deseada:

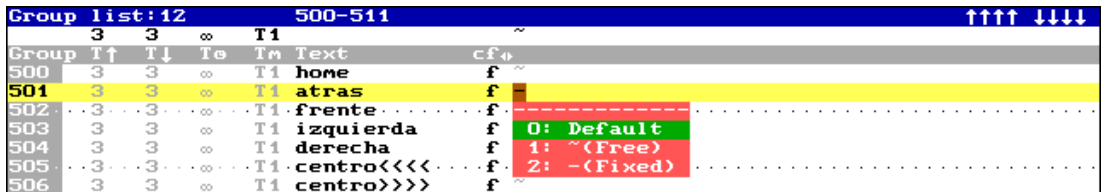

En el caso de cues, pulsar [**CUE] [CUE]**, acceder a la celda indicada del cue deseado y seleccionar la opción deseada:

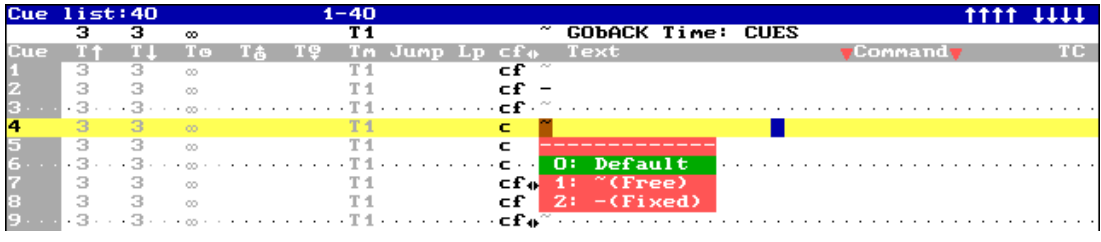

# **26. FUNCIONES EXAM Y MDFY**

Dos funciones que nos llevan por caminos paralelos, una para examinar, y la otra para modificar. Podemos examinar ( $\gamma$ )/modificar ( $\hat{\theta}$ ) cualquier ítem.

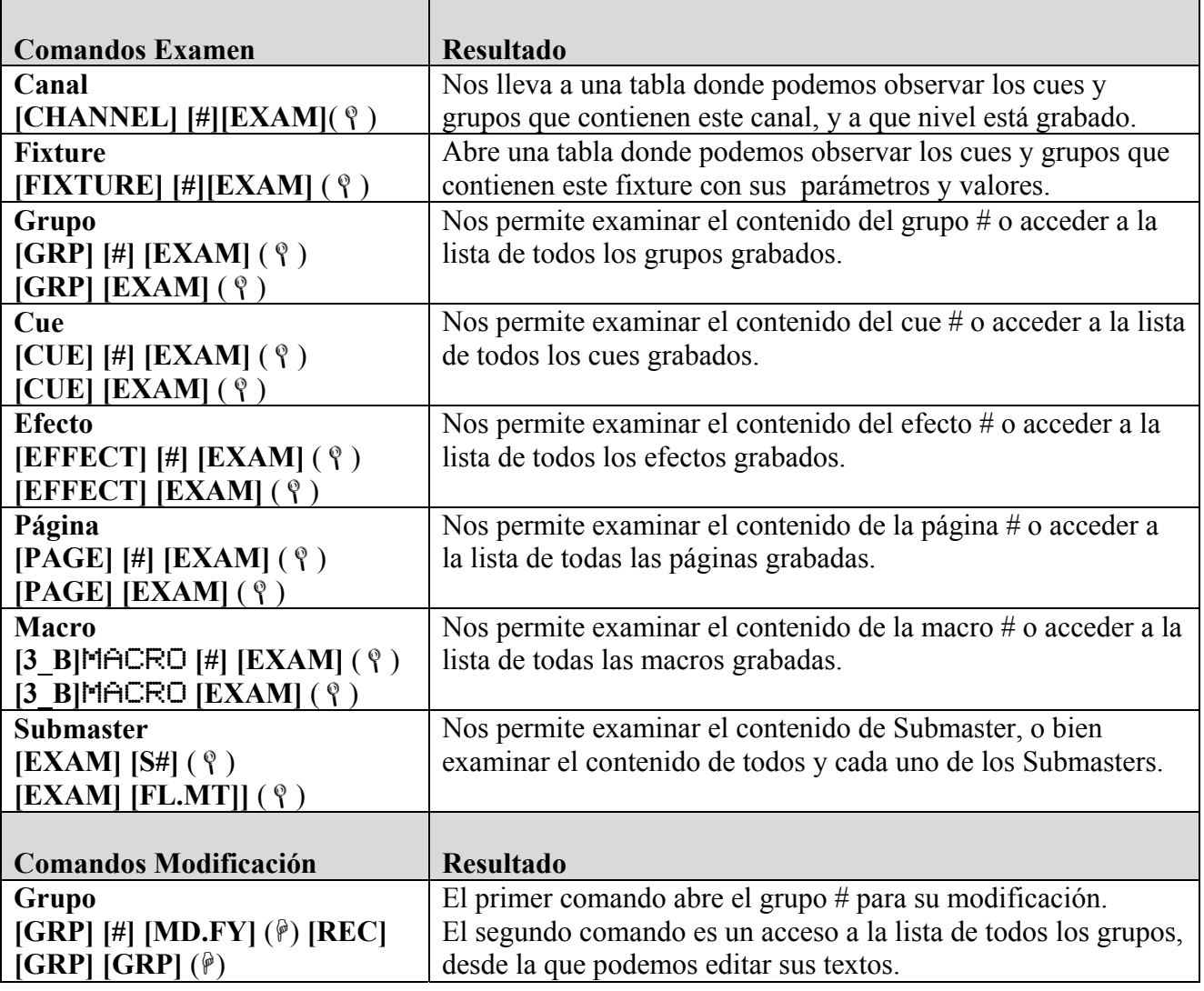

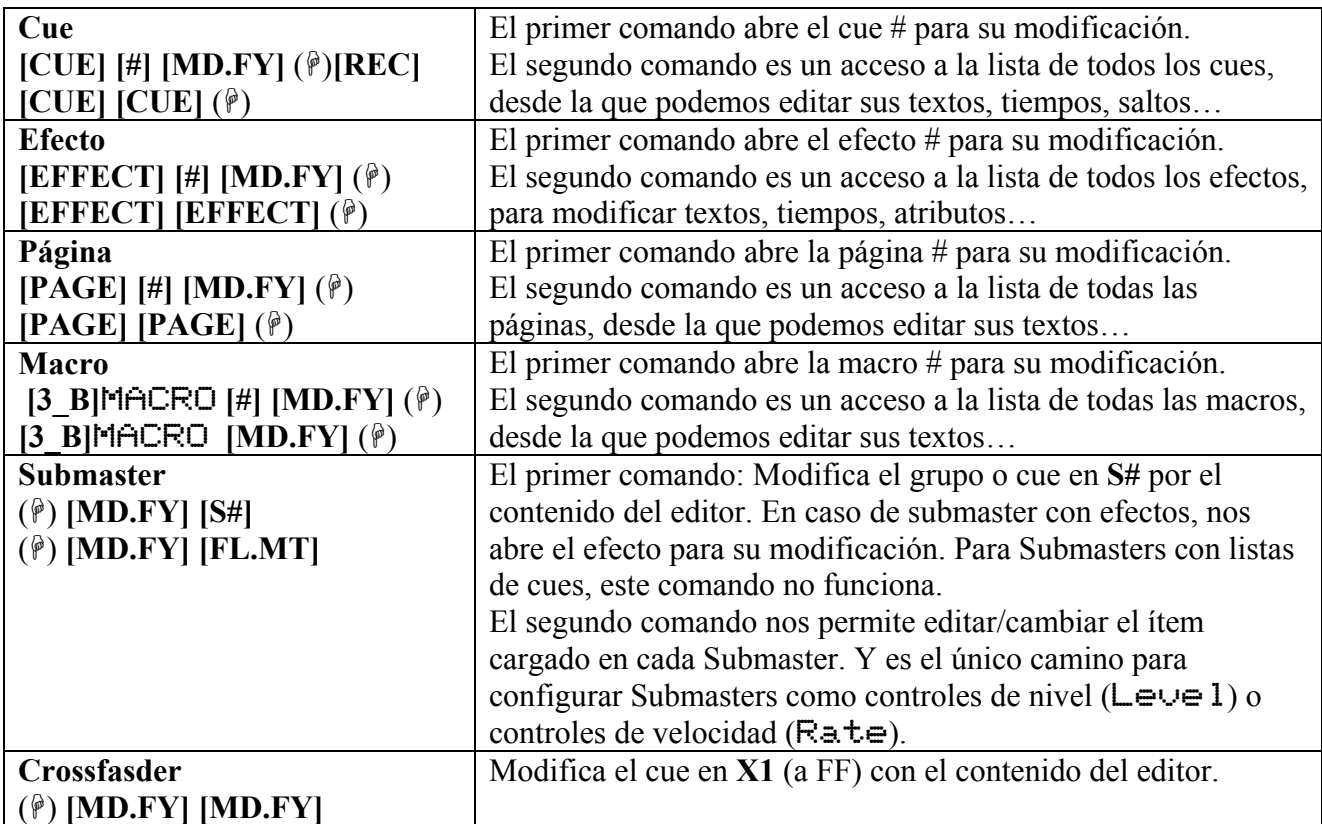

\*Utilizar las teclas de flecha para desplazar pantallas y examinar el ítem siguiente o posterior. \*De las pantallas de examen y modificación, se sale pulsando **[EXIT]** 

# **27. FUNCIONES TEST Y NEXT**

Estas 2 funciones nos ayudan especialmente en edición, para selecciones rápidas. La consola nos permite testear canales, fixtures, grupos, y cues:

#### **[CHANNEL][#][TEST], [TEST], [TEST] ….**

Nos permite testear el canal # en escena (este comando fuerza a cero del contenido de faders de canal y teclado), después, con cada pulsación **[TEST]**, vamos testeando el siguiente canal (en orden ascendente). Esta función utiliza el tiempo de editor para el fundido de estos canales en escena. **[FIXTURE][#][TEST], [TEST], [TEST] ….** 

Mismo comportamiento pero con el dimmer de las fixtures.

**[GRP][#][TEST], [TEST], [TEST] ….** 

Mismo comportamiento pero con el contenido de los grupos.

**[CUE][#][TEST], [TEST], [TEST] ….** 

Mismo comportamiento pero con el contenido de los cues.

La función **[1\_B]NEXT** nos ayuda a encontrar el siguiente número de canal, fixture, grupo, cue, efecto, etc. La estructura de comando es muy similar:

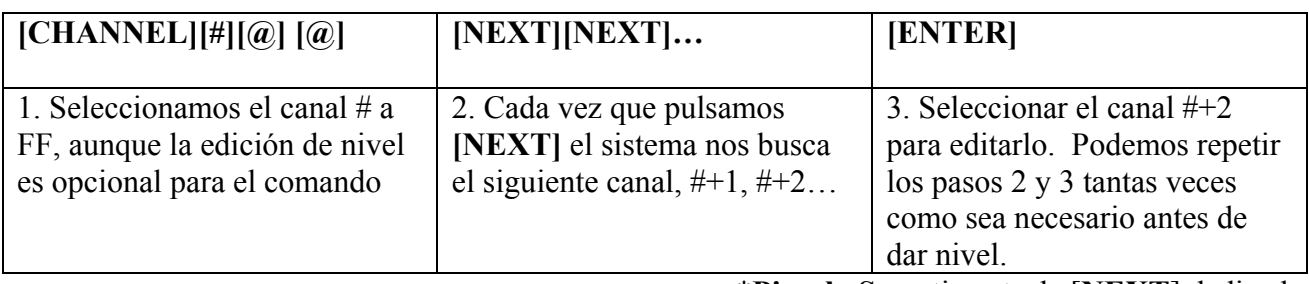

\***Piccolo Scan** tiene tecla [**NEXT**] dedicada

Como ejemplo, comando para seleccionar los canales 35, 37 y 39 y ponerlos a FF

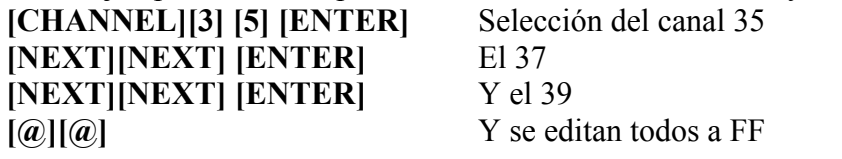

# **28. FUNCION COPY**

**[4\_B]**COPY nos permite copiar (e intercambiar) grupos, cues, efectos, macros ó paginas, de una en una o por rangos. Veamos unos ejemplos para cues:

Copiar el cue 1 en el cue 8:

**[CUE] [1] [4\_B]**COPY **[8] [ENTER]** 

Copiar los cues 800 a 999 en los cues 100 a 299:

**[CUE] [8][0][0]** [**TRHU] [9][9][9] [4\_B]**COPY **[1][0][0] [ENTER]** 

También podemos copiar valores de edición para canales y fixtures. Ejemplo:

Copiar los valores en edición de la fixture 1 en la fixture 2:

**[FIXTURE] [1] [4\_B]**COPY **[2] [ENTER]** 

# **29. BORRADO DE DATOS - FUNCION DELETE**

Ante todo no confundir los siguientes comandos con los comandos de "vaciado" de Submasters y Crossfader (**[DELETE][S#]**, [**DELETE][FL.MT]** y **[DELETE][ASSIGN]**), que en ningún caso implican perdida de datos, con los siguientes, que son un borrado total de los ítems indicados.

# **29.1. ELIMINAR GRUPOS Y CUES**

Para eliminar grupos y cues de la tabla de datos, estos ya no existirán más, podemos:

Borra un cue o grupo concreto: **[CUE][#][DELETE] [GRP][#][DELETE]** 

Borrar un rango de cues o grupos: **[CUE][#] [THRU][#][DELETE] [GRP][#] [THRU][#][DELETE]** 

Borrar todos los cues o grupos grabados en la consola: **[CUE][DELETE]** 

**[GRP][DELETE]** 

# **29.2. ELIMINAR EFECTOS, PAGES Y MACROS**

Los mismos comandos vistos para grupos y cues son también aplicables a efectos, páginas y macros. Veamos unos ejemplos para efectos:

Borrar uno concreto: **[EFFECT][#][DELETE]**  Borrar un rango: **[EFFECT][#] [THRU][#][DELETE]**  Borrar todos los grabados en la consola: **[EFFECT][DELETE]** 

www.lt-light.com

# **30. FUNCION LN.TM**

Localizada en las teclas programables, esta función nos permite aprender tiempos para efectos y crossfades ejecutados en **X1/X2**.

#### Aprender **tiempo de paso de un efecto**:

- Con el efecto cargado en un Submaster, activo o nó.
- Activar  $[4 \text{ B}]$ LN-TM (Led on).
- Marcar el tiempo de paso, pulsando, al ritmo deseado, 2 veces la **[S#]** del efecto. o El efecto acepta este tiempo de paso y **[4\_B]**LN-TM se desactiva (Led off).

Aprender tiempos automáticos  $(\mathbb{T}^{\bullet})$  entre crossfades:

- Cargar en el crossfader las cues deseadas
- Activar **[4\_B]LN-TM** (Led on).
- Pulsar **[GO]**. Una vez finalizado el crossfade se comienza a contar el tiempo automático ( ). Volver a pulsar **[GO]** para capturar el transcurrido, y arrancar el siguiente crossfade.
- Repetir el proceso para la siguiente cue…
- Para finalizar, desactivar [4 B]LN-TM (Led off).

Aprender tiempos de fundido ( ) de crossfades:

- Cargar en el crossfader las cues deseadas
- Activar  $[4 \text{ B}]$ LN-TM (Led on).
- Mover manualmente los faders  $X1 \oplus Y X2 \oplus Z$  acompasados (o no) desde un extremo al otro. Durante este proceso la consola habrá aprendido los tiempos transcurridos, de forma lineal.
- Repetir el proceso para la siguiente cue…
- Para finalizar, desactivar **[4\_B]LN-TM** (Led off).

Cambiar un tiempo de fundido o espera sin alterar el momento de comienzo del siguiente crossfade in la línea de tiempo.

- Acceder a la página de edición de cues, pulsando **[CUE][CUE]**
- Activar  $[4 \text{ B}]$ LN-TM (Led on).
- Y editar el tiempo de fundido  $(T + T + T^* )$  deseado. Notar como el valor absoluto del cambia para mantener el instante de cambio al siguiente cue.
- Desactivar [4 **B**]LN-TM (Led on).

# **31. MACROS**

Las macros son colecciones de teclas, pensadas para su uso posterior con 2 motivos principales:

- a) automatizar alguna tarea en reproducción.
- b) agilizar alguna tarea en edición o reproducción

### **31.1. Grabar, modificar y borrar una macro**

**Grabación**: **[3\_B]**MACRO **[#] [REC]** {pulsar las teclas deseadas…} **[3\_B]**MACRO

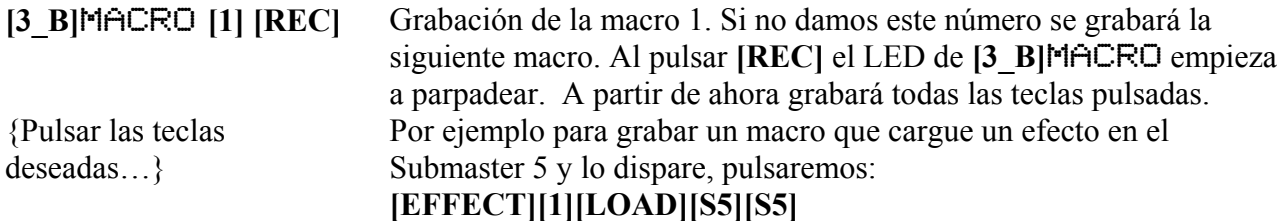

**[3\_B]**MACRO ¡La macro está grabada! La consola nos lleva a la lista de macros para poder editar texto si se desea. A esta lista podemos volver siempre que queramos pulsando **[3\_B]**MACRO **[MD.FY]**.

En muchas ocasiones es más fácil borrar la macro y volver a grabarla de nuevo, pero si es necesario, podemos hacerlo con el siguiente comando de **modificación**:

**[3\_B]**MACRO **[#][MD.FY]** {seguir instrucciones para eliminar o insertar pulsaciones} **[EXIT]** 

Con las Macros, ya grabadas, podemos: **[3.B]**MACRO **[#]** [**OPTIONS] {Editar texto…}** [**OPTIONS]** 

**Borrar** macros:

Una macro concreta, **[3\_B]**MACRO **[#] [DELETE]** Un rango de macros, **[3\_B]MACRO [#] [THRU] [#] [DELETE]**<br>Todas las macros, **[3\_B]MACRO [DELETE]** Todas las macros, **[3\_B]**MACRO **[DELETE]**

#### **31.2. Ejecutar una macro**

a) Para automatizar alguna tarea en reproducción:

Una macro se puede ejecutar asociada a un cue, justo en el momento en que este cue comienza su crossfade, tanto el crossfader **X1/X2** como en los Submaster. Para ello:

- Acceder a la lista de cues, pulsando **[CUE][CUE]**.
- Localizar el cue deseado y acceder a su celda Command
- Seleccionar un comando tipo MACRO (opción 1), e introducir el número de macro deseado.
- Posteriormente al reproducir el cue implicado en un crossfade, con **[GO]**, se ejecutará la macro (macro que puede, por ejemplo, cargar un efecto en un submaster y ejecutarlo, evitando así que el operador tenga varias cosas que hacer al mismo tiempo)

b) Para agilizar un proceso de edición o playback. En este caso las macros se disparan desde el teclado de edición. Para ello:

• Pulsar **[3\_B]**MACRO **[#][ENTER]**

**Nota: La consola nos permite reproducir una macro concreta cada vez que la encendemos, con el fin de conseguir automatizaciones sencillas. Esto se realiza desde el menú 35 (pág- 57).** 

# **32. MIDI Y TIME CODE (MULTIMEDIA)**

### **32.1. MIDI**

**MIDI** (Musical Instruments Digital Interfaces) es un protocolo digital originalmente desarrollado en el campo de los instrumentos musicales y actualmente utilizado por una gran mayoría de equipos y ordenadores. Piccolo puede comunicarse con cualquier equipo MIDI, o una segunda consola.

Piccolo trabaja con NOTAS MIDI asociadas a pulsaciones, **[TECLAS]**, y CONTROLLERS MIDI asociados a movimientos, **Faders**Ú. El protocolo MIDI tiene 16 canales de información, cada uno con un máximo de 128 NOTAS y 128 CONTROLLERS, por este motivo, algunos modelos de Piccolo necesitarán 2 canales MIDI para poder comunicar todas sus teclas y faders. El MIDI implementado en la consola acepta "Running Status" para mejorar la velocidad de transmisión.

Todas las configuraciones y ediciones de MIDI se realizan en el menú 21, al que accedemos pulsando **[MENU][2][1].** El menú está formado por la carta MIDI y los parámetros generales, entre ambas partes cambiamos pulsando **[OPTIONS].** 

Los parámetros generales de izquierda a derecha, son:

- ON/OFF activar o desactivar el puerto. Para trabajar con MIDI es necesario ponerlo a ON. Esta opción también se encuentra en el menú 70: Multimedia Panel.
- OUT/IN que nos marca el sentido de la comunicación.
	- o OUT nos indica que la consola emite MIDI para otros equipos (control, grabación en secuenciadores, etc.)
	- o IN nos indica que la consola espera MIDI del exterior, MIDI se traducirá en pulsaciones de teclas y movimientos de faders…
- CHANNEL que nos permite establecer el canal de comunicación MIDI, o el primer canal de comunicación de los 2 empleados. Para comunicar 2 equipos, estos deben hacerlo mismo canal.
- 1:1 Este comando nos permite retornar a la carta MIDI por defecto. La carta MIDI por defecto esta pensada para mantener compatibilidad entre los diferentes modelos de consolas.
- Disable/enable, comandos para automatizar funciones de activación/desactivación de todas las teclas o faders en bloque.

La carta MIDI, se puede editar, podemos cambiar una nota por otra o un controller por otro. También podemos activar y desactivar cualquier asociación realizada (\*) para que no intervenga en la comunicación.

## **32.2. TIME CODE (LISTA DE EVENTOS)**

Las consolas nos permiten sincronizar una lista de eventos con un reloj ó código de tiempo. Time Code (TC), que podemos obtener de:

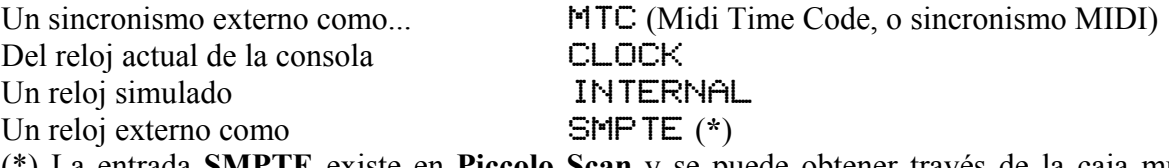

(\*) La entrada **SMPTE** existe en **Piccolo Scan** y se puede obtener través de la caja multimedia externa para las consolas **Piccolo**)

TC es un valor de tiempo con formato  $\mathsf{hh:mm:}$ ss:ff, donde:

- hh Hora. Valor comprendido entre 0 y 23
- mm Minuto. Valor comprendido entre 0 y 59
- $\leq$  Segundo. Valor comprendido entre 0 y 59
- ff Frame o subdivisión del segundo. Valor comprendido entre 0 y 29. Implica una precisión de 1/30 de segundo.

Por **evento**, entendemos una **acción de reproducción** asociada a un TC concreto. El **evento**, se ejecuta en el momento de su TC, y contiene los datos de la acción a realizar:

- Reproducción de un cue en el CROSSFADER X
- Reproducción de una macro, **MACRO**

Todo se programa desde el menú 23, al que accedemos pulsando **[MENU][2][3].** El menú esta dividido en 2 partes, la lista de eventos y las opciones de configuración entre las que conmutamos pulsando **[OPTIONS]**

Las opciones de configuración son:

 $\blacktriangledown$  (0:OFF, 1:ON)

Activar (ON) o desactivar (OFF) la reproducción de la lista de eventos. Esta opción también se encuentra en el menú 70: Multimedia Panel.

 $\blacktriangledown$  (0: MTC, 1: CLOCK, 2: INTERNAL, 3:SMPTE)

Seleccionar la fuente de tiempo desde la que deseamos programar/reproducir la lista de eventos.

Cuando la fuente MTC, SMPTE o CLOCK, no tenemos control del valor, viene dado por una fuente externa o el propio reloj de la consola. Tenemos un ajuste de Offset, que le permite atrasar o adelantar la ejecución de los eventos respecto al TC leído.

Cuando la fuente de TC es INTERNAL, tenemos control del valor del TC:

 $\blacktriangledown$  (0:STOP, 1:PLAY, 2:PAUSE, 3:AUTOPLAY)

PLAY: Para activar el contador de TC desde el valor actual hasta el valor de To PAUSE: Detener el contador del TC, manteniendo su valor actual (sin puesta a cero). STOP: Detener el contador del TC, y volver al valor de inicio, editado en From AUTOPLAY: El TC se activa de forma cíclica, al llegar al último valor de tiempo (To), vuelve a comenzar desde el inicio (From).

#### FromX00:00:00:00

Valor de inicio del TC INTERNAL, por defecto 00:00:00:00 Este valor se puede "editar" de la lista de eventos, desde su columna  $\overline{\phantom{a}}$ Internal, seleccionando la opción  $\Theta$ : SET FROM.

ToX23:59:59:29

Valor final del TC INTERNAL, por defecto 23:59:59:29

Este valor se puede "editar" de la lista de eventos, desde su columna  $\bullet$  Internal, seleccionando la opción 1: SET TO.

Y en la lista de eventos, tenemos un evento por línea. Para la programación tener en cuenta que:

- El valor del TC para el evento se puede editar con el teclado numérico, o capturar el valor del TC actual, pulsando **[INSERT]** situados en cualquiera de las celdas TC.
- Para la captura o edición del TC, no es necesario que la lista de eventos esté activa (ON). Si está activa (ON) al mismo tiempo que "capturamos" el evento se ejecuta, lo que nos permite simular la reproducción de la lista.
- El orden de los eventos está marcado por los valores de sus TC.
- No pueden existir 2 eventos con el mismo TC.
- El TC-CLOCK nos permite ejecutar eventos a una hora concreta. Adecuado para automatizar procesos que todos los días se realiza a la misma hora.
- El TC-MTC y TC-SMPTE nos permite sincronizar con un elemento externo (vídeo, audio...)
- El TC-INTERNAL nos permite simular una fuente de control externa controlada por el operador de la consola.

### **32.2.1. REPRODUCCIÓN LISTA DE EVENTOS**

Para poder ejecutar la lista de eventos, debemos activarla (ON), momento en el cual la lista se puede ver en monitor y display. Después, hay que poner en marcha el reloj interno, o conectar a la consola (en el puerto MIDI) el MTC, o el SMPTE

• Así, cuando el TC actual coincide con el TC del evento, este se ejecuta de forma automática.

# **33. PATCH de DIMMERS**

Piccolo tiene sus canales de control asociados a los primeros dimmers de la línea DMX, de forma lineal, y ordenados numéricamente. El resto de dimmers (de los 512 de la línea), permanecen en blanco, sin nada asignado. Para cambiar cualquiera de estas asociaciones accedemos al patch de canales.:

**[CHANNEL][CHANNEL] ó [MENU][0][2]** 

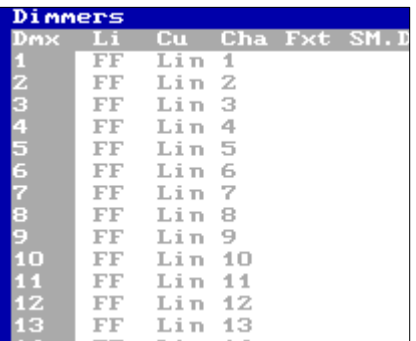

La lista contiene todos los dimmers (o direcciones  $Dm \times$ ) en orden ascendente. Cada dimmer nos muestra su canal asociado (Cha) y su curva de respuesta (Cu) y su valor límite  $(L_i)$ .

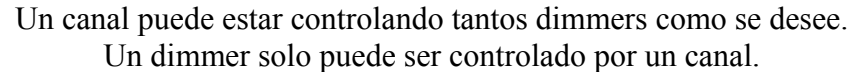

Dmx: No editable; se utiliza para desplazarnos a un dimmer concreto.

Li: Valor de la función Limit. La salida del dimmer nunca sobrepasará el nivel aquí editado. Si Limit está a FF (100%) se considera que el dimmer no está limitado.

Cu: Curva de respuesta del dimmer. Ver siguiente.

Cha: Número del canal asociado.

Fxt: Número de fixture que está controlando esta dirección. Estos datos son meramente informativos, y no se podrá editar (borrar, modificar) desde esta lista.

Sobre cualquier dimmer, podemos realizar un test del mismo en escena, con **Encoder**<sup> $\bf{O}$ </sup> e incluso podemos capturar ese nivel de Test pulsando **[INSERT]** sobre la celda Li

## **33.1. CURVAS PRE-PROGRAMADAS**

Representación gráfica de las 5 curvas de regulación, donde el eje horizontal es nivel de control, y el eje vertical respuesta en potencia:

**Curva Lineal** (1 : LIN) Curva de respuesta lineal en potencia. También se conoce como curva estándar. Al 50% de nivel de control, obtenemos un 50% de potencial en la carga.

**Curva Cuadrática** (2 : SQR) También conocida como curva de arranque rápido. Al 50% de nivel de control, obtenemos un 70% de potencial en la carga. Esta curva es utilizada en TV, y en teatro para compensar los arranques « lentos » de las lámparas de más potencia.

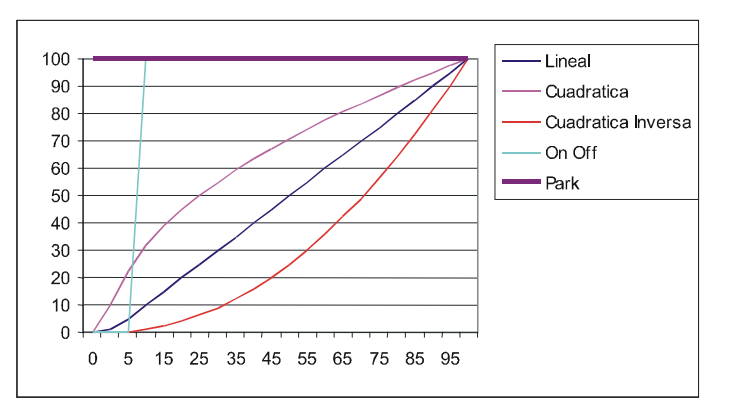

**Curva Cuadrática Inversa** (3 : INV) También conocida como curva de arranque lento. Al 50% de nivel de control, obtenemos un 30% de potencial en la carga. Utilizada para control de fluorescencia, y en teatro para compensar el arranque « rápido » de lámparas de menos potencia.

**Curva On-Off** (4 : O-F) También conocida como curva Non-Dimm. Esta curva no regula, a nivel de control 0% no hay salida de potencia, pero en cuanto superamos el 6% la salida de potencia en la carga está a 100%. Utilizada para lámparas de HMI (no regulables).

**Curva Park** (5 : PRK). Esta curva no regula y el dimmer no está controlado por el canal. Sea cual sea el nivel del canal de control, su dimmer está a 100%. Utilizada en backstage (camerinos, pasillos...) nos asegura que si la consola está encendida, el dimmer está a 100%.

## **33.2. DIMMERS PARA CONTROL DE LUZ DE SALA**

Por luz de sala, entendemos la luz de espacios fuera de la escena, por ejemplo, pasillo, la entrada a la sala, la propia sala, etc... Y para dar servicio a estas luces, Piccolo dispone de un número de dimmers no limitado (en un principio, el único límite esta en el 512 dimmers de cualquiera de los

modelos de Piccolo), y que además no consumirán canales de iluminación de la consola (según modelos, 48, 96, 144 ó 192).

Esta función se define en el propio Patch de Dimmers, pudiendo así guardar también esta configuración en el "Security Patch". Para indicar a un dimmer que pertenece al grupo de control de luz de sala, solo debemos editarle como "**SM.D**"

Al editar cualquier dimmer como **SM.D**, el master **SM**Ú queda configurado como SM.DIMMERS. Y este master SM, controlará la salida a escena de todos los dimmers editados como **SM.D**. Al no formar parte de la escena, no podemos editarles. Esta opción se podrá cambiar en cualquier momento desde el menú 31:PLAYBACKS/SM.

EE 90 Lim  $Q<sub>2</sub>$ 93 FF EE 94 Li FF 95 Lin FF Lin 96 SM. I Lin SM.I  $\mathbb{F}\mathbb{F}$ Lin  $0:SM.D$ 

88

\*Nota si cambiamos el modo de SM a cualquier otra de sus funciones, estos dimmers **SM.D** no aportarán salida a escena.

Estos dimmers no se editan como un canal convencional, normal, pero admiten un valor de limit  $(L_i)$  y la selección de Curva (Cu)

## **33.3. TEST DE DIMMERS**

Tenemos un test de nivel para los dimmers. Situados en cualquier celda Dimmer (Dmx) o Limit (Li) de la tabla, pulsar [**TEST]** (LED encendido) y utilizar la rueda para controlar el nivel del dimmer correspondiente en escena.

Abandonamos el test si nos desplazamos a otro tipo de celda (Cu ó Ch).

Recordamos que en la celda Limit (Li) al pulsar [**INSERT**] se captura el valor de la escena como valor Limit de este dimmer, que en el caso de tener el test activo, será el valor del test.

# **34. PATCH de FIXTURES**

Por defecto, Piccolo no tendrá ninguna fixture configurada. Para configurar las fixtures necesarias debemos acceder al patch de fixtures (con un máximo, en total, de **32** parámetros para las consolas **Piccolo** y un máximo de **256** para los modelos **Piccolo Scan**). Accedemos al patch pulsando:

#### **[FIXTURE][FIXTURE] ó [MENU][0][4]**

Cada línea de Patch tiene la configuración de un foco móvil, scroller, etc (fixture), definida con:

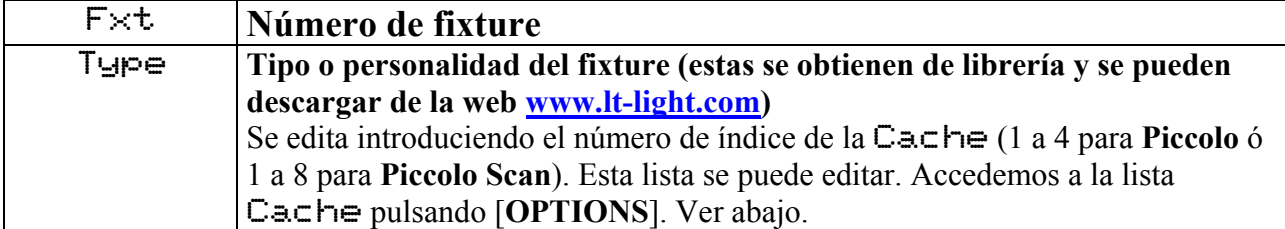

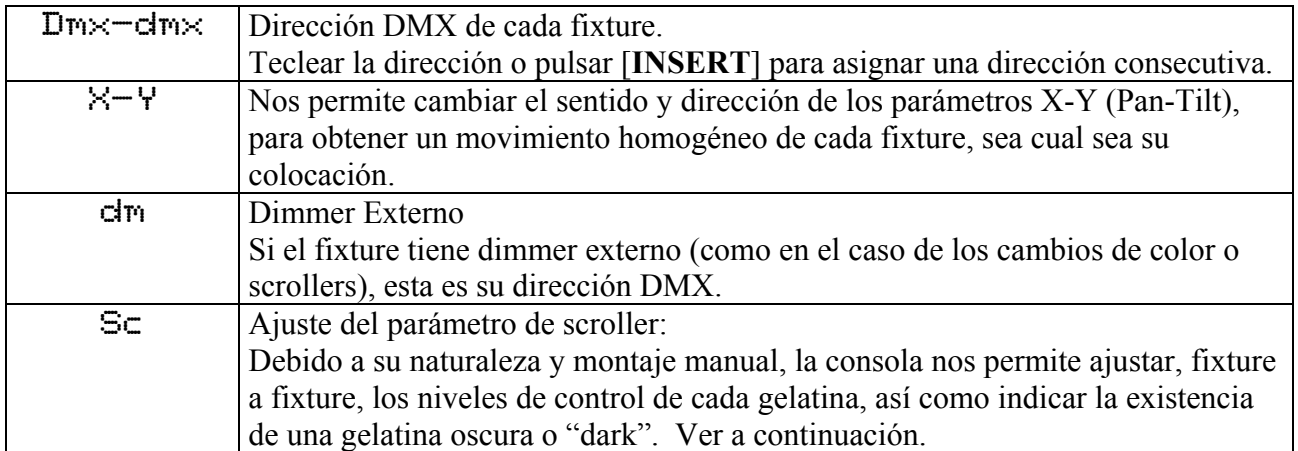

## **34.1. DEFINIR UN SCROLLER**

Podemos ajustar de forma manual los niveles de acceso a las gelatinas de cada scroller en el patch. Este ajuste nos permite un uso más racional de los tipos de fixtures y una respuesta más apropiada para estos.

En resumen, es del tipo de fixture, definir el número de gelatinas o frames y las paletas. Y es parte del ajuste manual, los puntos centrales reales donde ha quedado cada color (gelatina), y la posible inserción de la característica "dark".

A la tabla de ajuste manual de los scrollers accedemos desde el signo "+" de cualquiera de ellos. Seleccionarlo y pulsar [**ENTER**] para entrar.

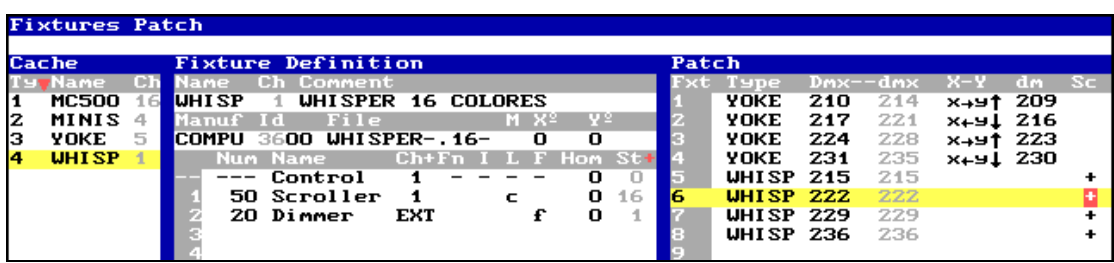

**Por fixture**: Una vez dentro, para ajustar cada gelatina debemos situarnos sobre el valor de la gelatina del fixture concreto que queremos ajustar y editar el valor deseado, bien tecleando un valor directamente o pulsando [**TEST**] sobre el valor a ajustar para verlo en vivo, y desde aquí, mover con el encoder hasta encontrar el valor correcto. Como en cualquier tabla [**ENTER**] para aceptarlo (o desplazamiento con flechas), o [**C**] para no aceptar el valor.

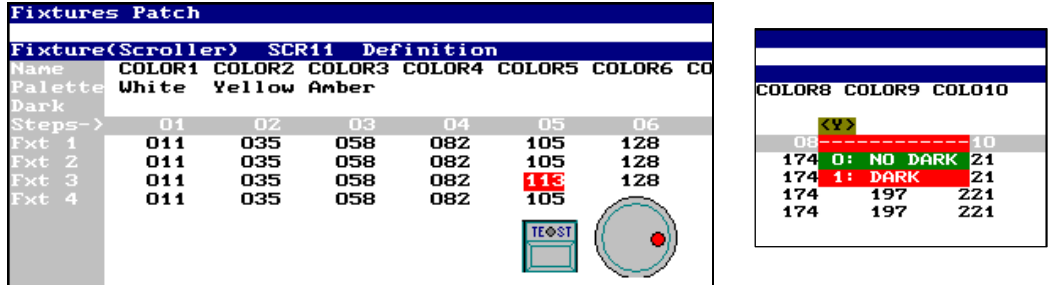

**Por tipo**: En el encabezado de todos los scrollers del mismo tipo, se pueden editar los nombres de los colores y sus paletas (valores para la edición en modo EDT+). También se edita la característica "dark gel" que podemos ver a continuación. Cada tipo aparece en una tabla, en la que se accede a

las características generales de todos los fixtures (Scrollers) ajustables. Si existen diferentes tipos de Scrollers, accederemos a varias tablas, entrando a cada una de ellas desde el "+" de uno cualquiera de los fixtures (scrollers) patcheados.

### **34.1.1. Dark gel**

Esta característica se utiliza para proteger del calor y las quemaduras a las gelatinas oscuras… para utilizarla debemos cortar 2 gelatinas de este mismo color oscuro y ensamblarlas juntas. Después marcamos como "dark" (ver arriba), con el objetivo de que la consola desplace lentamente estas gelatinas cuando están en escena, evitando así el punto caliente y su deterioro.

## **34.2. CONFIGURAR LAS FIXTURES DE LA LISTA CACHE**

Si el tipo de fixture que necesitamos no se encuentra en la Cache, podemos reemplazar cualquiera de los no utilizados con otro de librería (grabada en la memoria USB, con los ficheros agrupados en carpetas organizadas por ID de fabricante; y todas estas, dentro de una carpeta llamada **FIXTURES**). Para reemplazar un tipo de la Cache:

- Cambiamos de Patch a Cache (y viceversa) pulsando **[OPTIONS]**.
- Seleccionar el tipo a reemplazar y la opción 2: Load

Este comando abre la librería del disco USB, organizada por fabricantes. Utilizar cualquier celda Manuf para abrir la marca deseada. Acceder al tipo deseado y cargarlo con  $\Theta$ : Load

Recordar! La lectura de fixtures, desde la memoria USB, debe respetar la organización de carpetas, fixture dentro de su carpeta de ID y está dentro de la carpeta FIXTURES. \**\FIXTURES \ 10 \ MAC600M4.\_\_\_** 

Si no encuentra el fixture apropiado, puede solicitarlo en soporte@lt-light.com

## **34.3. DEFINICIÓN DE FIXTURES**

Name: Texto de 5 caracteres, que identifica el Type. Ch: Número de canales Dmx usados por la fixture. Comment: Texto para identificar el Type

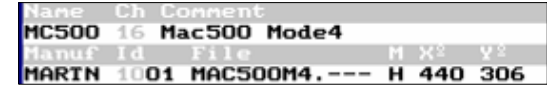

Manuf: Identifica al fabricante del fixture.

ID: Número de Identificación, utilizado para ordenar los Types y como referencia.

File: Nombre del fichero del Type. Su formato es estándar MS-DOS.

M: Nos indica si el foco móvil es de espejo (Mirror), cabeza motorizada (Head) o no tiene parámetros de movimiento (none).

Xº y Yº: Grados del movimiento de **Pan** (horizontal) y **Tilt** (vertical), respectivamente.

Los parámetros:

Num: es la funcionalidad del parámetro (definición) y existen 6 categorías de parámetros:

POS: Donde se agrupan las funciones de posición del haz.

DIM: Que agrupa parámetros de intensidad, como 20: Dimmerque es el canal HTP de regulación del haz.

COL: Donde se agrupan parámetros de color.

GOB: Donde se agrupan parámetros de gobos.

BEAM: Donde se agrupan las funciones de control de forma de haz, incluyendo las Blades o palas.

X-TRA: Donde se agrupan el resto de parámetros, como controles de velocidad, prismas, efectos, etc.

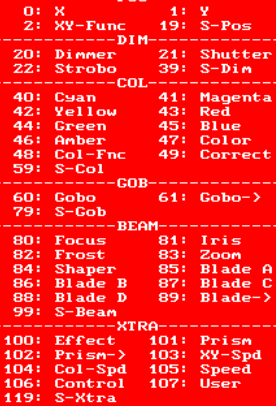

Name: Texto que identifica el parámetro.

Ch+Fn: Orden Dmx del parámetro. Puede estar formado por un valor o por 2 valores (parámetros de 16 bits); el parámetro de control fino, si existe, se edita en Fn.

En el caso de parámetros tipo Dimmer, es posible asociar una dirección DMX externa, que nos permite utilizar un dimmer convencional como Dimmer, y su dirección DMX que se editará posteriormente en el propio Patch de Fixtures.

I: Nos indica si el parámetro tiene su escala invertida. Ejemplo: Un Iris, que a 0% está totalmente abierto, y a 100% cerrado. Si el parámetro se invierte, conseguimos que a 0% esté cerrado y a 100% totalmente abierto.

L: En las consolas Piccolo, este parámetro no tiene uso, y en las consolas Piccolo Scan nos indica si el parámetro se incluye o nó en librería y la categoría de la misma.

F: Permite al parámetro variar de forma progresiva o le fuerza a cambiar bruscamente.

Hom: Valor neutro del parámetro (0-255) accesible desde **[3\_B]**HOME

St: Número de pasos del parámetro, Puede tomar valores entre 0 y 99, donde: 0 nos indica que el parámetro está reservado o no utilizado. 1 nos indica que el parámetro es un parámetro continuo. Algunos parámetros típicamente continuos son X, Y, Zoom, Iris, Dimmer, etc... Cualquier otro valor nos indica el número de pasos del parámetro.

El parámetro especial de Control que contiene los comandos de control del foco. Normalmente estos comandos se utilizan, entre otros, para encender o apagar la lámpara, resetear el foco, etc...

Nota: Si usted desea editar sus propias fixtures, puede utilizar el simulador de la consola Hydra Spirit, obteniendo fixtures totalmente compatibles con la consola Piccolo. Para más información leer el manual de la consola Hydra Spirit.

# **35. PATCH TOOLS (HERRAMIENTAS DEL PATCH)**

Desde el patch de canales podemos acceder a estas funciones, que incluyen funciones para copiar, borrar, intercambiar dimmers o toda la línea DMX. Accedemos pulsando **[OPTIONS]** dentro del patch de canales, y podemos:

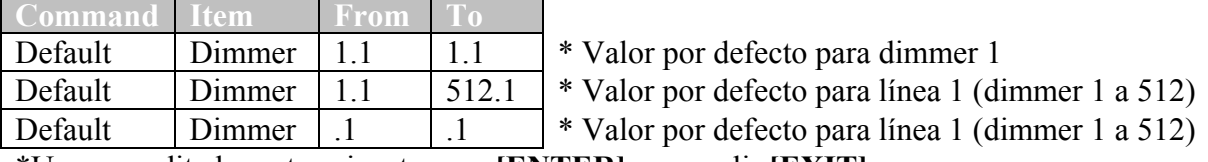

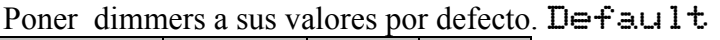

\*Una vez editados estos ejecutar con **[ENTER]**, para salir **[EXIT]**

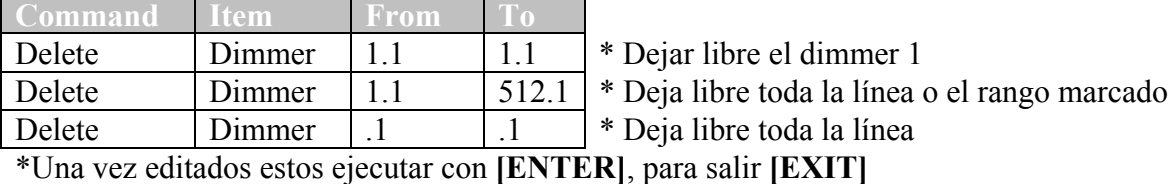

### Borrar las asignaciones de dimmers (dejarlos libres). De lete

Copiar dimmers. Copy

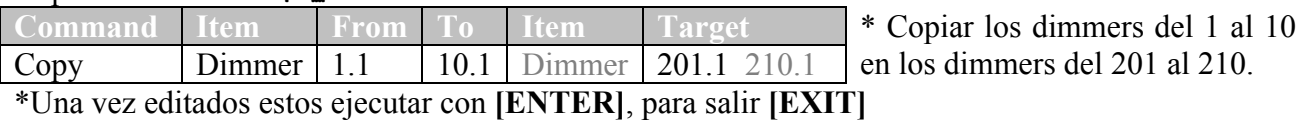

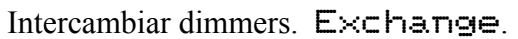

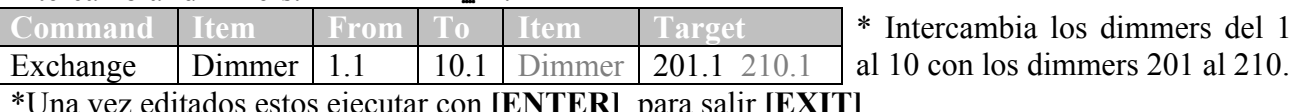

\*Una vez editados estos ejecutar con **[ENTER]**, para salir **[EXIT]**

# **36. SHOWS**

La consola nos permite grabar todos los datos de un show en fichero. Estos ficheros se graban en el

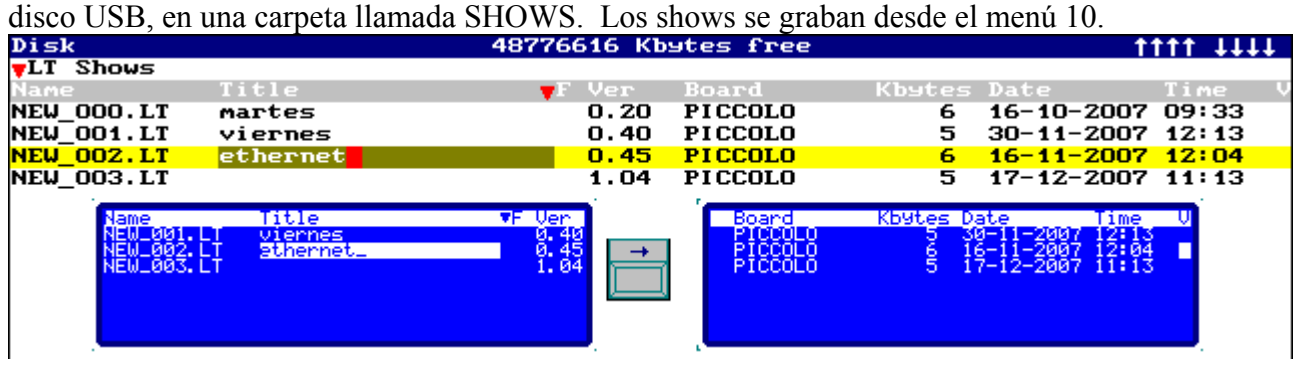

Proceso:

- Conectar la memoria USB al puerto USB A de la consola.
- Pulsar **[MENU][1][0]**
- **Solo para el OLE** (pág-59), si es necesario, cambiar el formato de datos pulsando **[OPTIONS]:**
	- o LT Shows (formato normal de trabajo para los ficheros, el que se debe usar siempre)
	- o ASCII Shows (formato de intercambio para pasar datos a otros modelos de consolas que acepten shows en ASCII, opción disponible solo en el programa OLE para PC).
	- Para intercambiar shows entre consola y PC leer también: OLE, en la pg. 59. • Volver a la lista de shows grabados (directorio) y:
		- o Seleccionar la última línea, vacía, para grabar un nuevo show ( $\blacktriangledown$ F opción 1:Save)
		- o O seleccionar cualquier show de la lista para grabar encima ( $\blacktriangledown$ F opción 1:Save), recuperarlo ( $\blacktriangleright$  F opción 0:Load All) o borrarlo ( $\blacktriangleright$  F opción 3:Delete).

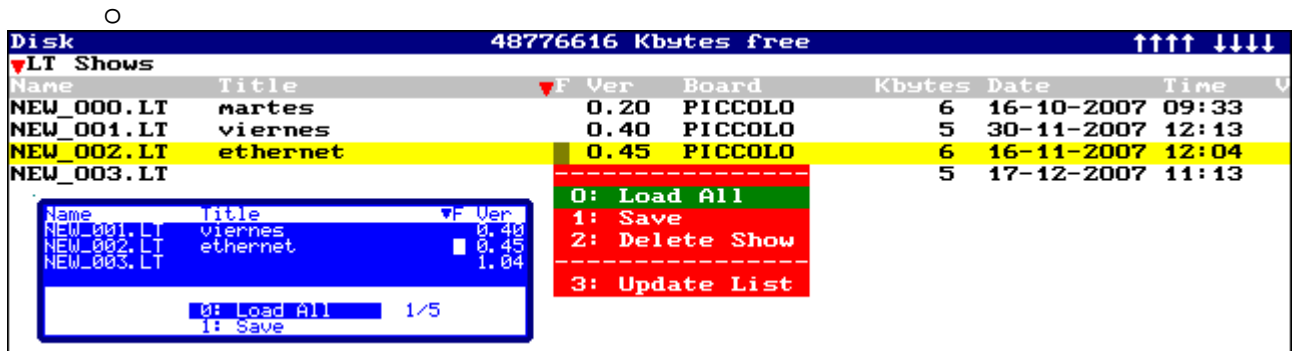

**Tener en cuenta que Piccolo puede tardar unos segundos en reconocer y leer la memoria USB ;;;Y** grabe siempre el show!!!

# **37. MENUS**

A la lista de menús se accede pulsando **[MENU]**. Para seleccionar un menú de la lista es suficiente teclear su número (o recorrerlos con las flechas, y una vez seleccionado el menú deseado, pulsar [**ENTER**]). Vamos a ver todos los menús y sus posibilidades, excepto los que, por su importancia, tienen apartado propio:

## **37.1. PATCHS**

#### **37.1.1. Dimmers (02) y Fixtures (04)**

Visto en PATCH de DIMMERS, pág-46 y PATCH de FIXTURES pág-49

#### **37.1.2. Dmx In (03)**

Con la entrada DMX podemos: manejar canales de control (opción  $\Theta$ ) o fixtures (opción  $\Theta$ ), ejecutar macros, donde el canal 1 executa la macro 1, el 2 la macro 2 y así (opción 2) o simplemente mezclarla, sin control desde la consola, con la salida DMX (opción 1). Desde este menú también podemos acotar el número de canales de entrada (Permitted

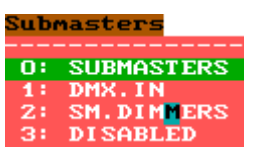

- Inputs), y configurar el **SM**Ú:
- 0: Como control general de la salida de los submasters
	- **1: Control general de la entrada DMX**

2: Control general de los dimmers configurados como SM.D o luz de sala

3: O desactivar el master para que no tenga ninguna función.

Una vez configurada la entrada DMX In, para trabajar con ella, es necesario activarla (Status…ENABLE)

Nota: Existen varias tablas de conversión para la lectura de esta entrada (CONVERT).

## **37.2. DISK & PRINTER**

#### **37.2.1. Disk (10)**

Visto en SHOWS, pág-53

#### **37.2.2. Printer (11) \*Solo disponible desde el Off-Line-Editor**

La impresión de datos solo se puede realizar desde el OLE de Piccolo. Para ello es necesario grabar el show, y abrirlo en el OLE:

Al entrar en el menú 11 accedemos a lista de opciones, donde podemos seleccionar todo lo que necesitamos imprimir, una vez hecho, pulsar **[OPTIONS]** y seleccionar su comando **Print** para grabar el fichero. La impresión de datos se realiza en un fichero de texto, \*.txt, que se graba en una carpeta PRINT localizada en el mismo directorio que el OLE. Posteriormente el fichero de puede editar/imprimir desde cualquier ordenador.

### **37.3. MULTIMEDIA**

**Piccolo** tiene solo puerto **MIDI**, pero podemos obtener SMPTE, disparos externos (hasta 3) y entrada de audio conectando a la consola una caja **multimedia externa**. **Piccolo Scan tiene estos puertos de serie**.

#### **37.3.1. Midi (21) y Time Code (23)**

Vistos en MIDI Y TIME CODE (MULTIMEDIA), pág-45

### **37.3.2. External & Sound (22)**

Piccolo Scan cuenta con 1 entrada de sonido, Sound, y 3 disparos externos, Ext. La configuración de externals y entrada de sonido se realiza desde el menú 22: Ext & Sound, al que accedemos pulsando **[MENU][2][2]**

Cada entrada de **disparo externo, Ext1**, Ext2 y Ext3, se puede asociar a una tecla, de tal forma que al activar el disparo externo, el sistema "pulsa" la tecla asociada.

La entrada de sonido, **AUDIO**, admite señal audio de hasta 1Vpp. Esta señal de sonido, internamente se filtra en bajos (Bass), medios (Medium) y agudos (Treble); disponemos de 3 señales procedentes del audio para controlar una tecla o potenciómetro. Cuando una de estas señales se activa, su tecla asociada es "pulsada" o su potenciómetro asociado es "movido" de acuerdo al nivel de salida del filtro.

El nivel de Sensibility, se ajusta de forma independiente para cada filtro. Si tenemos la entrada de sonido activa (**SoundVOn**), y el filtro deseado tiene una tecla o fader asignado, podemos ver un Test, de la señal de entrada real, que nos ayudará a ajustar este nivel.

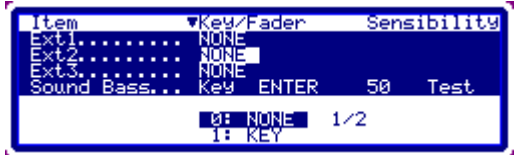

El menú está dividido en 2 partes, la línea de Setup y Configuración, entre las que conmutamos pulsando **[OPTIONS]**

# **LÍNEA DE SETUP**

Nos permite activar-desactivar los disparos externos. SoundvOff Nos permite activar-desactivar la entrada de Sonido.

Estas opciones, también se encuentran en el menú 70: Multimedia Panel

#### **CONFIGURACIÓN**

Para configurar **Ext1** a **Ext3**:

- Acceder a su celda  $K \ominus \sqcup$
- Seleccionar la opción 1: KEY, El sistema espera a que pulsemos la tecla deseada (Waiting key) . Pulsar la tecla a asociar.
- O seleccionar la opción  $\Theta$ : NONE, para eliminar la tecla asociada.

Para configurar Sound Bass, Sound Medium y Sound Treble:

- Acceder a su celda Key/Fader
- Seleccionar la opción 1: KEY/FADER, para asociarle una tecla o potenciómetro. El sistema espera a que pulsemos la tecla o movamos el potenciómetro (Waiting key or Fader). Pulsar la tecla o mover el potenciómetro a asociar.

Acceder a la celda Sensibility, y editar el nivel de disparo adecuado para la salida del filtro, (0-100). Realizar este ajuste con la entrada de sonido conectada.

• O seleccionar la opción  $\Theta$ : NONE, para eliminar la tecla o potenciómetro asociado.

### **37.4. SETUP**

#### **37.4.1. Editor & Times (30)**

En este apartado establecemos:

El valor del incremento de las teclas  $[\uparrow \uparrow]$  y  $[\downarrow \downarrow]$ .

Los tiempos por defecto para: el editor, cues y grupos, para la

función GoBack de crossfades, y el timing por defecto.

Recordar que la consola dispone de 3 timings:

T1 (comportamiento básico, donde por defecto funden todos los parámetros)

T2 (Sólo el parámetro dimmer y los canales funden en los playbacks) y

T3 (canales, dimmers, Pan y Tilt son los parámetros que funden en playbacks).

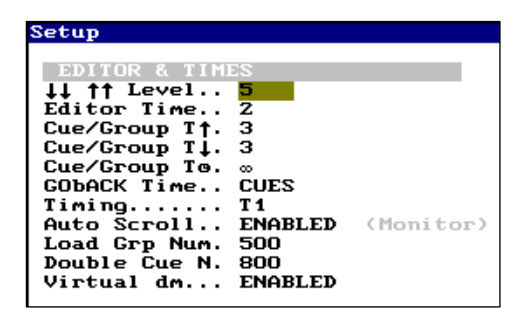

Además se incluve: opción de "salto" automático para buscar canales o fixtures en monitor (Auto Scroll) en el proceso de edición; ajuste de rangos para la grabación de grupos con [**LOAD**] y cues en modo Double y la opción de utilizar un dimmer virtual en edición para fixtures de mexcla de color que no tienen dimmer (fixtures de LEDs; etc) (ver FUNCIONES ESPECIALES PARA EDICION DE FIXTURES en pág- 32).

### **37.4.2. Playbacks (31)**

En este apartado configuramos los playbacks:

El nivel al que se ejecuta el flash  $(F$  lash Level)

Si el Flash en modo SOLO afecta o nó a la salida del crossfader (Solo Off  $\angle$ X)

Configuración de los faders de control general SM, GM y sus teclas de back-out (SM, GM, BLKoUT-SM)

Y la fórmula a utilizar en el crossfade dipless (Dipless Mode). Básicamente esta fórmula afecta a los canales que en **X2** tienen un nivel menor que el actual de escena, en estos casos, aunque son canales de entrada ( $T\uparrow$ ) en escena reducen su nivel y podemos desear que esta reducción se realice con los tiempos de salida ( $T\psi\hat{\phi}$ ).

La opción Return track, donde:

Return Track está ENABLED, al desactivar un grupo o cue en un Submaster, los parámetros ltp (todos los parámetros de fixtures excepto el dimmer), **retornaran de forma progresiva a los valores de partida**. En general, si acostumbras a grabar colores, dimmers, posiciones, etc. en submasters separados y luego los combinas, utiliza este modo.

Return Track está **DISABLED**, al desactivar un grupo o cue en un Submaster, sus parámetros ltp (todos los de fixtures excepto el dimmer) permanecen en escena hasta que el Submaster haya alcanzado su 0%. Y si no hay ningún otro playback controlándolos, estos **mantendrán sus valores en escena como nuevo tracking**. En general, si acostumbras a grabar escenas completas, con dimmer y parámetros, utiliza este modo.

Realizamos una prueba para entender las diferencias de comportamiento.

Grabar en **S1** un grupo con 1 scroller a rojo y en **S2**, el mismo grupo a color verde…. Y observar las diferencias activando y desactivando los Submasters en diferentes secuencias. Veamos unos ejemplos:

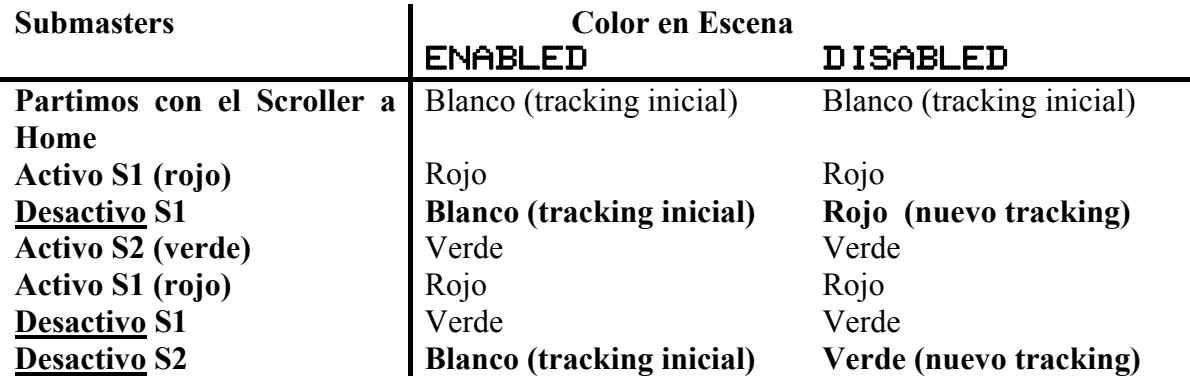

Y por último, la opción Shape Base. Esta opción se ha comentado ampliamente en el apartado de shapes, en la pág - 39

## **37.4.3. System (32)**

Parámetros básicos del sistema, como el lenguaje para los mensajes, el comportamiento del "beep" o señal acústica, la configuración de la luz de trabajo (nivel), color de fondo del monitor opcional, la fecha y la hora.

## **37.4.4. Dmx Setup (33)**

En ocasiones, algunos receptores DMX, que no son estándar, no admiten un DMX rápido. Desde aquí podemos bajar la velocidad de transmisión DMX para intentar solucionar el problema.

## **37.4.5. Power-Up Macro (34)**

En este apartado podemos programar un número de macro (ya grabada). Esta macro se ejecutará de forma automática cada vez que se encienda la consola (Ver MACROS, pág-44).

### **37.4.6. Remote & PocketPC (35)**

Piccolo dispone de un mando a distancia (Remote Control), vía radio o vía cable. Para establecer conexión acceder al menú REMOTE & POCKETpc y configurar sus opciones como aparecen a continuación:

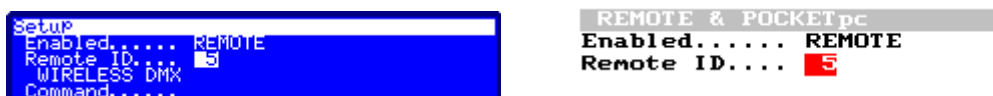

Conectar el Remote al puerto LT-LINK de la consola, y comprobar que el Remote está configurado en el mismo canal de comunicación (ID 5). Si fuera necesario configurar consola y remote en el mismo canal. Y ya podemos tomar control de la consola desde el Remote. (Para más información consultar el manual del Remote).

### **37.4.7. Wireless DMX (36)**

Si su consola tiene el hardware (opcional) de transmitir DMX por radiofrecuencia (en el rango de 2405-2479 MHz), este menú le permite conectar el DMX inalámbrico (conexión entre emisor y receptor) por medio de los siguientes comandos:

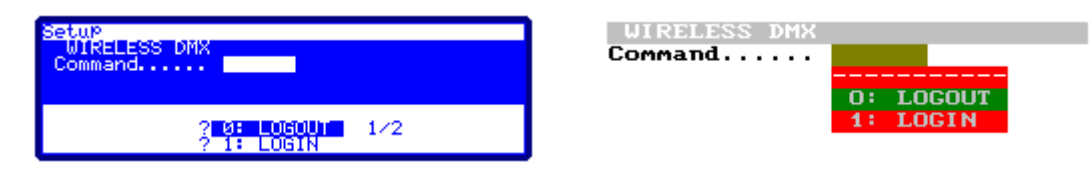

Ejecutamos el comando 0: LOGOUT, para desconectar el DMX "transmitido" por la consola de todos los receptores activos con los que estamos comunicando. Nota: Los receptores no activos permanecerán "conectados"

Ejecutamos el comando 1: LOGIN, para conectar el DMX "transmitido" por la consola con todos los receptores libres y activos presentes en el momento de ejecutar el comando.

## **37.5. ETHERNET**

#### **37.5.1. Ethernet Configuration (40)**

Visto en ETHERNET, pág-61

## **37.6. SPECIAL COMMANDS**

#### **37.6.1. Multimedia Panel (70)**

Pequeño menú donde se concentran los comandos de activación/desactivación de los puertos multimedia (Midi, Ext, Sound y Time Code).

### **37.6.2. Status & Playbacks Zero (71)**

Breve colección de comandos para inicializar a  $\mathbb{Z}$ ero algunas partes de la consola: Status: Lleva a sus por defecto todas las funciones de estado de la consola (**Flash**, **LN.TM**…)  $A11$  Playbacks: lleva a cero, sin modificar contenidos, todas las salidas de los Submasters y la salida del crossfader. Estas salidas también pueden ponerse a cero de forma independiente con los comandos: All Submasters y All Crossfaders.

### **37.6.3. Security & Defaults (77) – ESPECIAL INSTALACIÓN**

Si Piccolo está controlando una instalación más o menos fija, tenemos la posibilidad de crear los patch (canales y fixtures) básicos de funcionamiento y grabarlos en la consola como "**patchs por defecto**"… estos patch se recuperarán de forma automática cada vez que se realice un reset en la consola. De este modo, volver al patch básico de la instalación, es inmediato. Esta función puede quedar protegida por clave, de tal forma que nadie más pueda cambiarla, o puede quedar libre para el usuario. En el menú:

Security nos permite establecer y activar la clave o password de seguridad. Si la clave está activa (ENABLE) no será posible grabar los patch por defecto o cambiar el contenido de los ya grabados.

Para guarda los datos de patchs, debemos acceder a la celda Saved y ejecutar el comando 0:SAVE. Una vez que tenemos los datos grabados, debemos activar la funcionalidad de que estos se carguen en el reset de la consola (Load at RST…ENABLED)

### **37.6.4. Tools, Software Updates… (79)**

Dentro de este apartado encontramos la opción de configuración para las cajas  $LT-L$  ight Ebox, o conversores de DMX-Ethernet a DMX-XLR5. Estos elementos nos permiten obtener DMX convencional en cualquier punto de la red Ethernet sobre la que estamos distribuyendo la salida DMX.

### **37.7. TEST**

#### **37.7.1. Desde Inputs (80) a Lt-Link (88)**

En este apartado encontramos todos los menús de test de las diferentes partes de la consola. Muchos de estos test "rompen" con el funcionamiento normal de Piccolo, y no se aconseja ejecutarlos en mitad de un espectáculo. Estos test son:

Inputs: Nos permite testear el funcionamiento de faders, teclas y ruedas. Para comprobar cada elemento, debemos moverlo (o pulsar) manualmente.

Outputs: Nos permite testear los LEDs, Display, luz de trabajo y el beep. Para testear mover la selección en pantalla utilizando las teclas de flecha.

Vga & Display: Para comprobar el funcionamiento del monitor opcional externo.

 $Dm \times I$  T: Nos permite leer la entrad DMX-IN, incluso su esta está desactivada por menú.

Dmx Out: Nos permite leer la salida DMX-OUT, y ver los valores tal y como son enviados. Memory: Información sobre la memoria de datos del sistema.

Midi y LT-Link: Test del puerto MIDI y el puerto LT-LINK, en ambos casos, seguir las instrucciones en pantalla para completar estos test.

Salimos de estos test pulsando **[EXIT]** 

# **38. OLE**

Piccolo se distribuye con un simulador de la propia consola para PC, un **O**ff **L**ine **E**ditor. Este programa se puede utilizar para aprender la consola y para editar shows, y es imprescindible, por ejemplo, para imprimir los shows en un fichero de formato \*.txt, y para leer/grabar los shows en formato ASCII…

Para pasar datos de consola a OLE y viceversa, debemos copiar los ficheros de la carpeta SHOWS de la memoria USB a la carpeta SHOWS del PC, capeta esta última que esta en el mismo directorio que el ejecutable del OLE.

El programa OLE de Piccolo tiene salida DMX por Ethernet siempre que esté conectado a la consola físicamente por Ethernet; en caso contrario, se considerará un programa de "demo" y esta salida DMX solo estará activa 20 minutos.

Cada versión de software de Piccolo se publica con su OLE correspondiente, y estas versiones deben estar emparejadas. Y este programa se distribuye comprimido y solo es necesario descomprimirlo para su ejecución. No requiere instalación.

Para instalar el OLE necesitamos:

Ordenador PC 486 o superior con sistemas operativo WIN95/WIN98/WIN2000, ME, WIN-NT ó WIN-XP (VISTA aún no está certificado). El OLE puede verse ralentizado (baja velocidad de proceso) en ordenadores que dispongan de poca memoria de vídeo. En estos casos, se recomienda configurar la pantalla del PC, disminuyendo la calidad de gráficos, a 256 colores o color de 16 bits.

Para más facilidad de manejo, además del uso con el ratón, existe una correspondencia de funciones con el teclado del ordenador:

#### **IMPORTANTE!**

**Debemos utilizar este programa para imprimir datos de un show, para convertir un Show de Piccolo a ASCII, o para leer un show ASCII y convertirlo en Show de Piccolo.** 

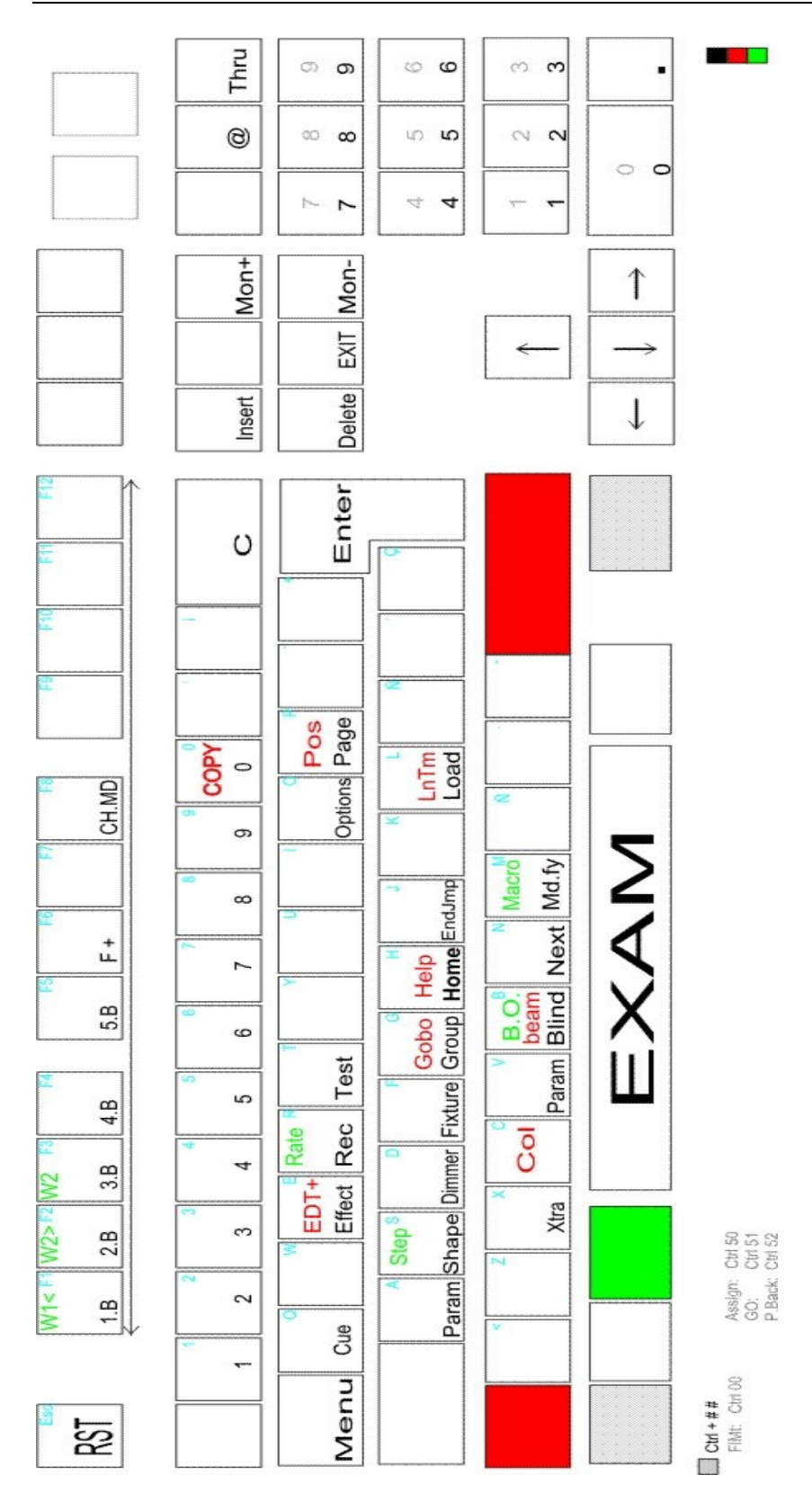

# **39. ETHERNET**

Piccolo está preparada para transmitir su salida DMX por Ethernet. Esto nos permite:

- **IPX**: Transmitir universos DMX por IPX, sin necesidad de configurar IPs (recomendado para trabajar con eBox)
- **ArtNet**: Este protocolo es uno de los estándares del mercado, que nos abre las puertas a conexiones con la mayor parte del software existente (visualizadores, media servers, etc).
- **CIPT**: Este protocolo nos permite comunicarnos (selecciones, acciones, niveles, posiciones…) con Capture Polar.

Para transmisión Ethernet basada en el protocolo IPX: Para que los PC puedan leer esta señal (Ole de Piccolo o Capture 2005) es necesario tener instalado el protocolo **de trasferencia compatible con NWLink IPX** y establecer el tipo de trama **ethernet 802.3**. (Este driver sólo esta disponible para Windows XP)

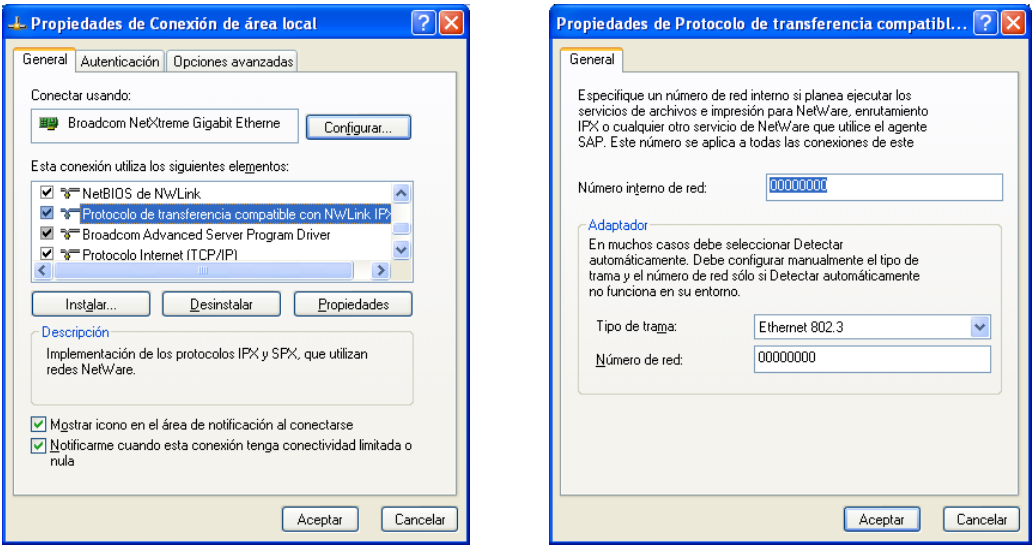

En cuanto a los cables (RJ45) de Ethernet se utilizarán cables cruzados para conexiones directas, y cables no cruzados para conexiones a través de hub ethernet.

Para tener salida DMX por Ethernet, en la consola, y desde el menú 40, debemos configurarla:

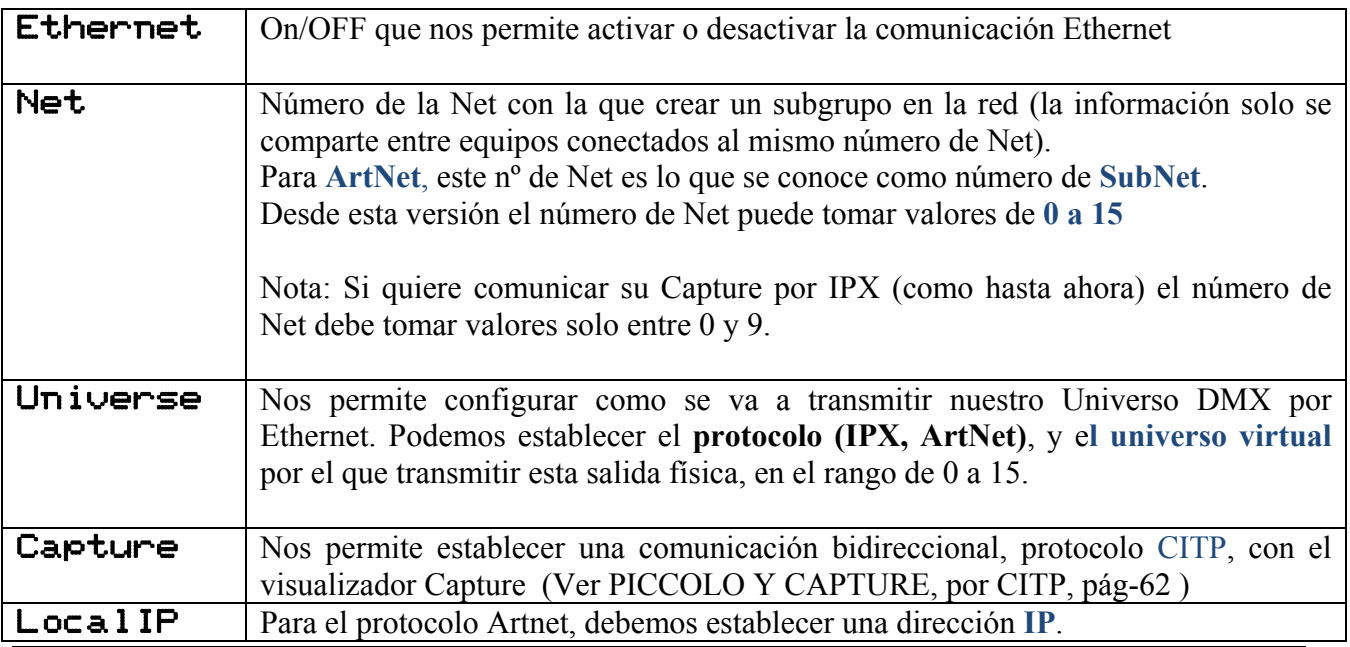

Esta dirección IP, en los programas simuladores wole, no se podrá editar ya que se adoptará directamente del ordenador en el que ejecutamos el programa.

> LocalIP..192.168.  $0.16$

### **39.1.1. PICCOLO Y CAPTURE, por CITP**

#### **¿Qué podemos hacer utilizando Capture por medio del CITP?**

- 1. Simular la respuesta de los universos Dmx en el escenario virtual
- 2. Seleccionar ítems (canales y fixtures) en la consola y ver estas selecciones en Capture
- 3. Seleccionar ítems en Capture a la vez que esta selección se hace efectiva en Piccolo.
- 4. Editar niveles, parámetros en Capture (posiciones, colores, etc según control de Capture) y recibir estos datos en Piccolo, donde la información queda lista para ser grabada en grupos, cues… Esta última opción nos permite buscar posiciones con los móviles a golpe de ratón, haciendo click sobre el punto deseado de enfoque.

#### **Configuración:**

Consola y ordenador deben estar conectados por un cable de Ethernet, cruzado si esta conexión se hace equipo a equipo, o no-cruzado si esta conexión se hace por medio de un hub o switcher.

#### • **En el ordenador**:

Configurar las IPs de ambos en el mismo rango de direcciones. En el PC:

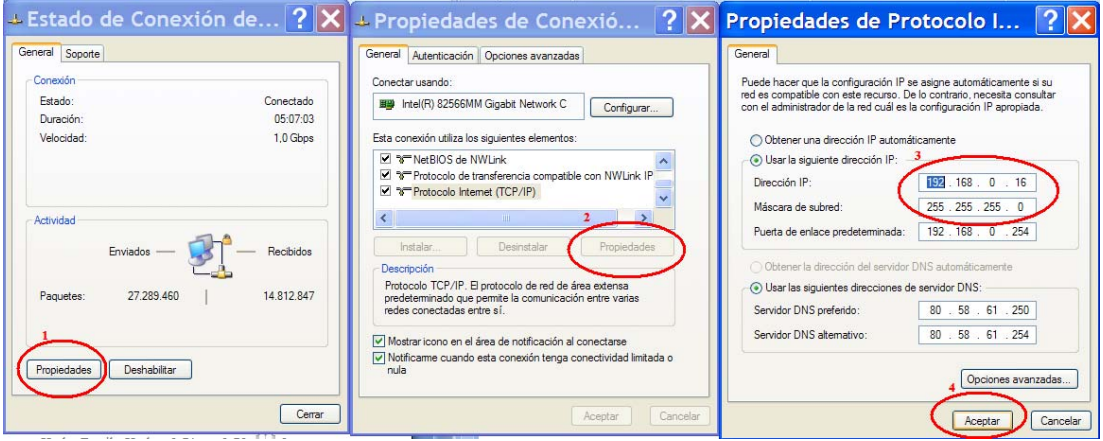

- 1.- En **Propiedades** de **Estado** de la conexión a utilizar
- 2.- Acceder a las **Propiedades** del protocolo **TCP/IP**
- 3.- Dar la dirección **IP** deseada al ordenador
- 4.- **Aceptar** los cambios.

#### • **En Capture**:

- 1. Arrancar el programa Capture Polar.
- 2. Abrir el proyecto, o crear un proyecto nuevo.
- 3. Patchear todos los fixtures a los Universos del Proyecto.
- 4. Asignar número de canal a todos los Fixtures del Proyecto. Para los fixtures que vamos a manejar como canales convencionales de Piccolo, les asignamos canales del **1** al **nº máximo canales de Piccolo** (este número depende del modelo de Piccolo, 24, 48, etc.)

Para los fixtures que vamos a manejar con fixtures de Piccolo, les asignaremos canales partiendo del **nº canales de Piccolo +1** (por ejemplo, 25, 49, etc.)

#### • **En Piccolo:**

- 1. **Editar Patchs** de canales y fixtures para que coincidan con los Patch del proyecto en Capture. El universo de Capture debe coincidir con el de la consola.
- 2. **Activar** el trabajo en Ethernet y establecer el número de **Net** deseado. En este momento debemos "ver" el Capture en la lista "Others" (en el monitor o accediendo a la lista pulsando [**OPTIONS]**)
- 3. Establecer la **IP** de la consola, dentro del grupo de trabajo, por ejemplo: 2.1.0.#. Donde Donde # es un número único entre 0 y 255.

**Nota**: Si Capture y Wole están en el mismo ordenador, omitir este paso.

- 4. Transmitir la salida dmx por **ArtNet.** Desde este momento debemos ver el universo en la lista de universos externos del programa Capture.
- 5. Conectar Piccolo mediante CITP con Capture, editando el campo Capture con el número de índice de uno de los Captures disponibles.

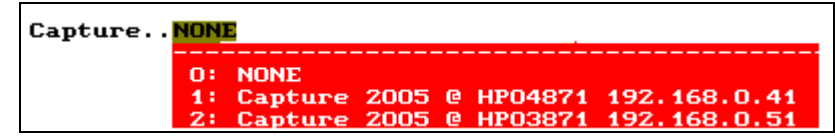

#### • **Y por último, en Capture**:

:

Comprobar, y si es necesario editar manualmente, la relación entre el universo de Proyecto y el universo externo de Piccolo:

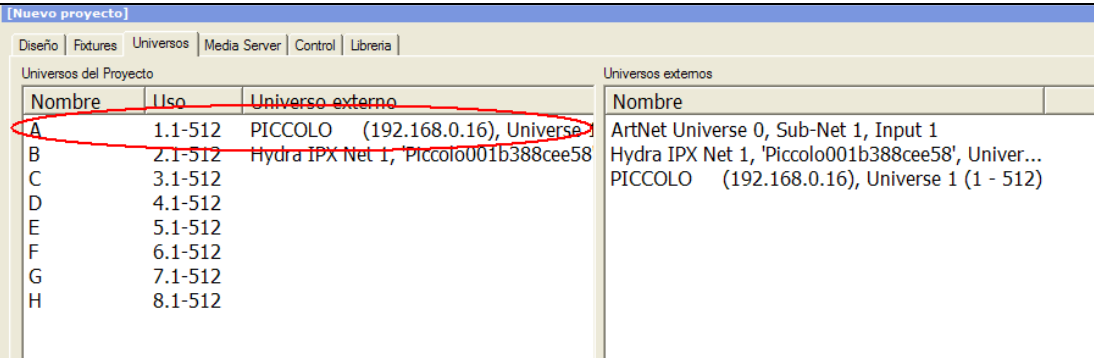

Desde este momento la conexión y comunicación está hecha. Podemos seleccionar/editar en Capture o en la consola. Una gran ventaja es que podemos utilizar las herramientas de Capture (click de ratón con el botón derecho) para buscar posiciones de focos móviles.

#### **39.1.2. PICCOLO Y COOLUX, por ArtNet**

Coolux es un Media System. Coolux tiene varios productos de diferentes capacidades, pero todos ellos basados en capas, cámaras y secuencias. Cada capa, cámara y secuencia se pueden manejar externamente, por ejemplo desde Piccolo, configurándolas a modo de fixtures.

Para la conexión, en el ordenador, accede a la configuración del TCP/IP de la conexión en uso u fijar la dirección IP, en el rango **2**.xxx.xxx.xxx y con una máscara de subred de 255.0.0.0:

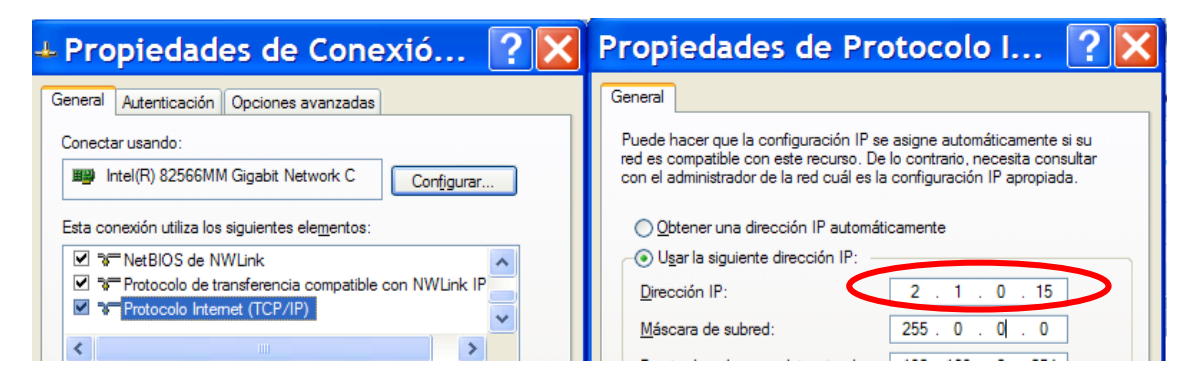

Y en Piccolo, establecer una dirección IP en el mismo rango de direcciones, 2.xxx.xxx.xxx. LocalIP.  $2. 1.$  $0.16$ 

Ahora configurar en Piccolo las capas de video, capas gráficas y cámaras, tantas como tenga el proyecto. Cada capa o cámara, de los Media Players de Coolux, tiene su librería en Piccolo, podemos encontrar más información en la documentación de Coolux, o seguir las instrucciones de esta tabla:

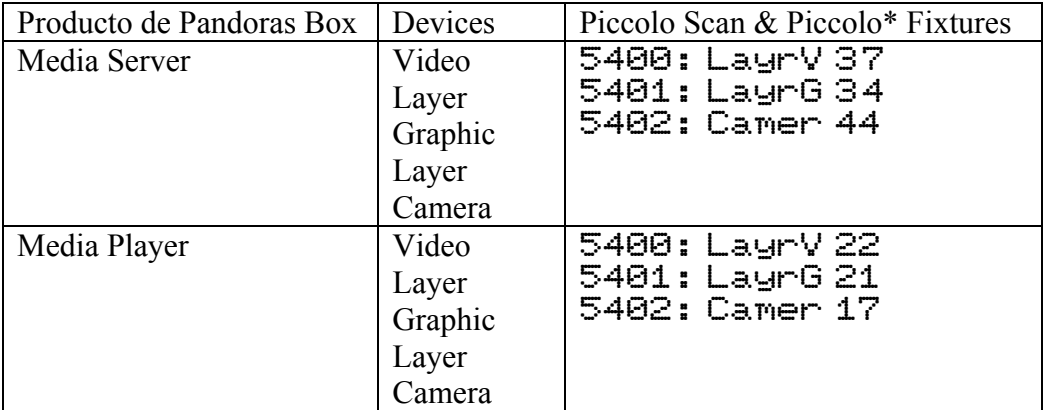

**Nota\***: Piccolo no puede controlar algunos tipos de capas y cámaras, los que necesitan más de 32 canales dmx (o más de 16 parámetros) para su control. Piccolo Scan puede controlar ambos productos.

**Piccolo**: Ejemplo para controlar las capas y cámara de un Media Player, 2 capas de video + 4 capas gráficas + 1 cámara.

- Desde el patch de fixtures, al que accedemos pulsando **[FIXTURE] [FIXTURE]**
- Cargar en la Cache las librerías adecuadas (5400, 5401 & 5402)
- Y editar el Patch con los mismos canales dmx que el producto de Pandoras Box a controlar.

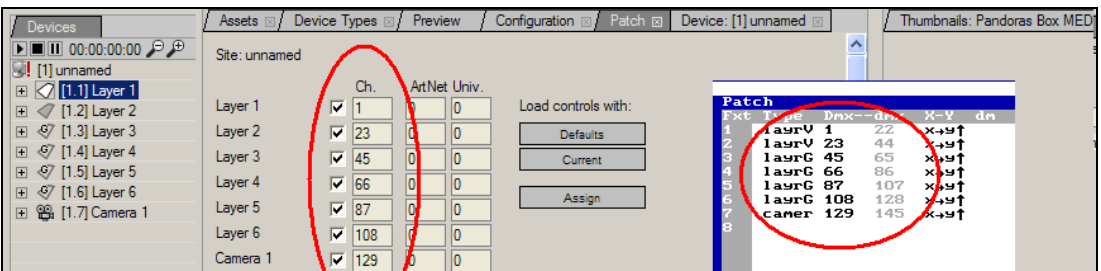

Para transmitir las salidas Dmx en Artnet por Ethernet, configurar, en el menú 40, Ethernet Configuration. Activar la comunicación (ON) y:

- o Establecer el mismo número de Subnet en Hydra y Pandoras Box product (**0**)
- o Establecer el mismo número de universo Artnet (**0**).

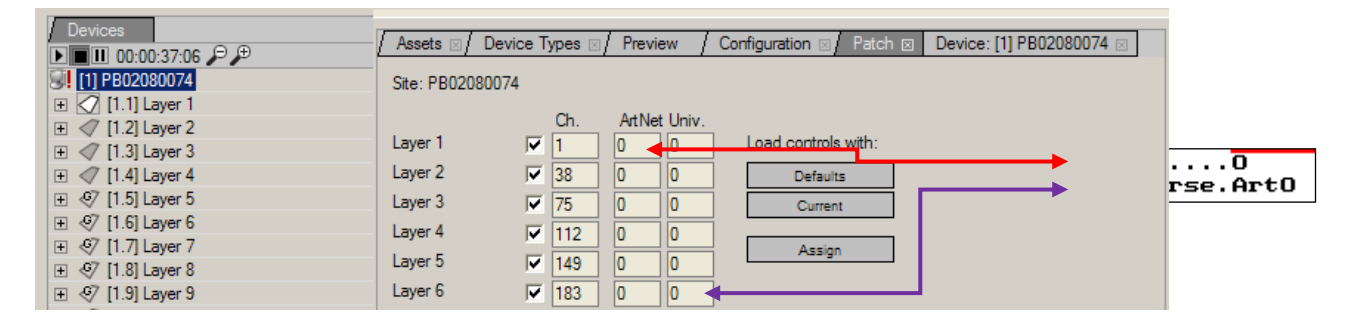

Para seleccionar ficheros y carpetas del proyecto de Pandoras Box desde la consola, debemos configurar el los datos del proyecto de Pandoras, como:

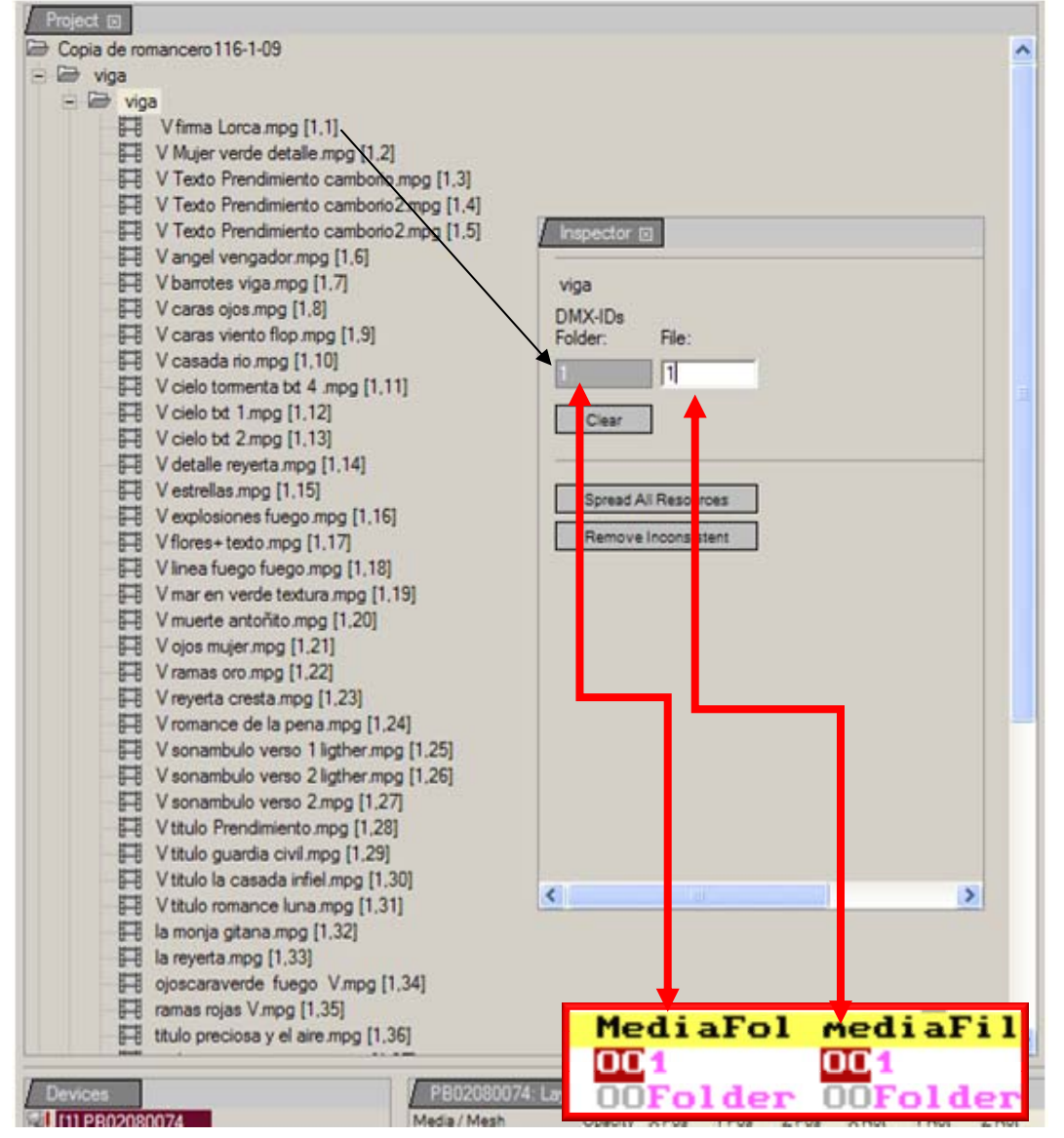

Ahora, en el producto de Pandoras Box, seleccionar **Run ArtNet**. El programa detectará la entrada DMX por Artnet y sus capas y cámaras se controlaran por esta entrada, desde Piccolo:

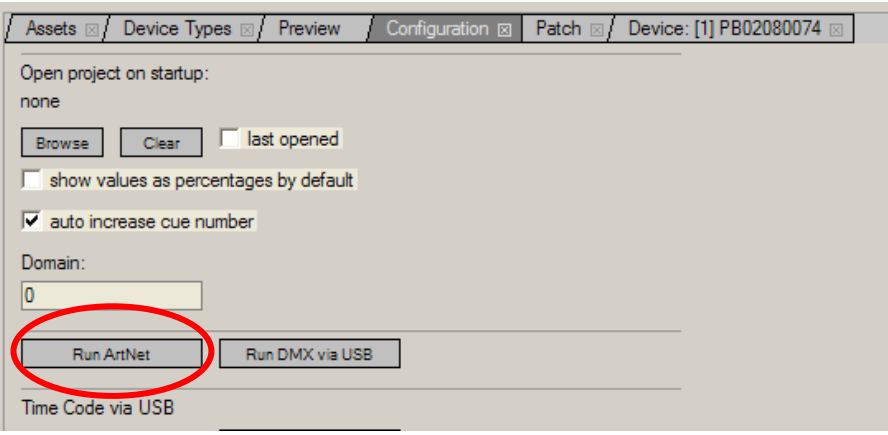

#### **39.1.3. PICCOLO Y Ebox**

Las **LT-Light Ebox** nos permiten obtener 2 universos DMX de Ethernet. Cada Ebox puede asignar a sus 2 salidas DMX512 cualquiera de los universos Ethernet, o en el caso de Piccolo el mismo universo a las 2 salidas. Si el universo está en IPX

Para configurar las Ebox (Ethernet <-> Dmx), acceder al menú 79: Tools y seleccionar la opción 1:LT-Light Ebox Configuration

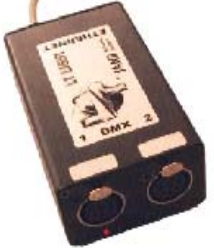

Con Ethernet a On, cada Ebox, muestra:

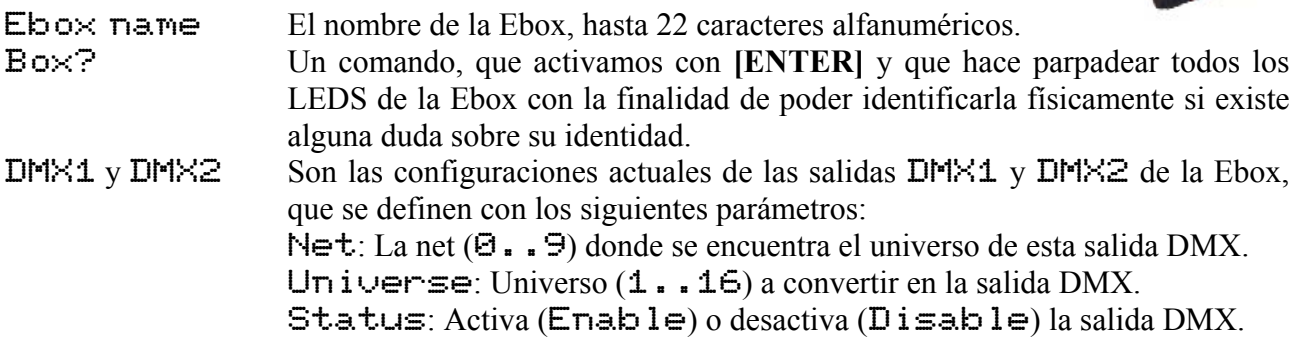

Estas cajas también se pueden configurar para trabajar con protocolo **ArtNet**, y esta configuración no se realiza desde la consola, se realiza con un navegador convencional, en cualquier ordenador. Para esta configuración conectar la caja al PC con un cable de Ethernet.

Todas las cajas salen de fabrican con la misma dirección IP: **192.168.0.162** 

Escribir esta dirección en la barra de navegación del navegador y conectar así con la caja. En la pantalla, aparece una pequeña aplicación que nos permite cambiar algunos de los datos de configuración, entre ellos el tipo de protocolo, el universo, etc.:

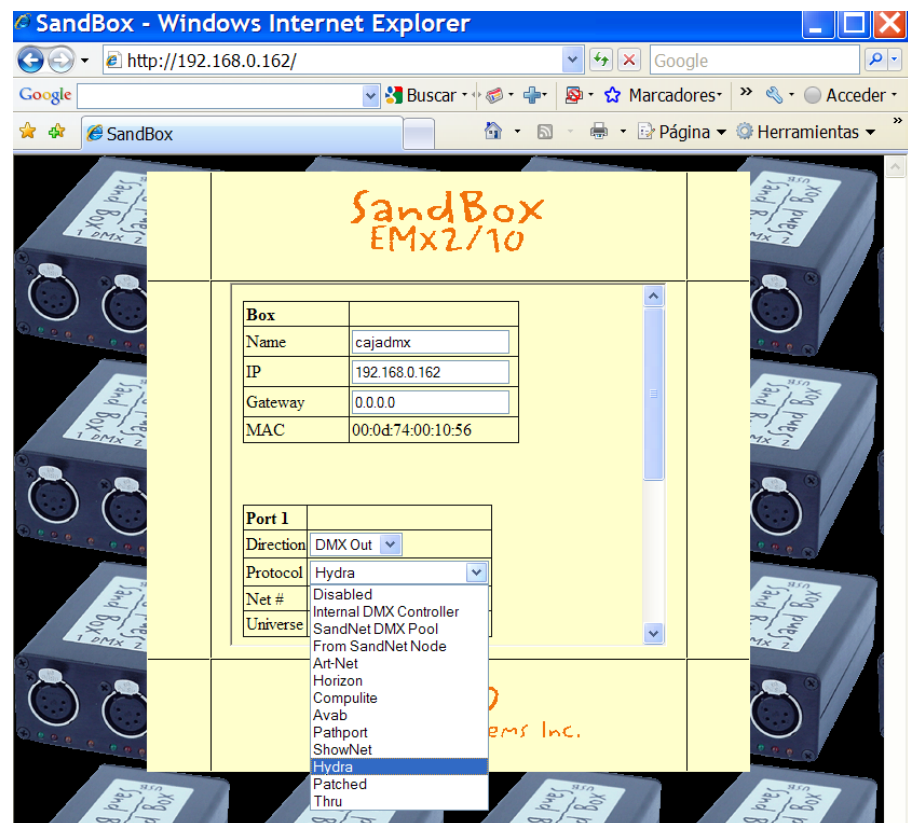

Una vez configurado, pulsar **Submit** para configurar la caja.

Cuanado Piccolo está transmitiendo DMX por Ethernet, en la línea de comandos podemos ver el símbolo:  $\odot$ , tanto en el monitor como en el display BLIND | MACRO | LI MODE<br>Enannel

 $\sqrt{\frac{3}{2}}$  Setup, Test & Help in MENU key  $\frac{3}{2}$  (1)

**CONTRACTOR** 

# **40. ACTUALIZACIONES**

Las actualizaciones de la consola se pueden obtener desde nuestra web, www.lt-light.com, o poniéndose en contacto con su distribuidor más cercano.

La consola se actualiza con una conexión USB desde un ordenador. Para el proceso es necesario:

- Ordenador PC 486 o superior con sistema operativo WIN-XP (VISTA aún no está certificado).
- Un cable USB tipo AB (macho)
- El software de actualización
- El Driver USB proporcionado por LT para Piccolo o Piccolo Scan, **ltusb.sys**.

Proceso de actualización:

- La primera vez que conectemos Piccolo o Piccolo Scan al ordenador, Windows lo reconoce. Es el momento de indicar a Windows donde está el driver suministrado por LT, (ltusb.inf & ltusb.sys de la carpeta adecuada que encontraremos UsbDriver).
- **IMPORTANTE**: La instalación del driver hay que hacerla en este momento, de otro modo quedará mal instalado. Para cualquier problema en el proceso, leer el documento adjunto ltusb.mht (sólo ingles) que nos muestra como desinstalar manualmente el driver; o, si su ordenador tiene XP, ejecutar (como administrador) la herramienta CleanLtUsbDriver.exe, suministrada dentro de la carpeta UsbDriver.

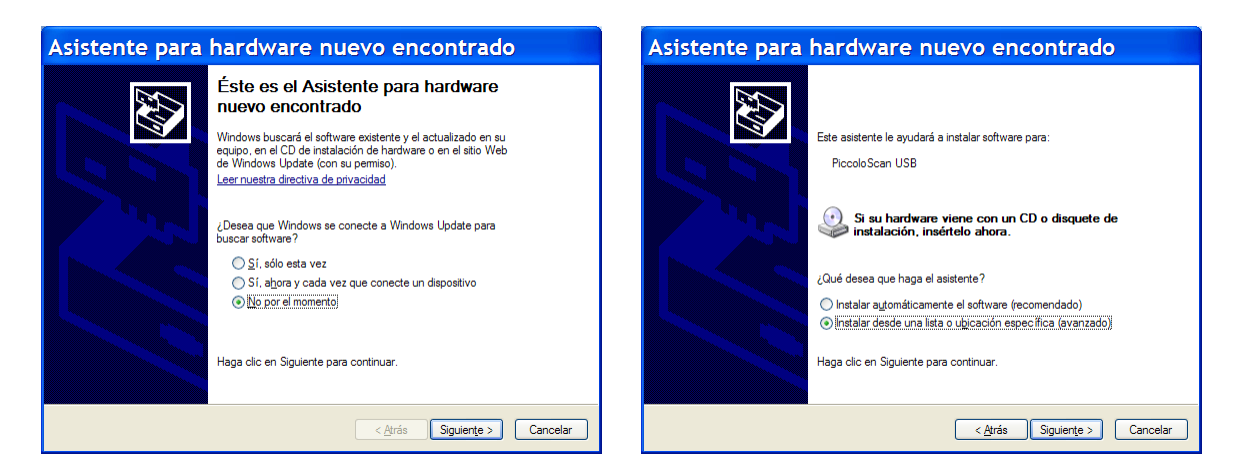

- Con Piccolo o Piccolo Scan conectada al ordenador: ejecutar el programa de instalación de software de la consola (y periféricos) en el PC y seguir las instrucciones (File/Update Console).
- Si en algún caso fuera necesario actualizar el Vinculum, este proceso se realizará desde el comando File/Update Vinculum by USB-Stick, siguiendo las instrucciones en pantalla.

# **41. ANEXOS**

## **41.1. FUNCIONAMIENTO EN LAS TABLAS DE DATOS**

Muchas de las pantallas de trabajo son tipo "tabla de datos", como: Pantallas de patch de canales y patch de fixtures, las pantallas de **[CUE] [CUE]**, **[GROUP] [GROUP]**, etc.

Y en todas estas pantallas:

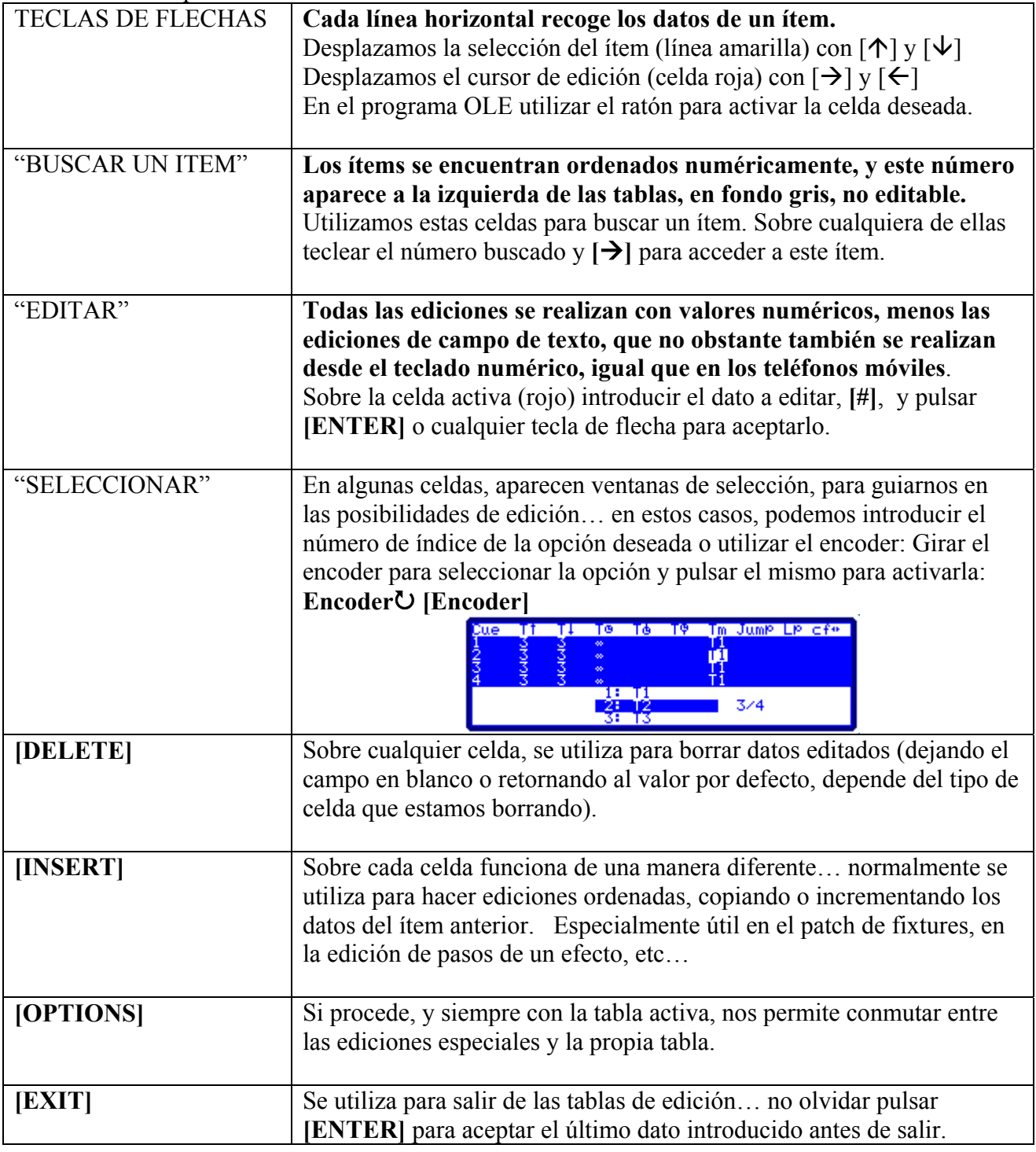

### **41.2. VENTANAS DE OPCIONES**

En la consola existen numerosas listas de opciones, casi siempre interactivas y necesarias para finalizar alguna selección. Ventanas de selección son ventanas como la de **[5-B]**PARAM, la de **[LOAD]**, las de **[2-B]**SHAPE, etc.

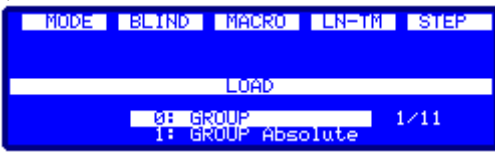

En ellas podemos seleccionar la opción deseada de varias formas. Una vez que tenemos abierta la ventana de opciones:

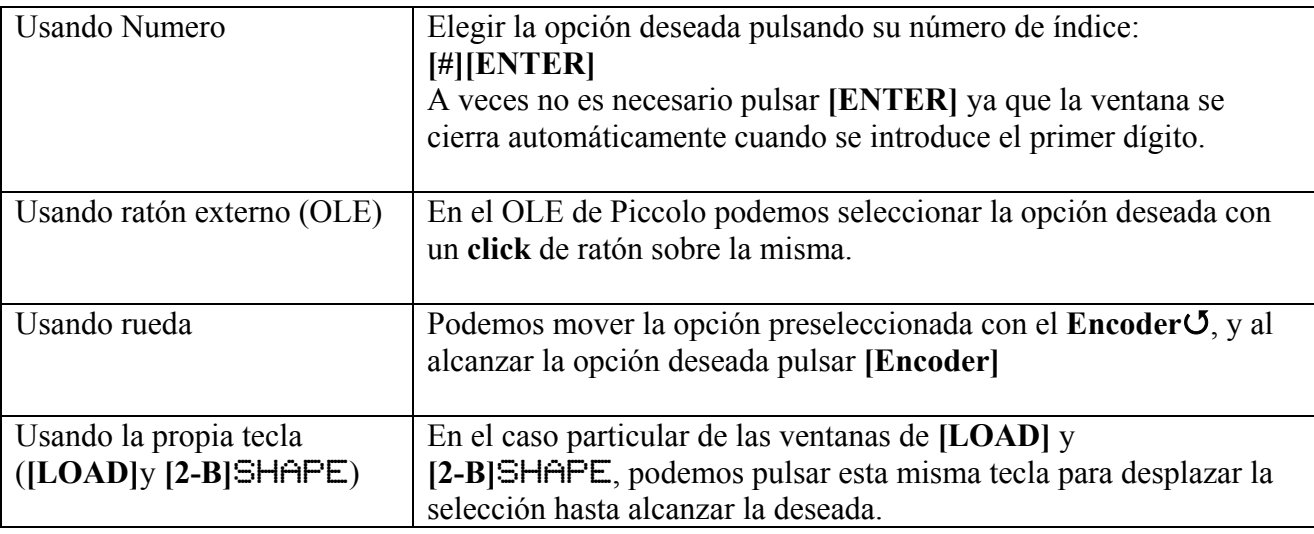

Para cerrar estas ventanas debemos hacer una selección válida, o pulsar **[C]**.

Notas:

En general las opciones en gris son opciones no\_activas (en el display aparecen precedidas del símbolo "**?**")

En ventanas como **[LOAD]** ó **[F-2]**SHAPE, la opción en amarillo es la opción seleccionada (vasta pulsar **[ENTER]** o continuar el comando si no deseamos cambiarla), y el cursor en verde es la preselección que movemos con el encoder.

En la ventana **[5-B]**PARAM las opciones en amarillo son los comandos especiales de Ignición y el parámetro de Control y el cursor en verde es la preselección que movemos con el encoder. En el display, en todas estas ventanas, solo podemos ver la opción preseleccionada.

### **41.3. PROCEDENCIA DE CANALES Y FIXTURES EN ESCENA…**

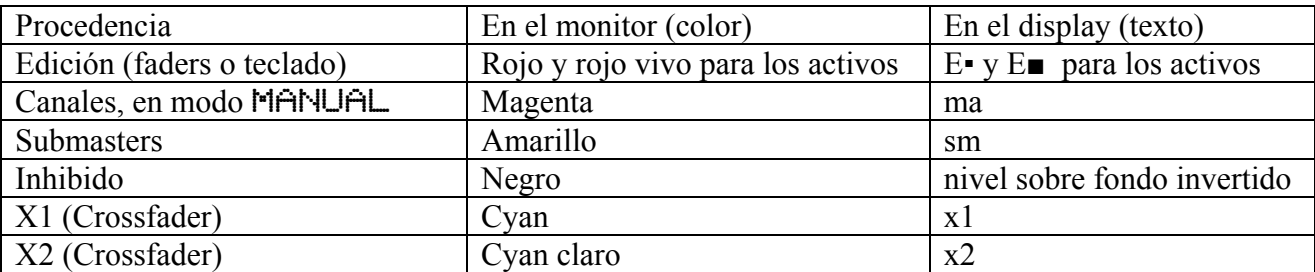

### **BEN-RI ELECTRONICA, S.A.**

**BEN-RI Electrónica, S.A**., agradece la confianza por Vd. depositada en la adquisición de nuestros productos. Por tal motivo y para ofrecer a todos nuestros clientes el mejor Servicio Post-Venta, expedimos este **CERTIFICADO DE GARANTIA** que nos responsabiliza de cualquier defecto de fabricación o funcionamiento, durante **DOS AÑOS** a partir de la fecha de compra.

Para disponer de la validez de este Certificado es necesario cumplimentar las siguientes observaciones:

- 1.- Rellenar todos los datos que se soliciten y remitir la tarjeta anexa a BEN-RI ELECTRONICA, S.A., Pol. Ind. Malpica-Alfinden, C/ Almendro, 61. 50171-La Puebla de Alfinden (Zaragoza), en el momento de la compra.
- 2.- El CERTIFICADO DE GARANTIA debe ir debidamente cumplimentado por Nuestro Distribuidor Oficial.

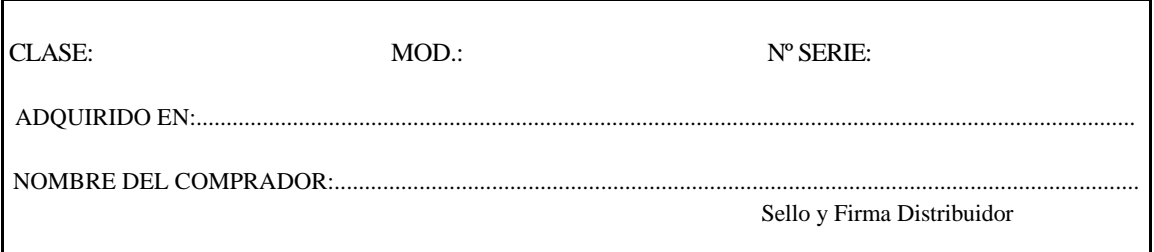

### **CERTIFICADO DE GARANTIA:**

**CUBRE**: a) La substitución de cualquier componente defectuoso, sin cargo alguno. b) La totalidad de la mano de obra empleada por nuestro Servicio Técnico.

**NO CUBRE**: a) Los daños producidos por mal trato, equivocaciones de montaje o manipulaciones

- efectuadas por personal no autorizado por BEN-RI ELECTRONICA, S.A.
- b) Los gastos de envío y retorno. Para este fin, embale cuidadosamente el aparato en su embalaje de origen o en su defecto con suficiente protección para evitar daños durante el transporte.
- c) Los daños ocasionados durante el transporte, por causa de un incorrecto embalaje.

Para cualquier requerimiento de nuestro Servicio Técnico es necesaria la presentación de este Certificado de Garantía.

 . Cortar por aquí " "

#### CERTIFICADO DE GARANTIA

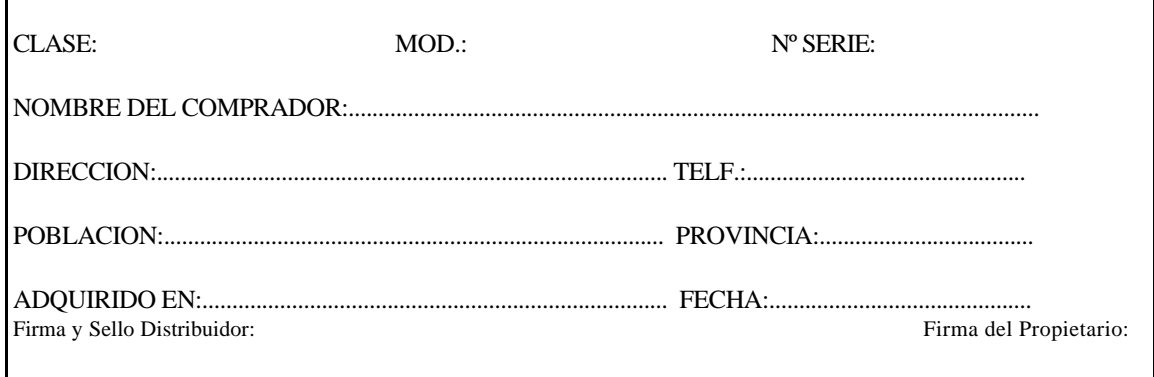
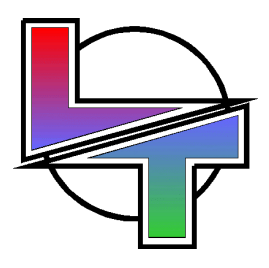

## *Porque tus éxitos son los nuestros*

www.lt-light.com

Especificaciones sujetas a posibles cambios sin previo aviso.